# TECHNICAL TRAINING MANUAL FOR STUDENTS

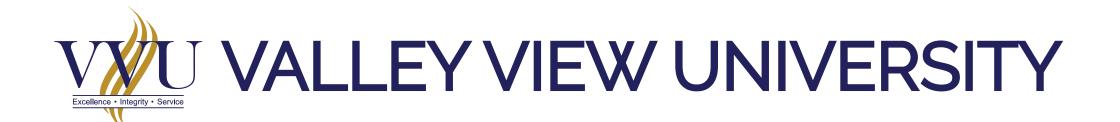

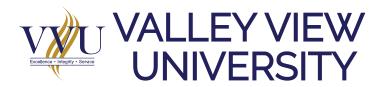

#### MANUAL OUTLINE

#### **LESSONS**

VVU EMAIL ACTIVATION (Desktop & Mobile Version)

E-LEARNING LOGIN (Web Browser & Mobile Version)

LESSON 1.
FORUM
(Desktop & Mobile Version)

LESSON 2.
DOWNLOADING RESOURCES
(Desktop & Mobile Version)

LESSON 3.
SUBMISSION OF ASSIGNMENTS
(Desktop & Mobile Version)

LESSON 4.
SUBMISSION OF ASSIGNMENTS
(Desktop & Mobile Version)

LESSON 5
QUIZ
(Desktop & Mobile Version)

LESSON 6
LIVE SESSION (PART 1 & 2)
(Desktop Version)

#### SUPPLEMENTARY LESSONS

MICROSOFT OFFICE LENS INSTALLATION

SAVING DATA THROUGH METERED CONNECTION

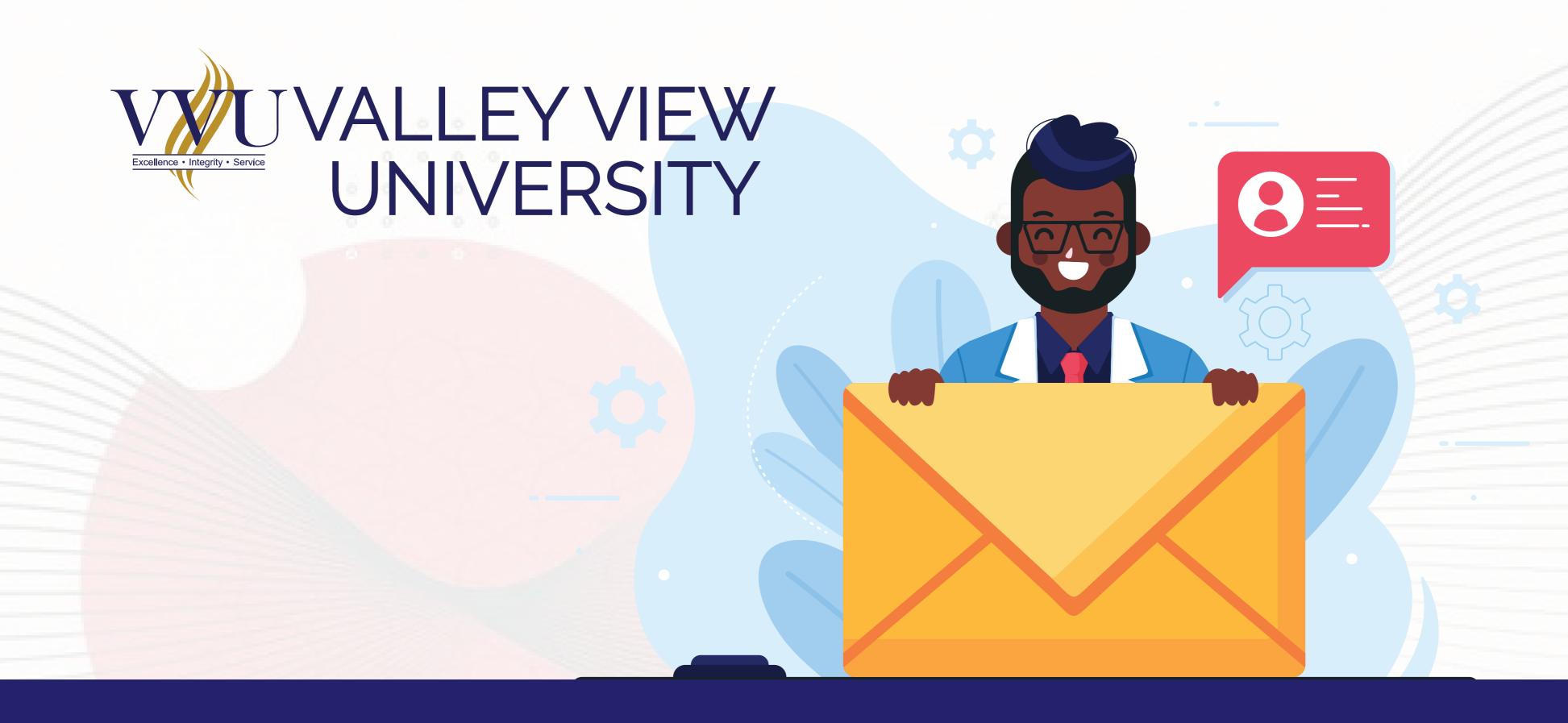

# HOW TO ACTIVATE YOUR VVU EMAIL

ANYONE USING A MOBILE DEVICE CAN ALSO FOLLOW THE SAME PROCEDURE

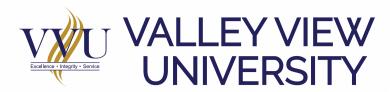

# STEP 1

## LOGIN INTO YOUR ISCHOOL WITH YOUR STUDENT ID AND PASSWORD

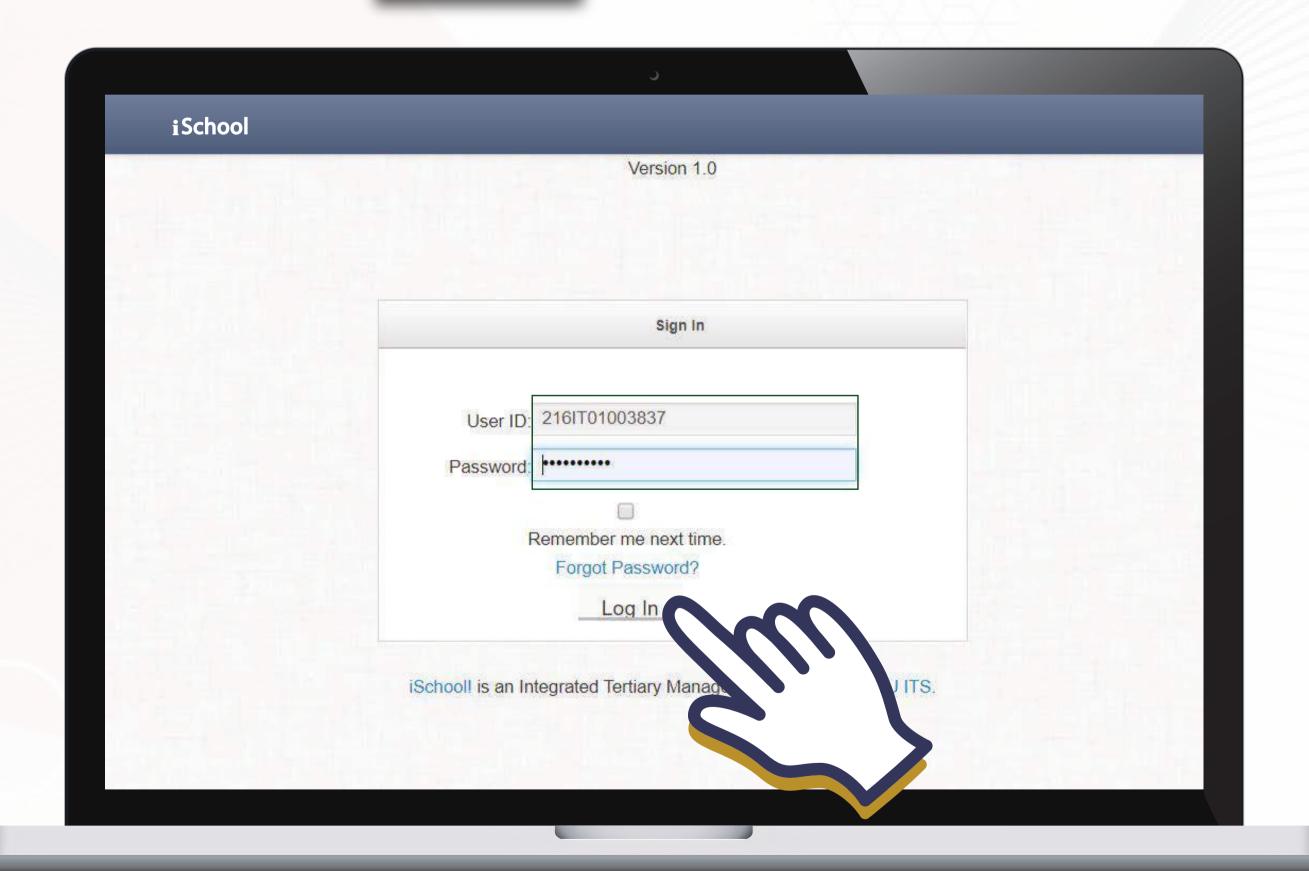

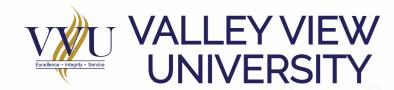

## ON YOUR DASHBOARD CLICK ON HERE UNDER THE YELLOW NOTIFICATION

# STEP 2

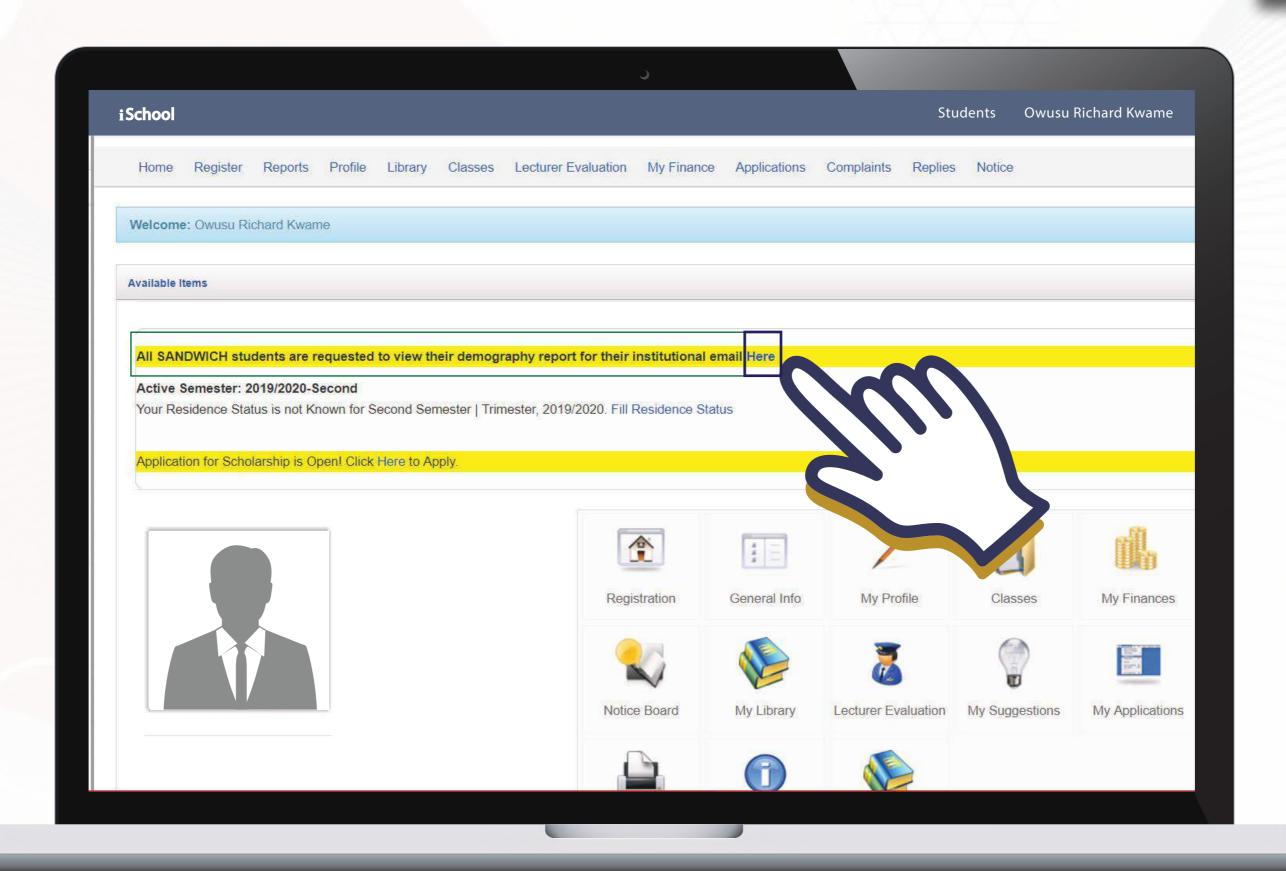

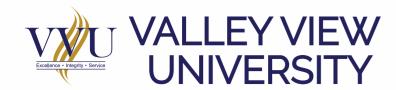

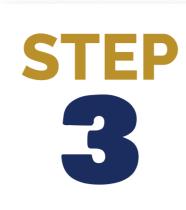

## UNDER STUDENT REPORT GENERATOR CLICK ON VIEW BESIDE DEMOGRAPGY

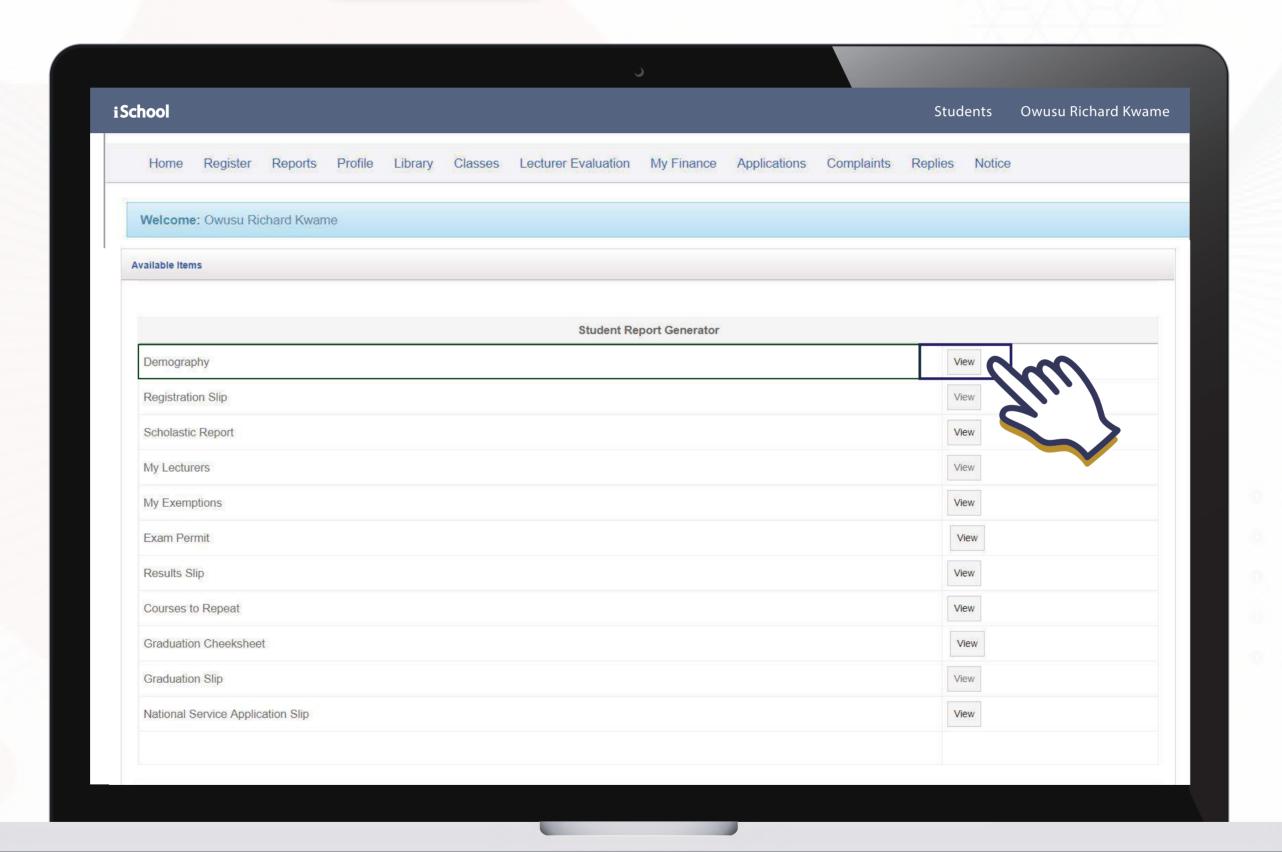

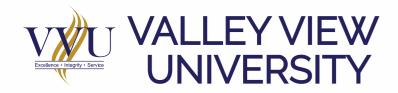

#### ON YOUR DEMOGRAPHY COPY YOUR VVU EMAIL

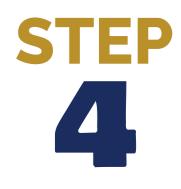

| hool                                                                                | Students Owusu Richard Kwam                                                                          |
|-------------------------------------------------------------------------------------|----------------------------------------------------------------------------------------------------|
|                                                                                     | ey View University Student Demography                                                                |
| Person                                                                              | al Information Section                                                                               |
| Passport Pic Sex: Birth Date: Place of Birth: Home Addr                             | Title: Mr.  Last Name:  First Name:  Other Name:  #Tel. No:  #Mob. No:  Nationality:  Current Addr.: |
| <pre>Email: rdebrah.ac@st.vvu.edu.gh  Identification: #Passport: National ID:</pre> | Marital Status:  Religion:  Denomination / Sect:  Sponsor:                                           |

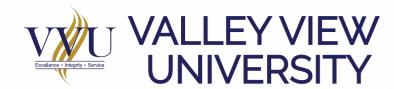

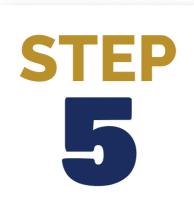

## GO TO GMAIL ON YOUR BROWSER AND SIGN IN WITH YOUR VVU EMAIL

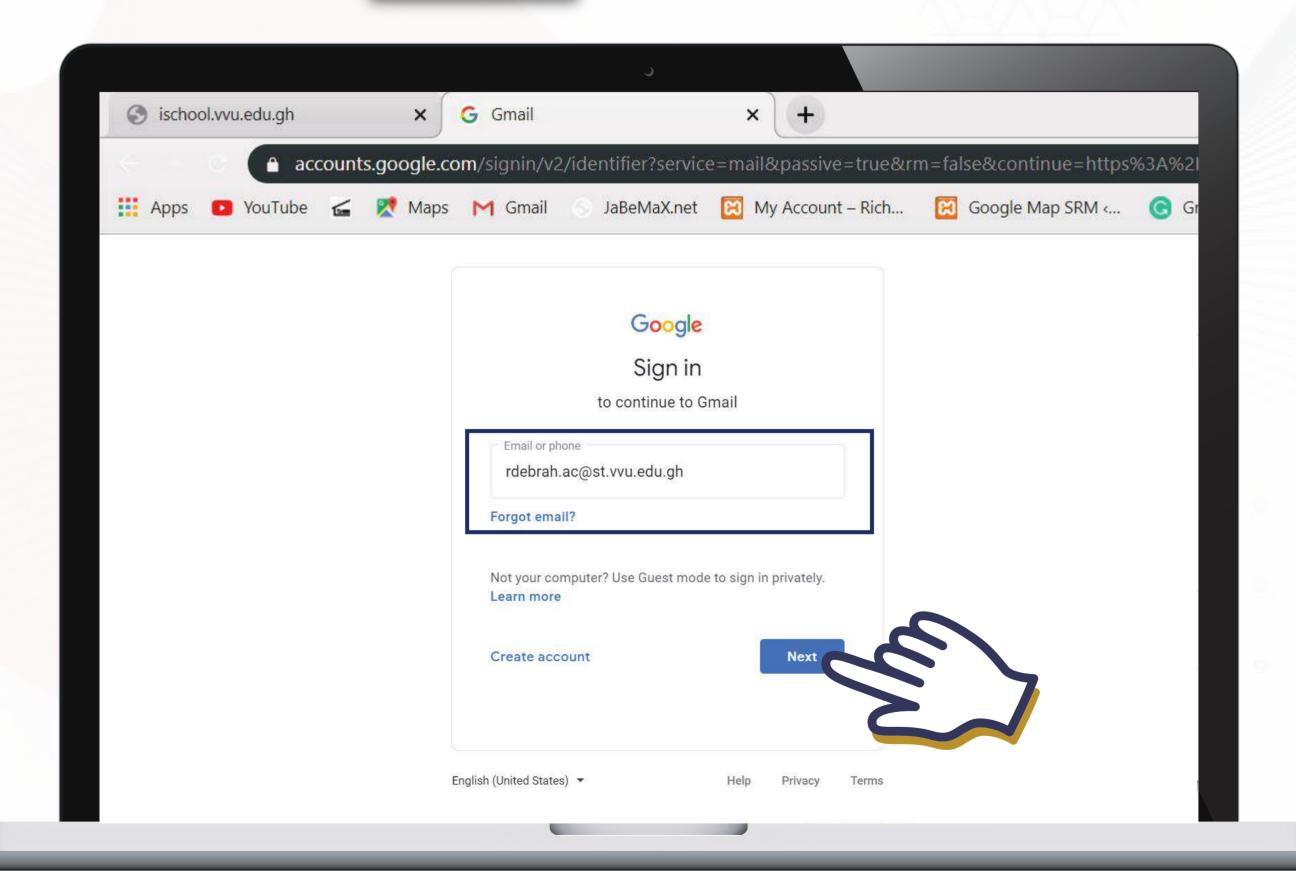

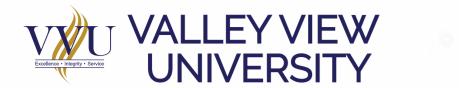

# Student2020 THEN, CLICK ON NEXT

# STEP 6

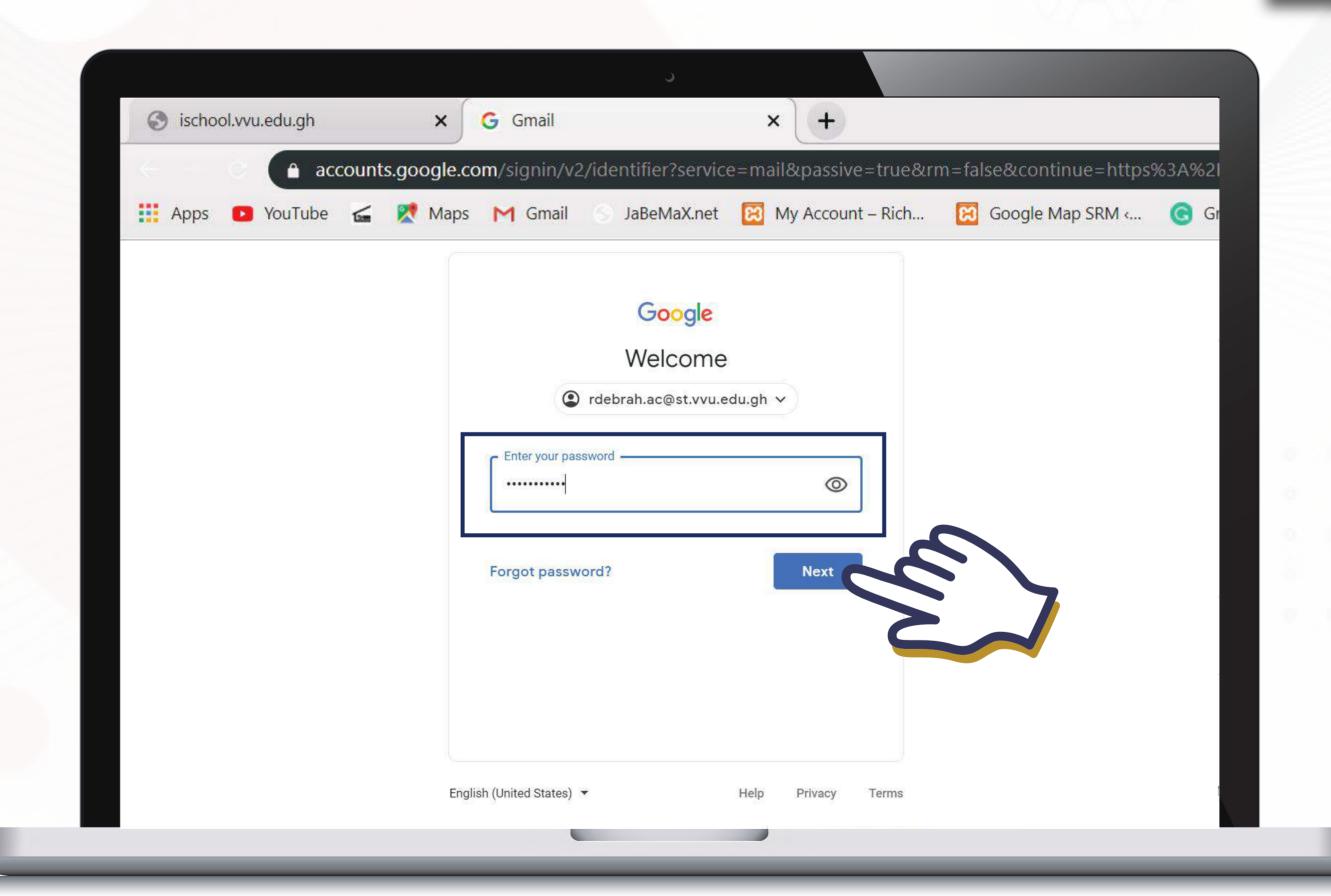

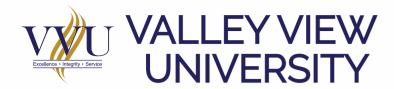

## STEP 7

## ENTER A NEW PASSWORD OF YOUR CHOICE AND THEN, CLICK ON CHANGE PASSWORD

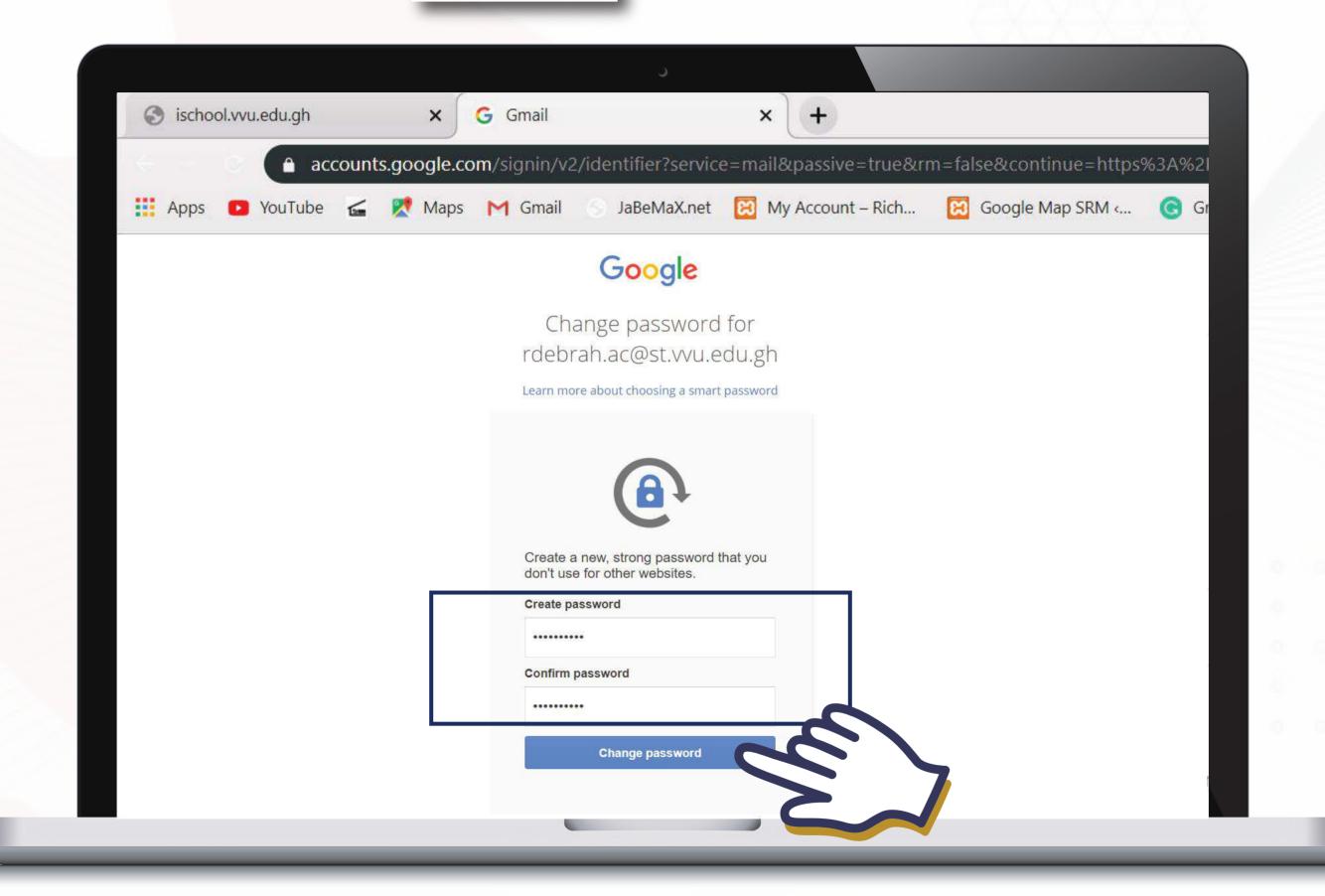

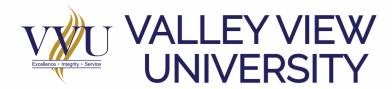

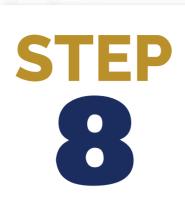

#### **CLICK ON CONFIRM**

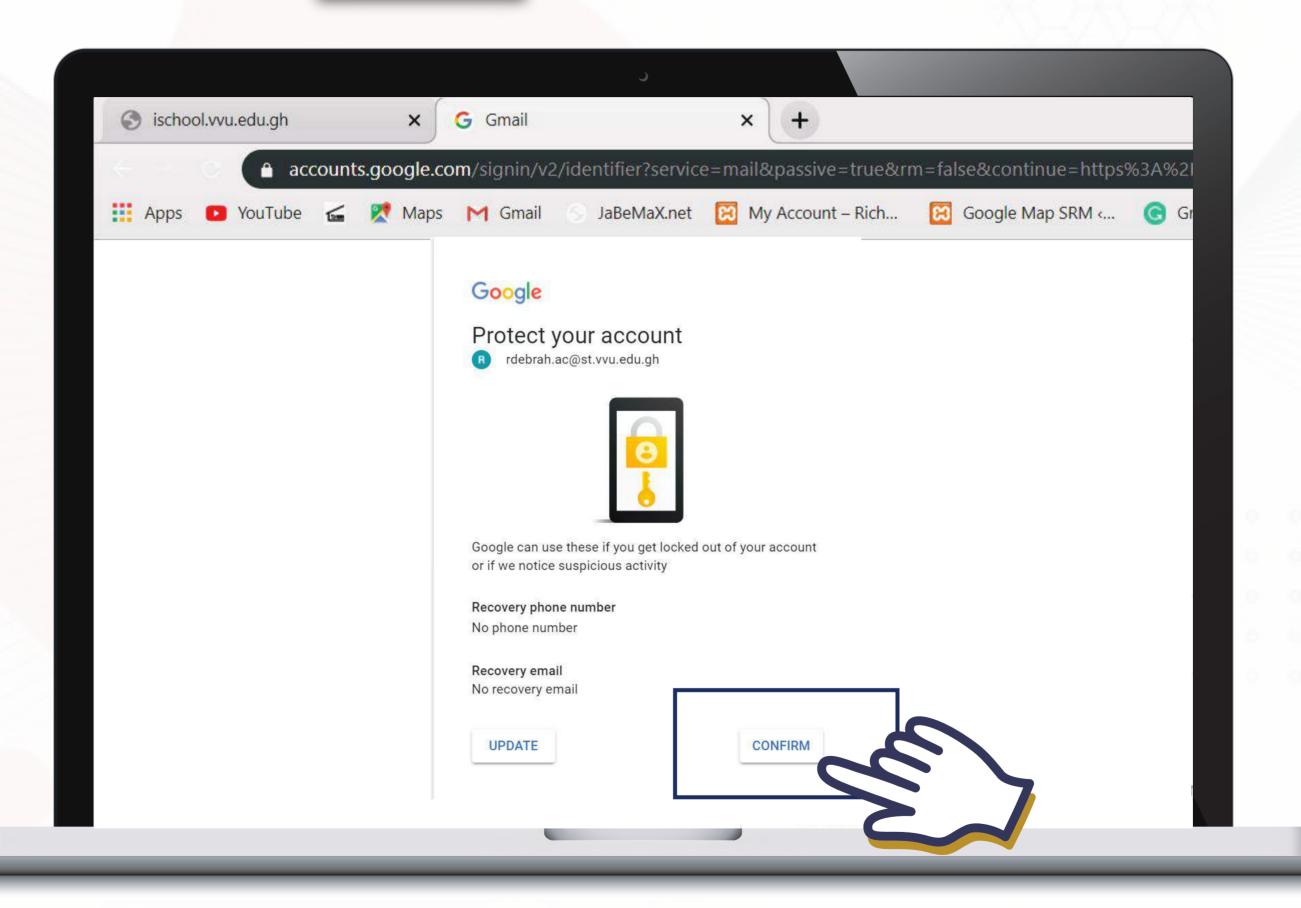

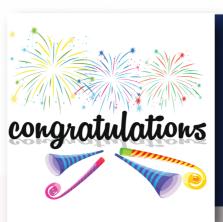

## YOUR VVU EMAIL IS ACTIVATED

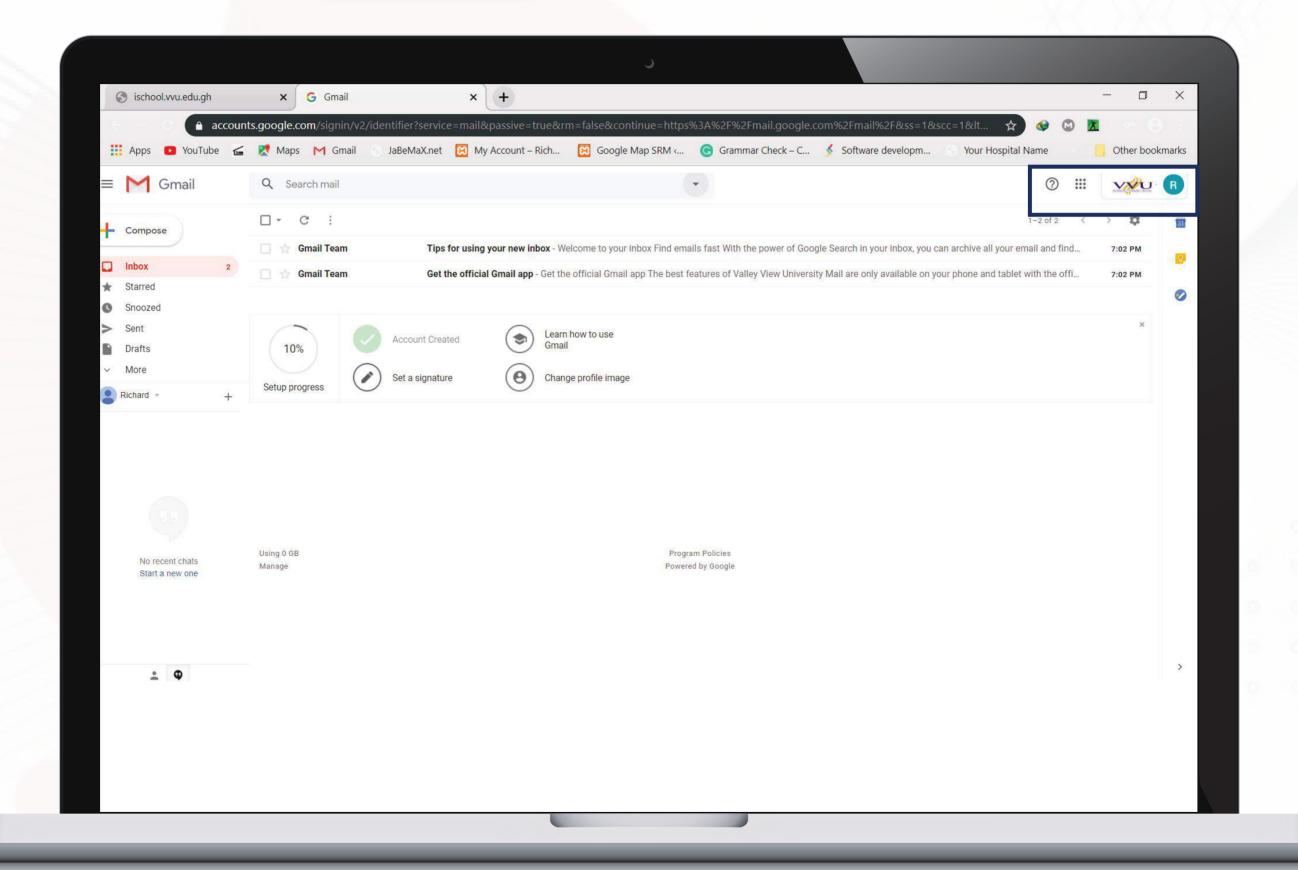

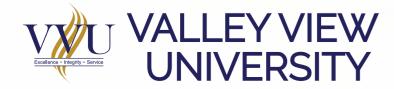

## THANKYOU

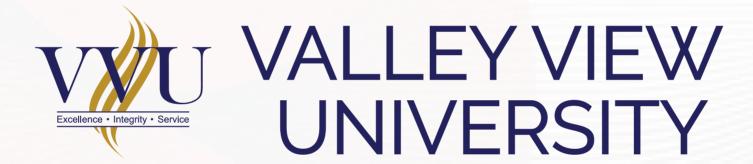

Email: elearning@vvu.edu.gh

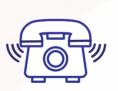

030 705 1124 030 705 1176 030 701 1832

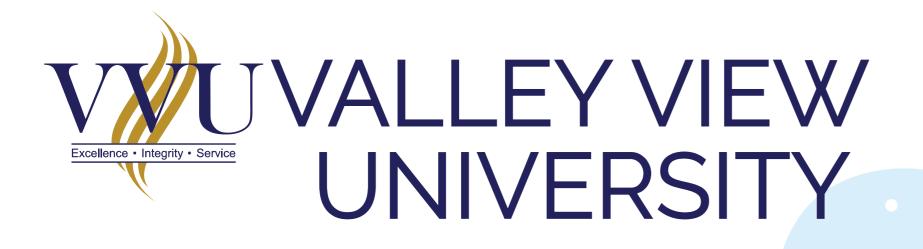

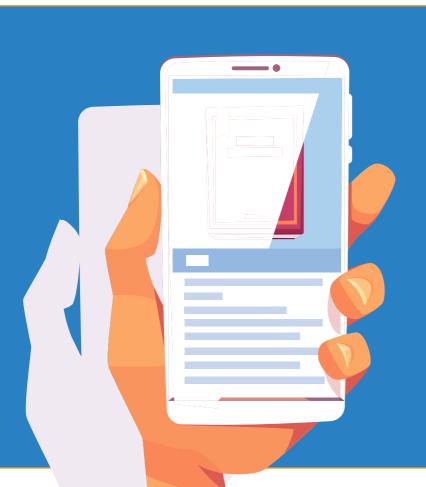

# HOW TO ACTIVATE YOUR VVU EMAIL USING A MOBILE PHONE

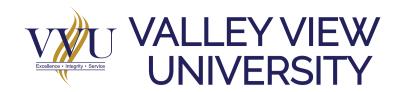

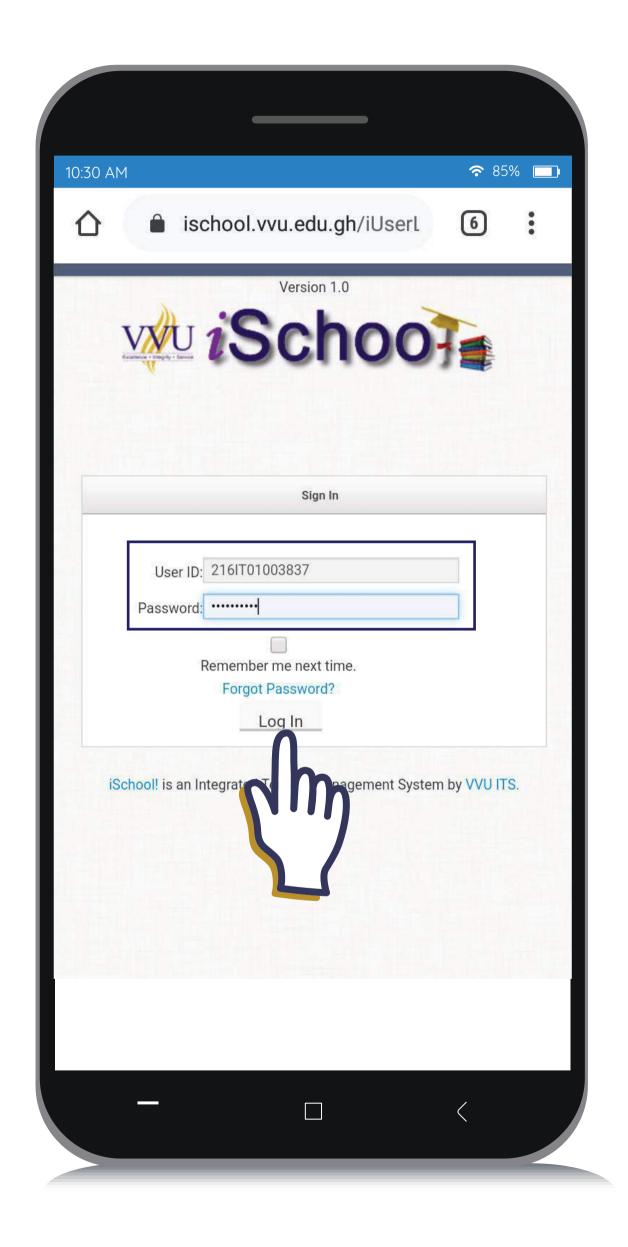

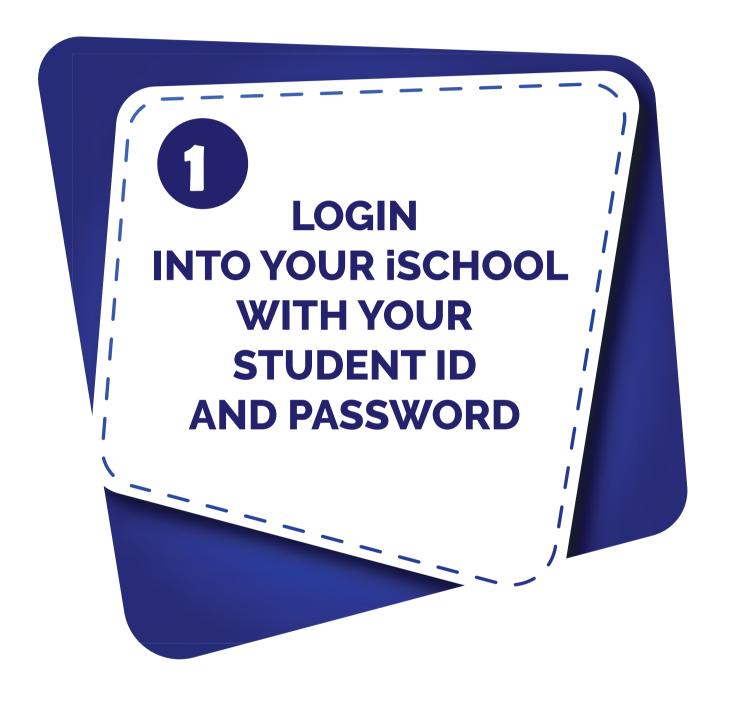

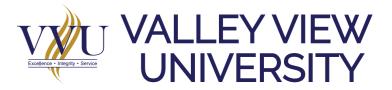

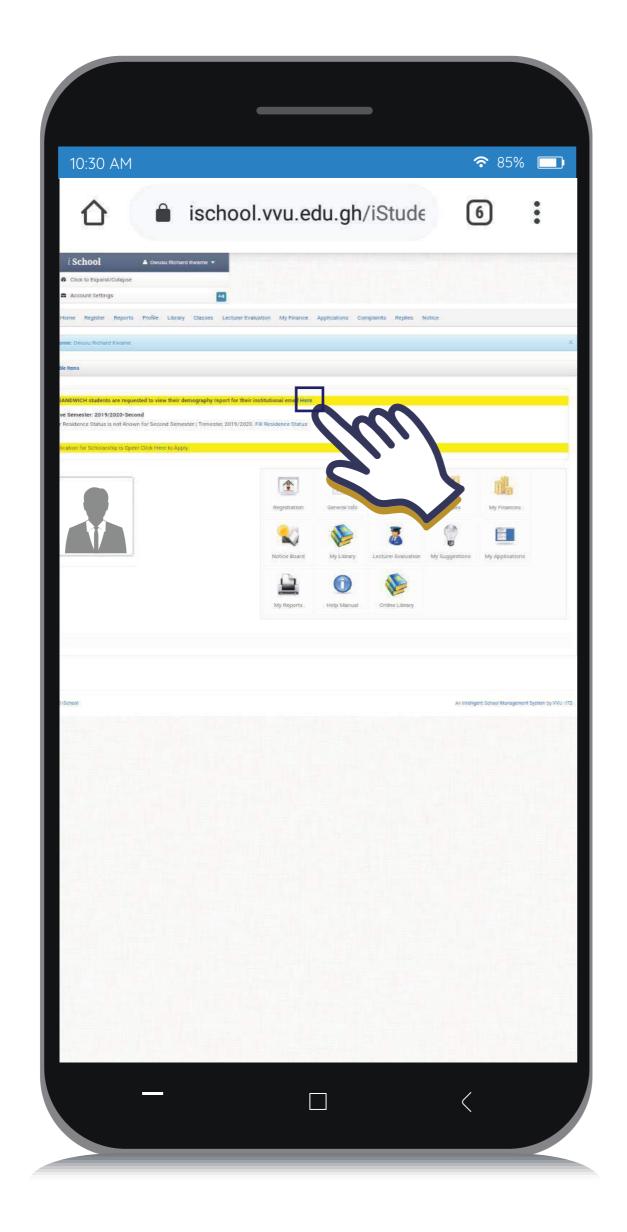

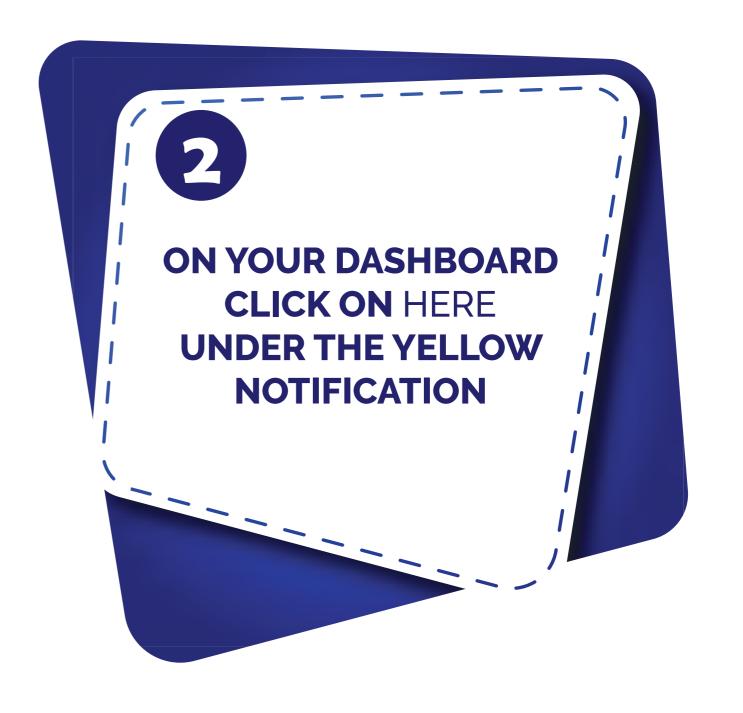

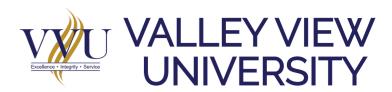

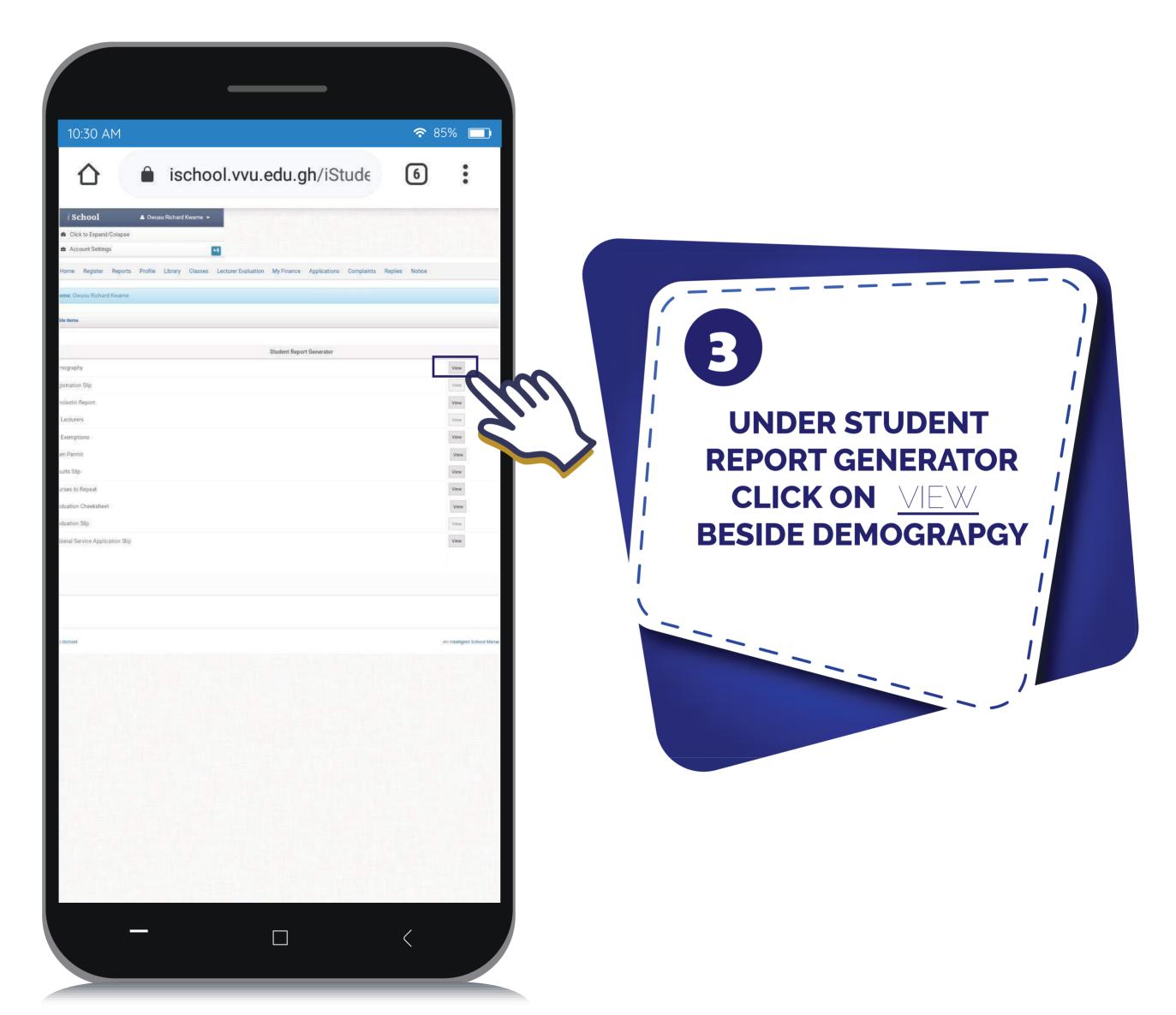

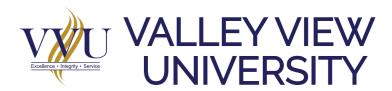

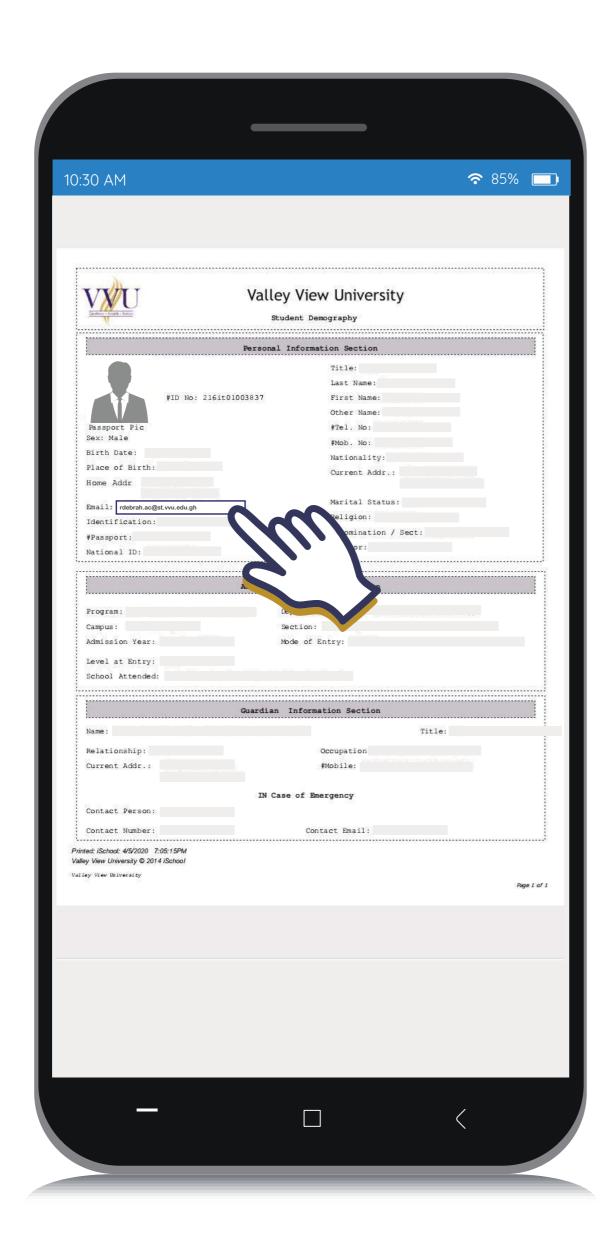

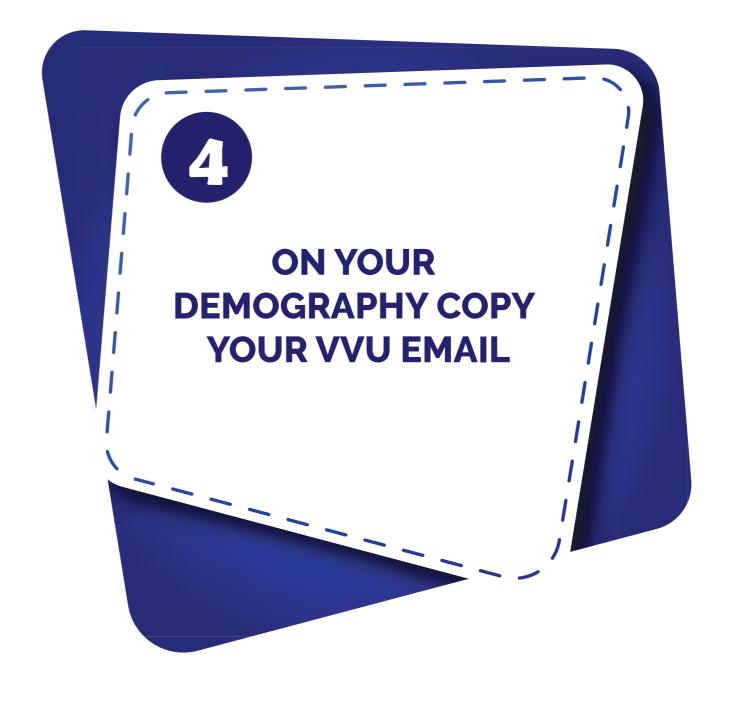

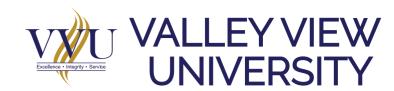

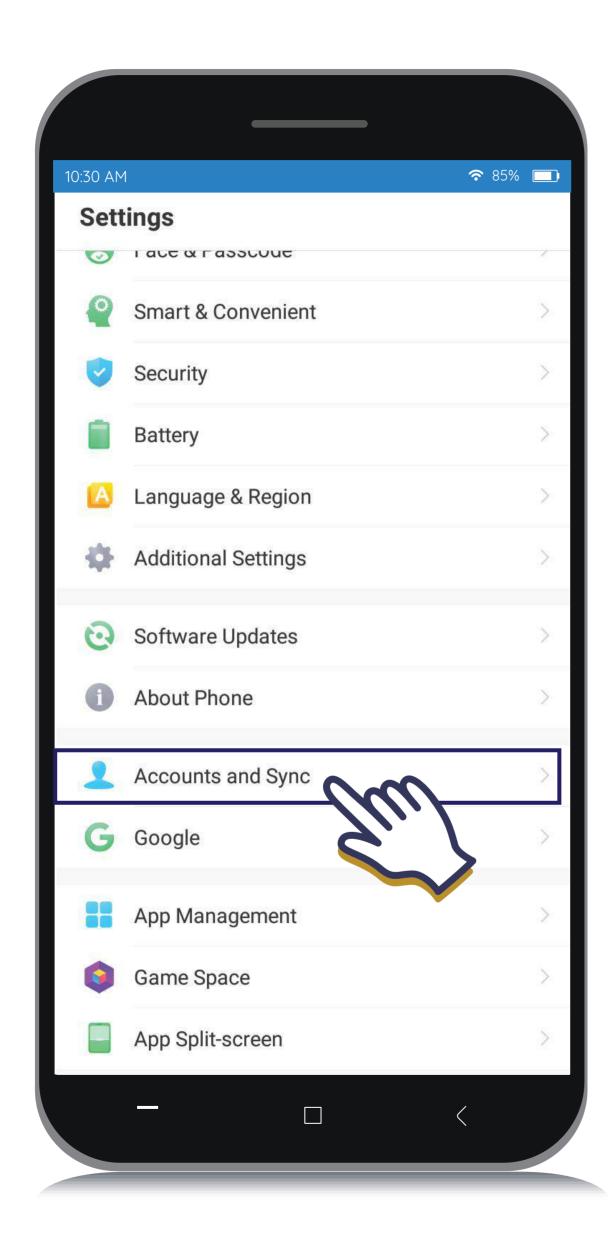

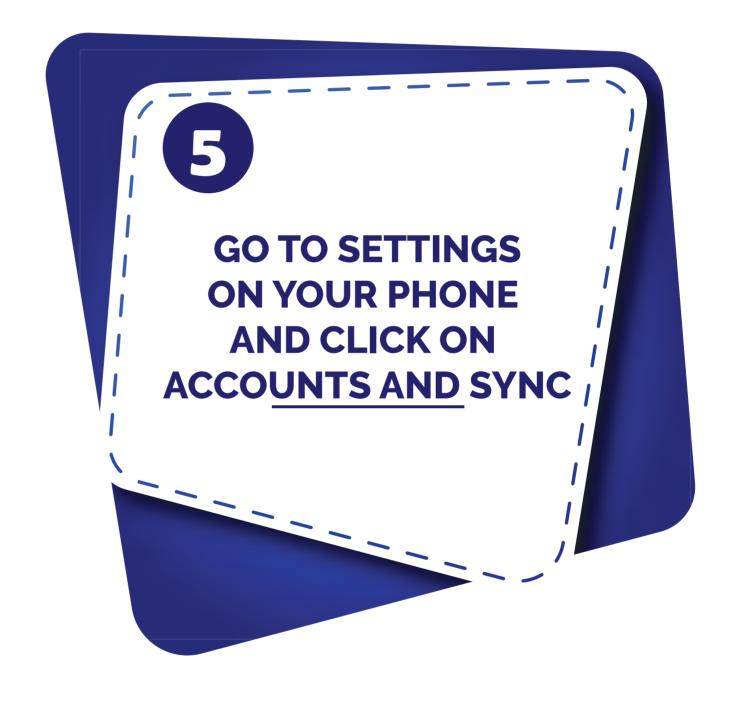

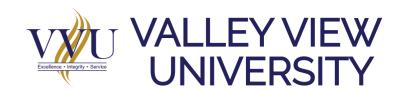

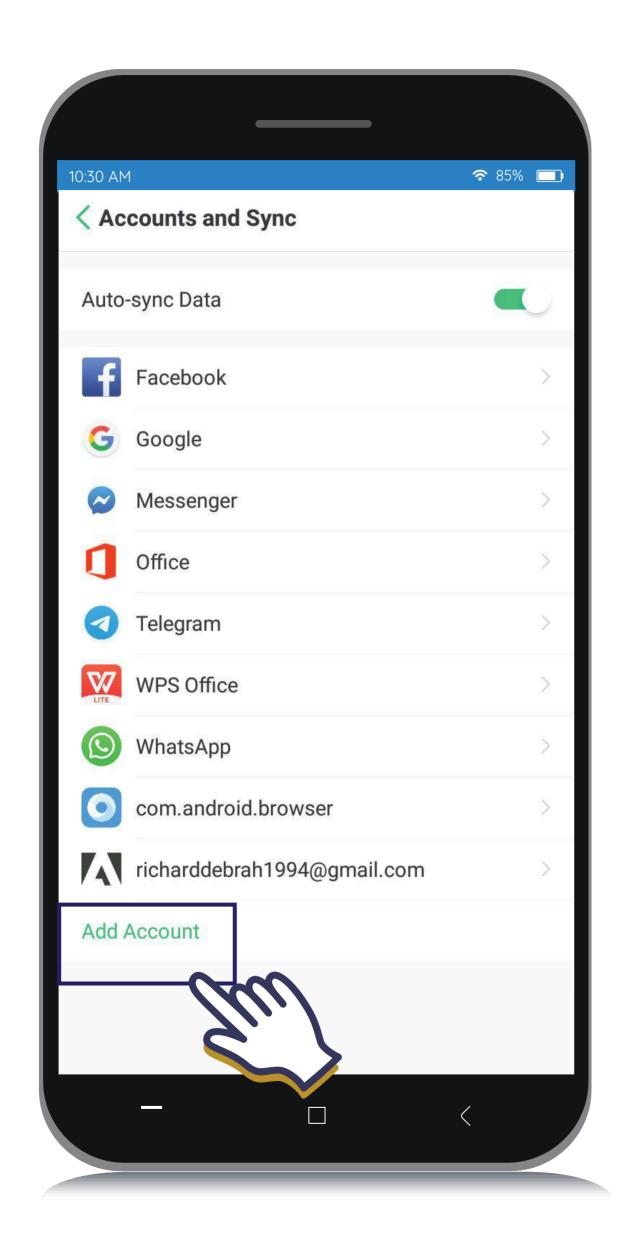

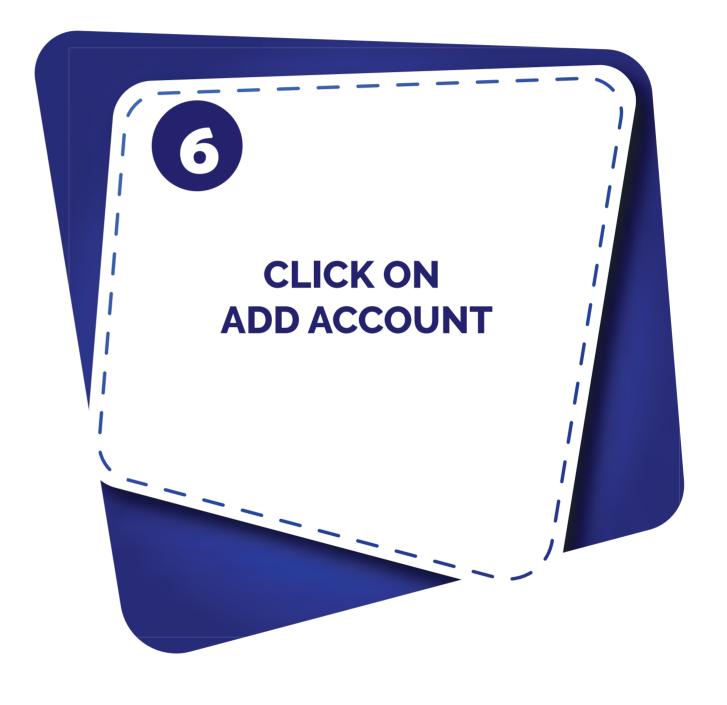

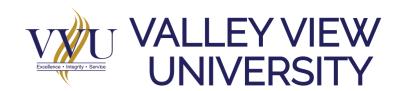

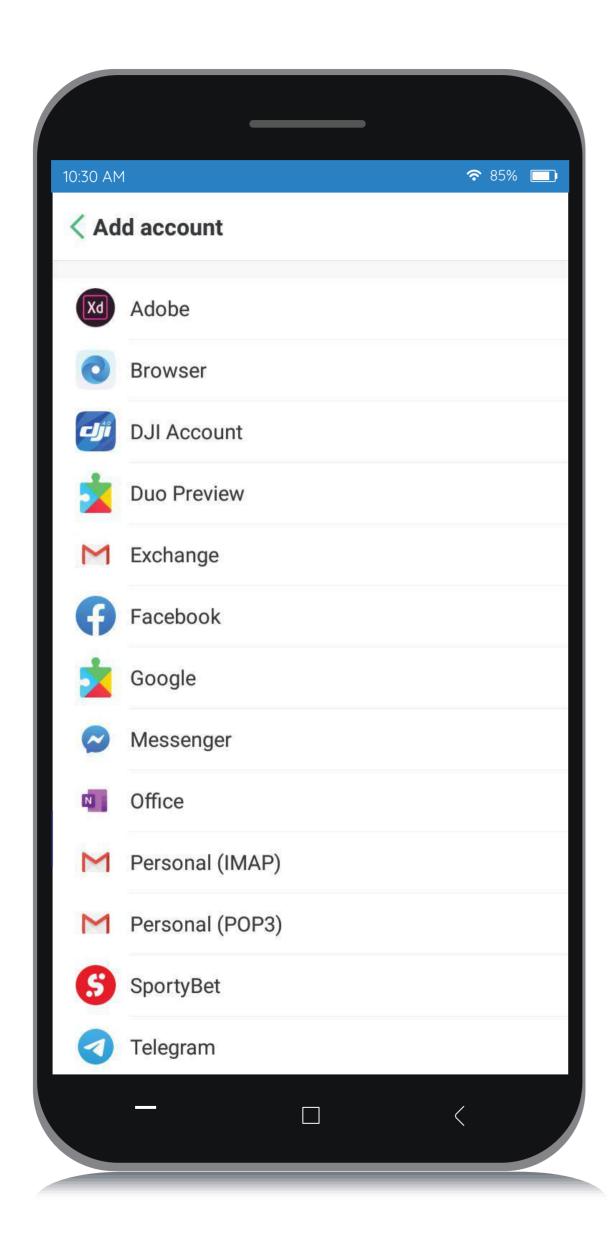

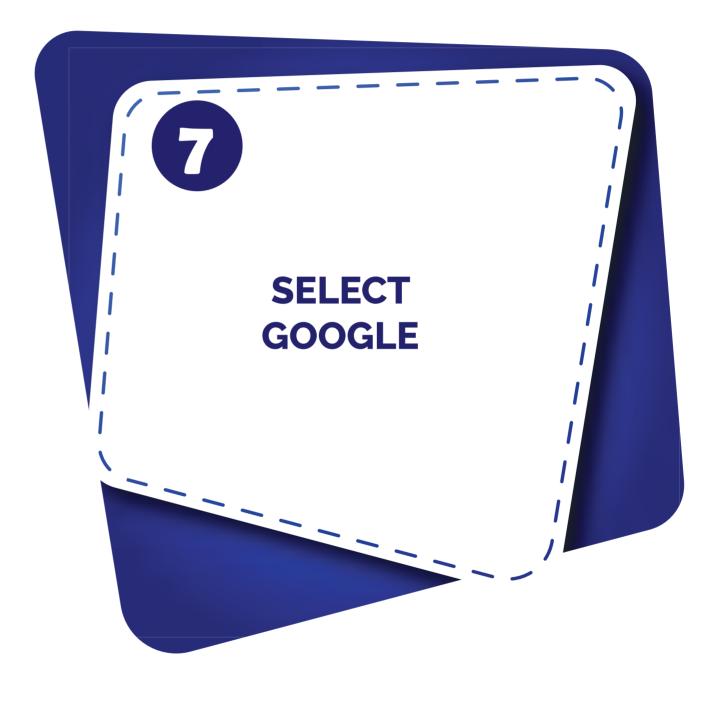

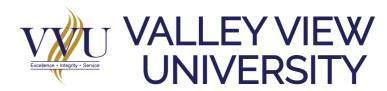

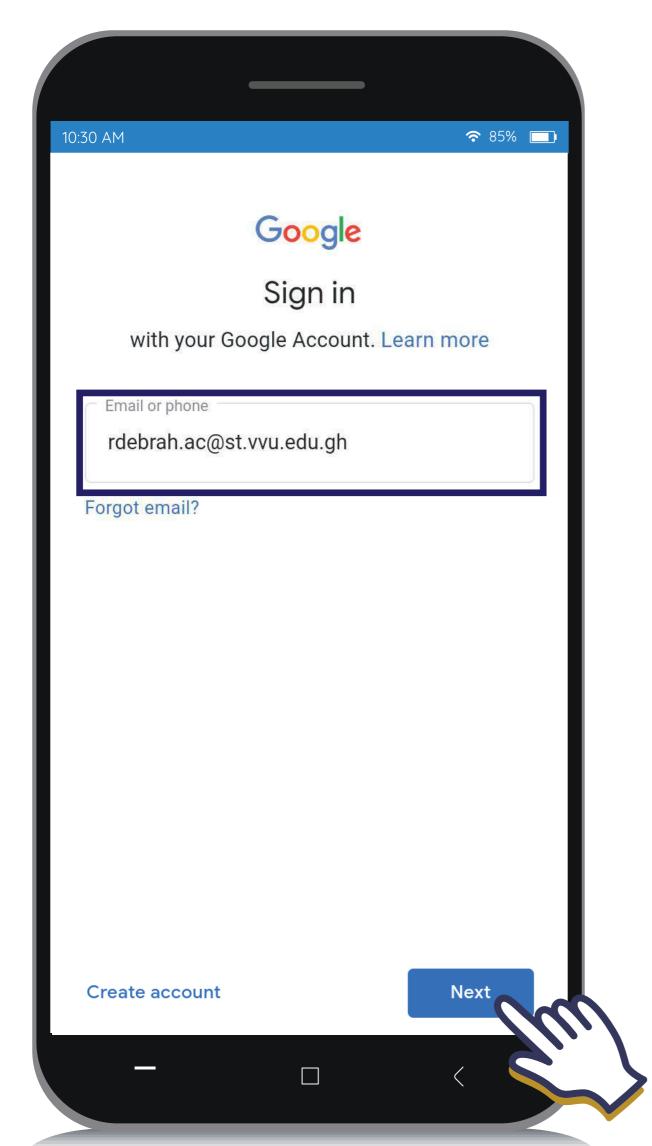

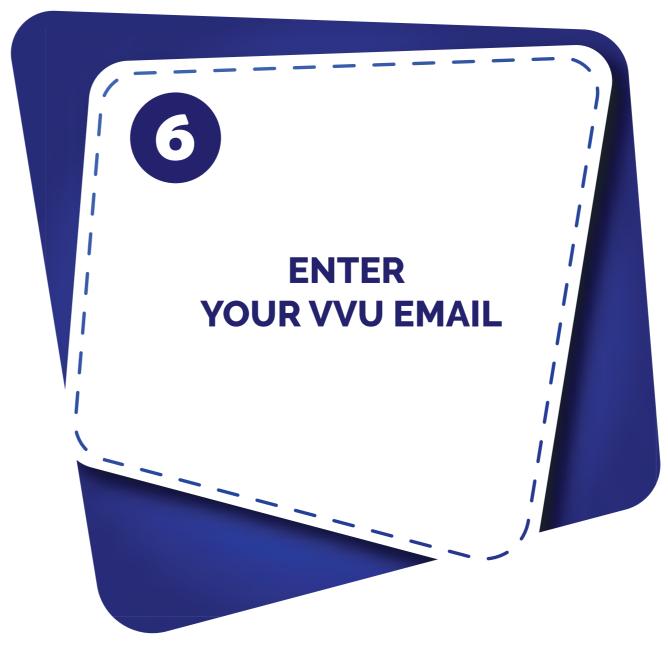

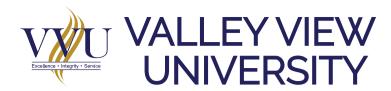

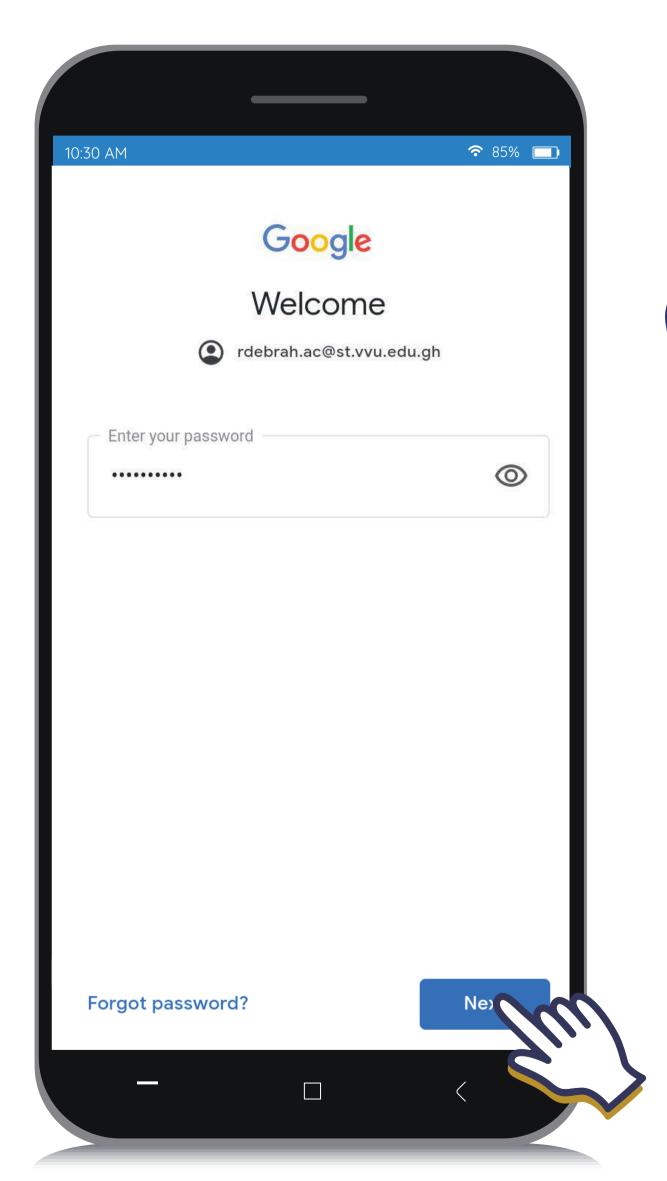

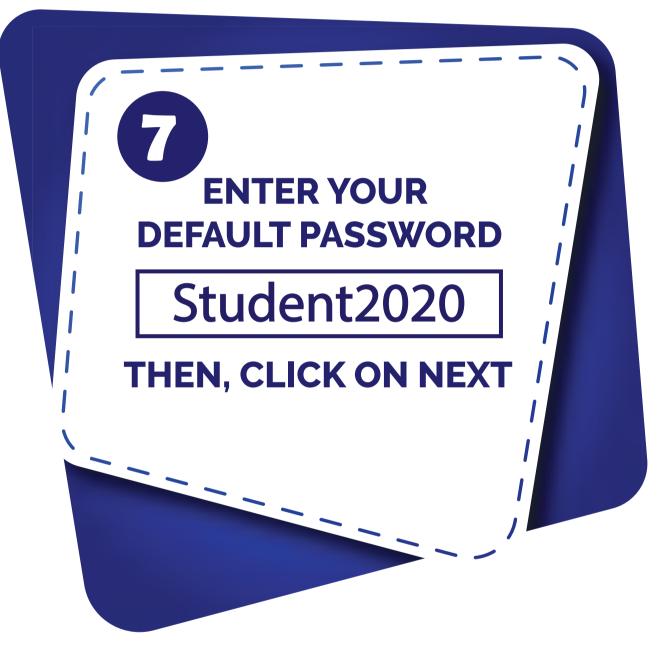

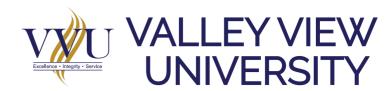

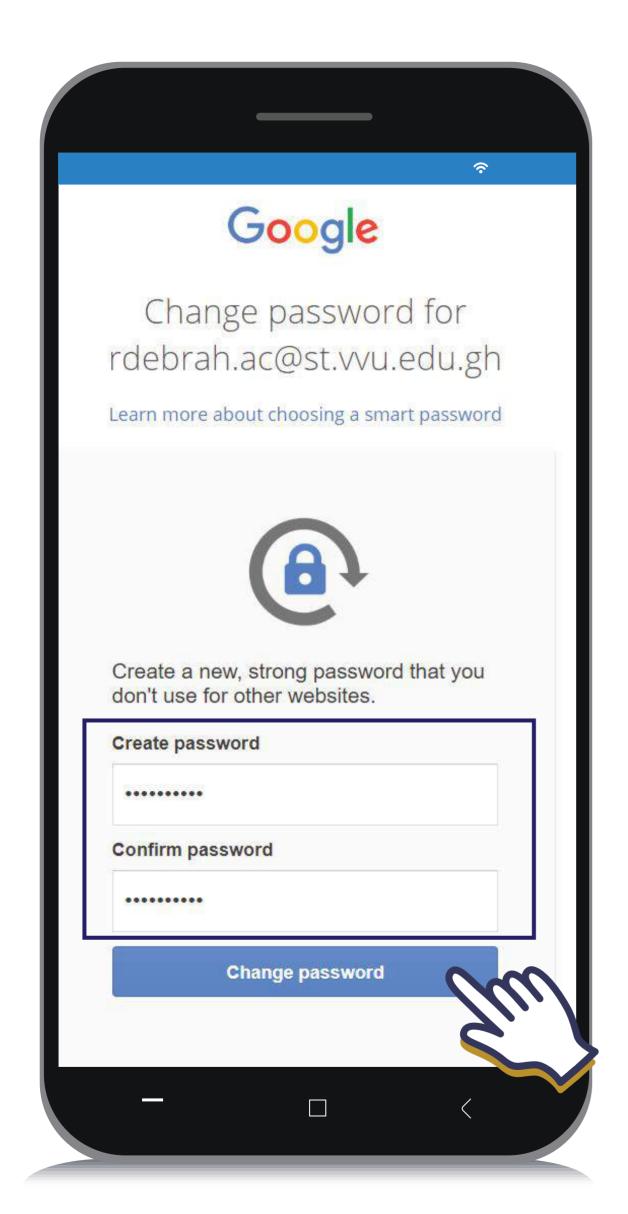

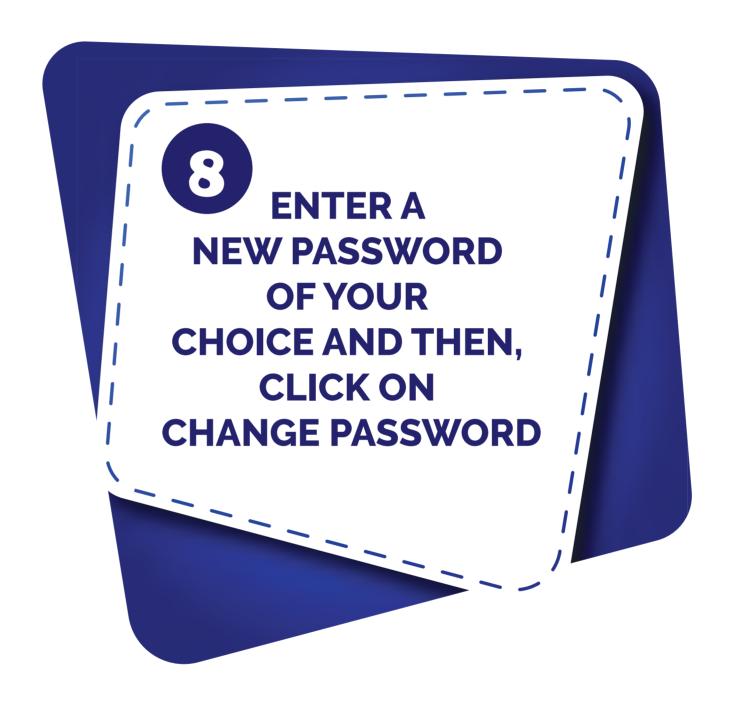

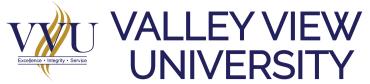

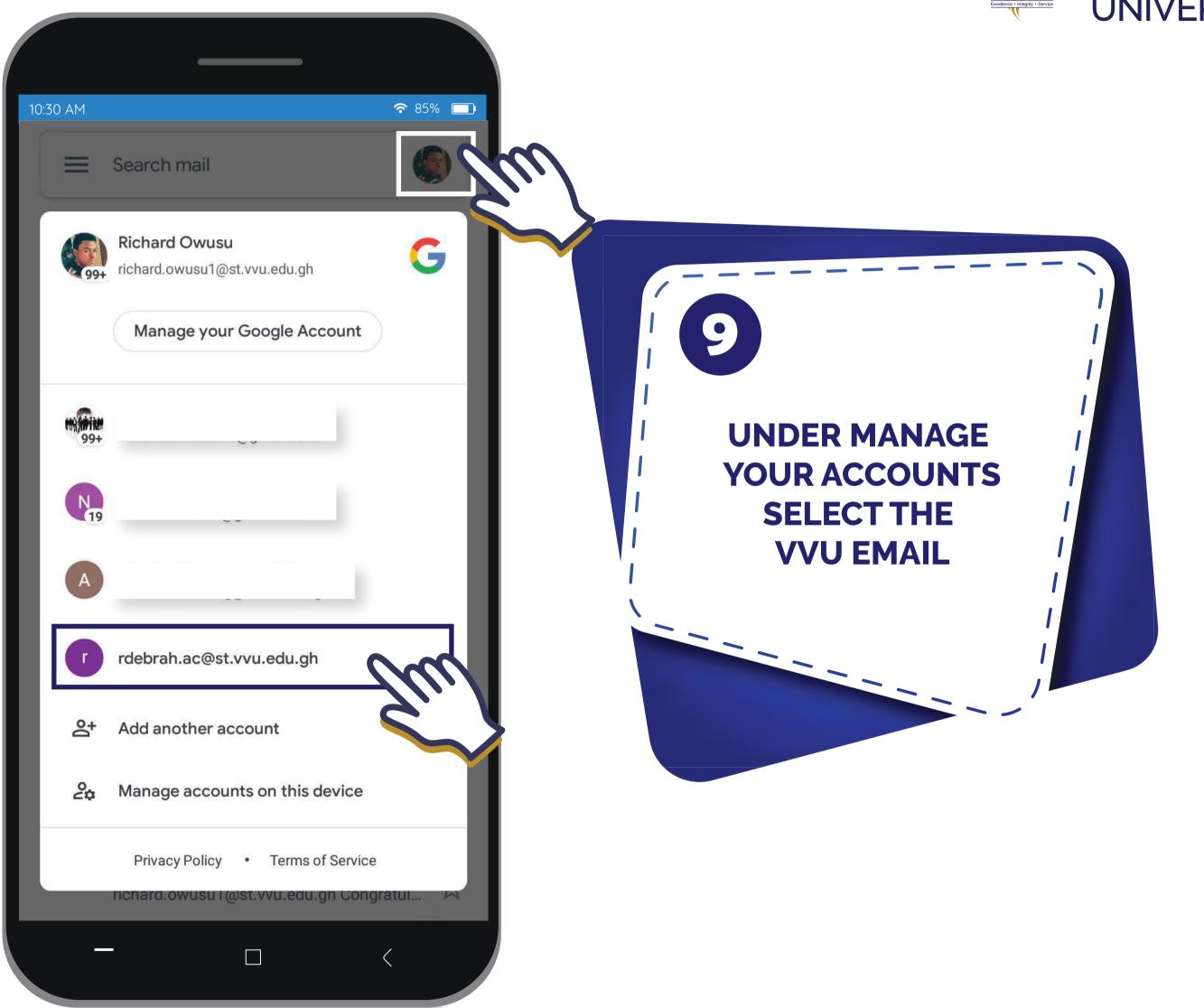

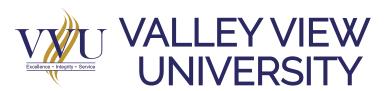

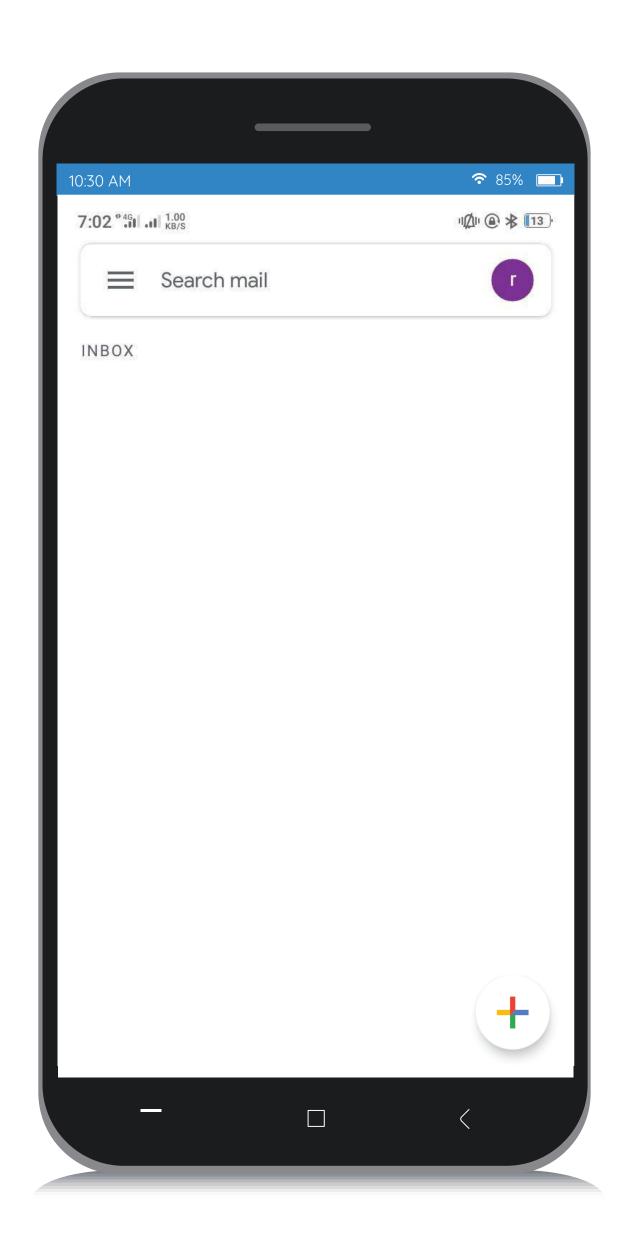

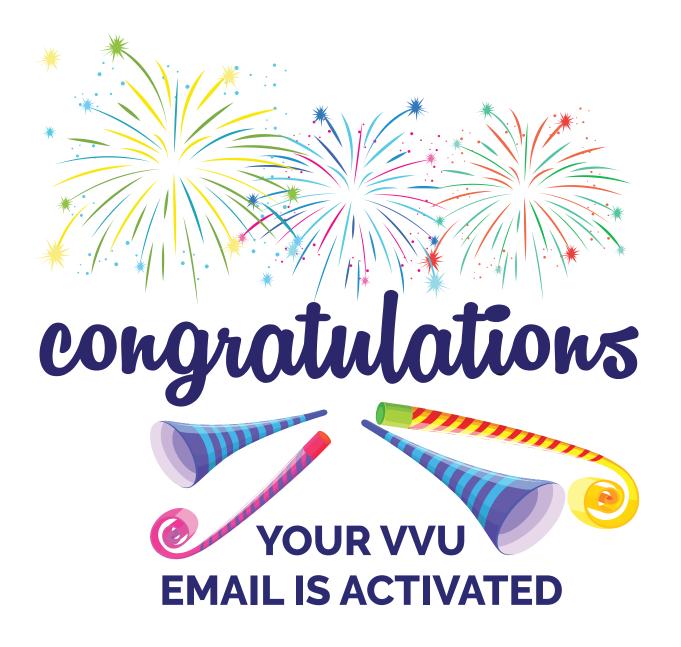

## THANKYOU

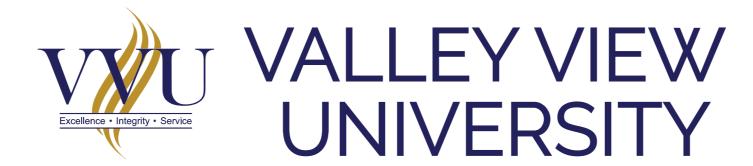

Email: elearning@vvu.edu.gh

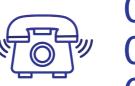

030 705 1124 030 705 1176 030 701 1832

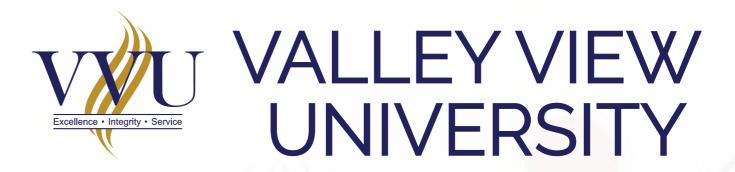

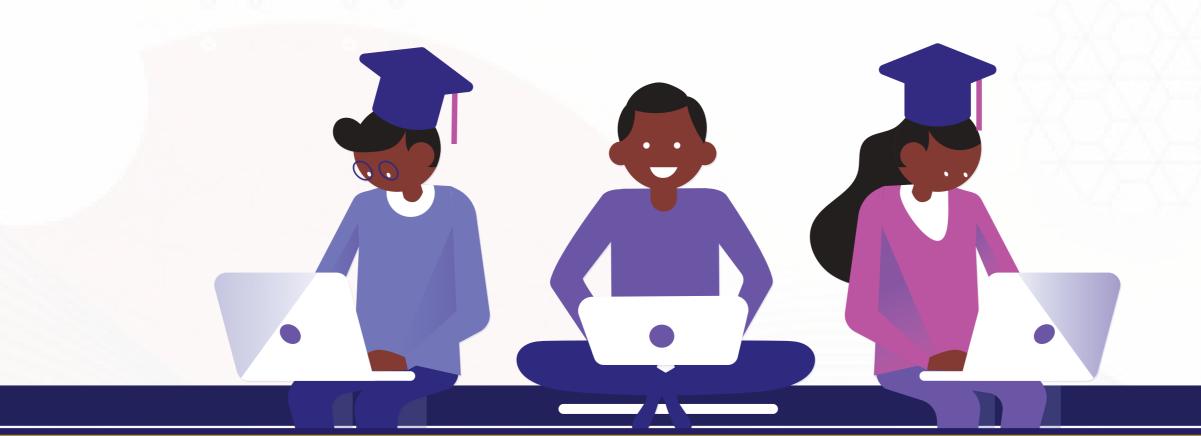

## PROCEDURE TO JOIN E-LEARNING PLATFORM

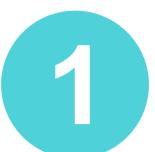

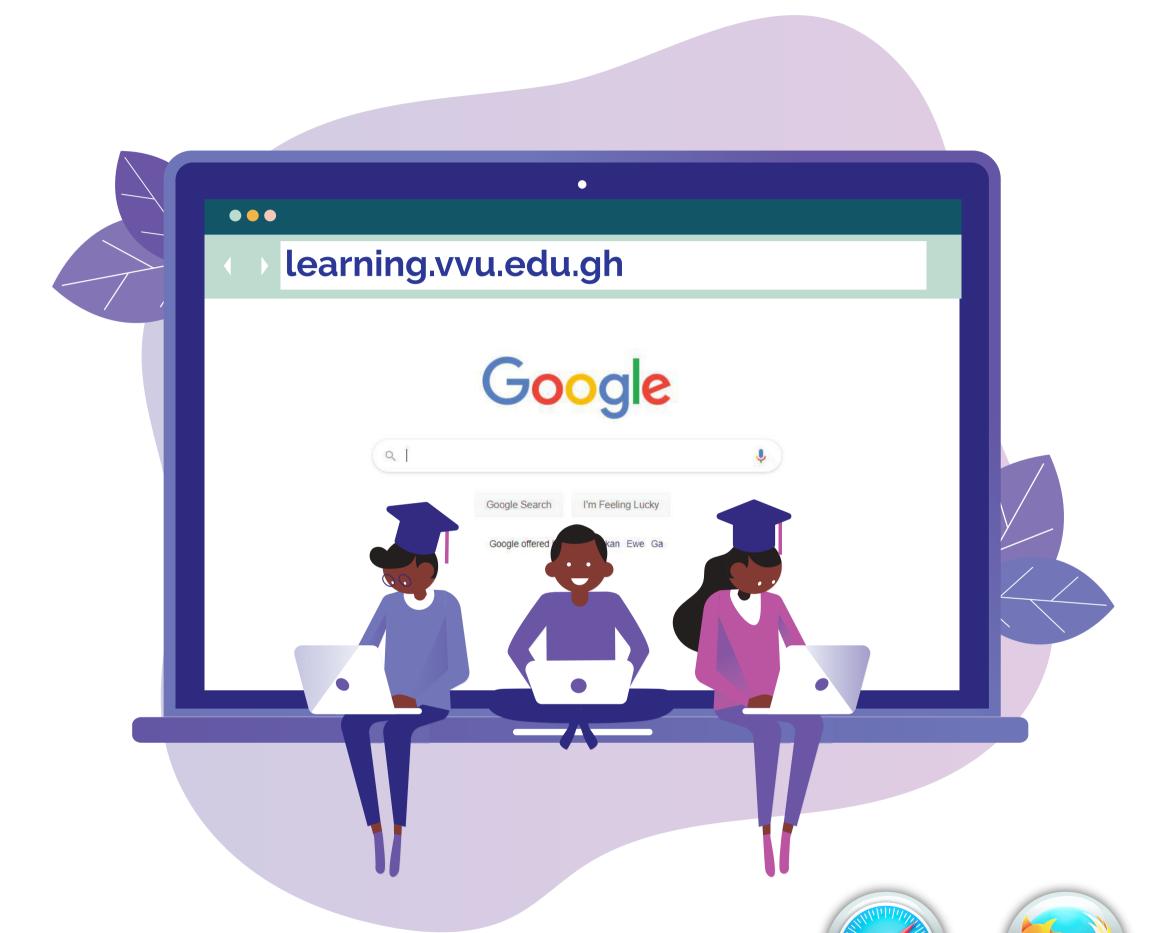

#### **Enter the URL:**

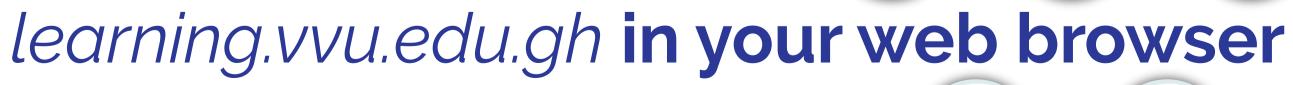

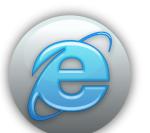

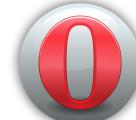

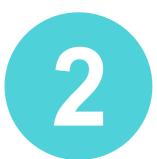

### Click on the LOG-IN at the right top corner

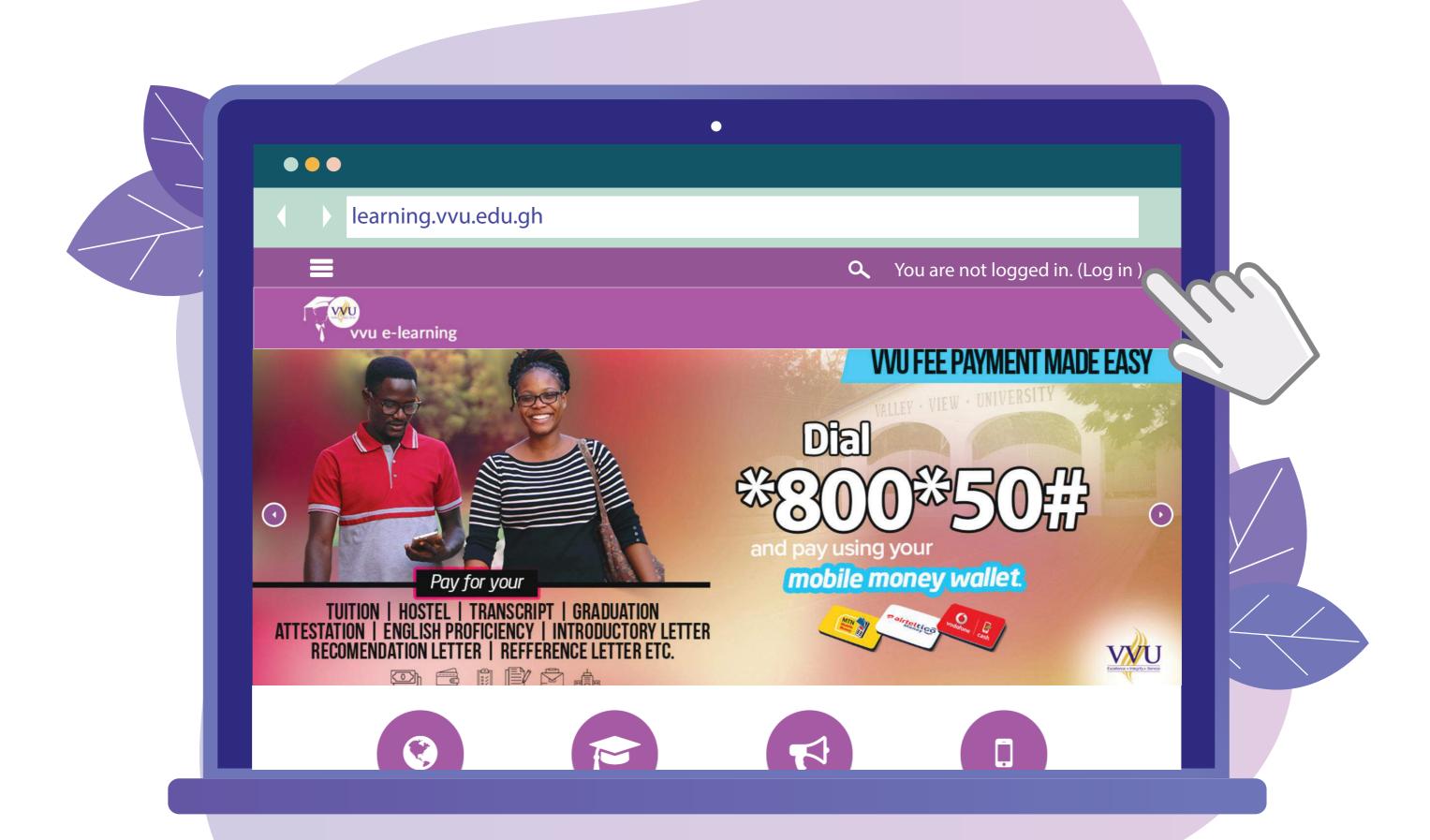

## Enter your username and password Username: Student ID

Password: iSchool password

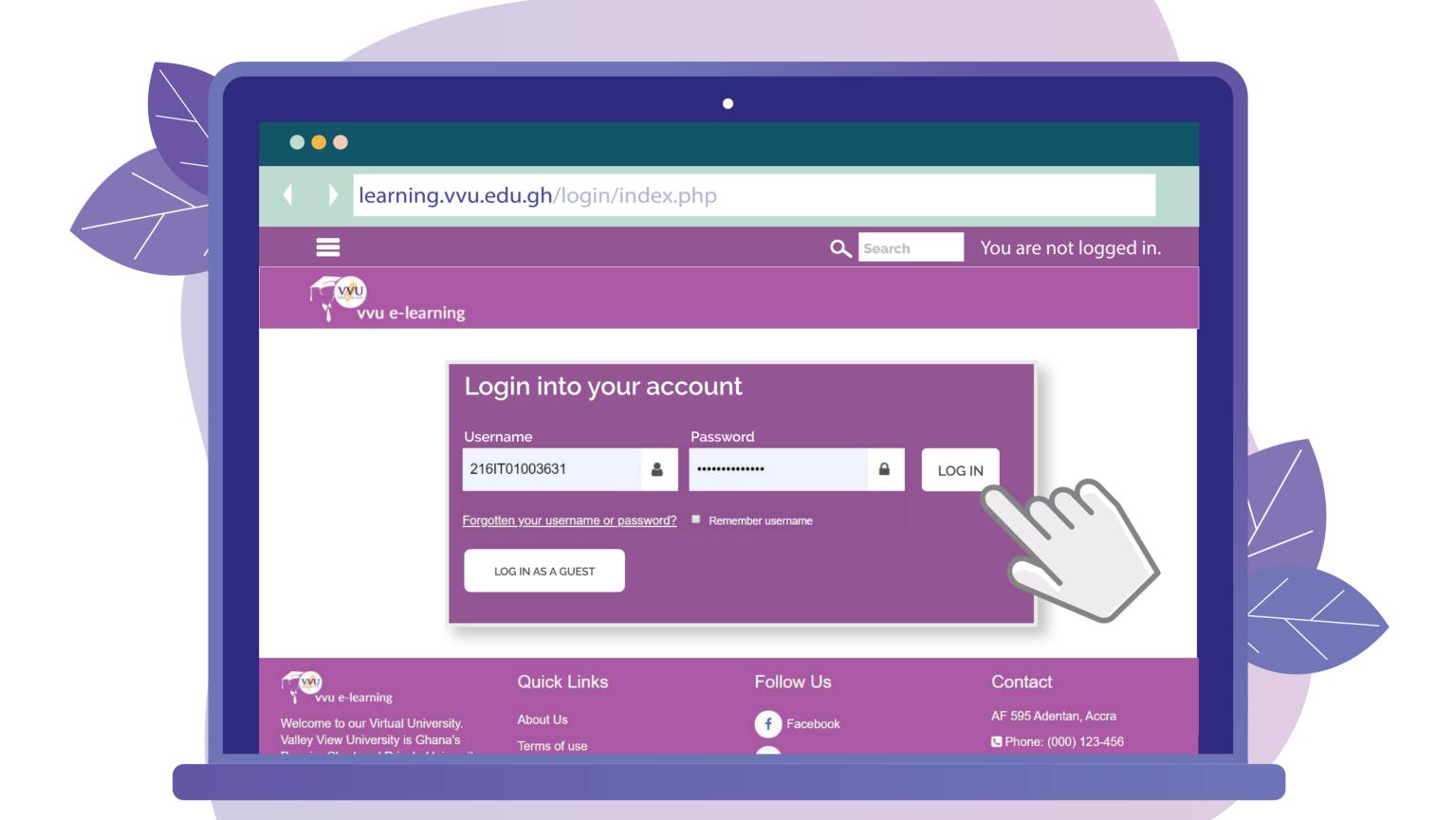

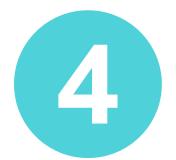

# You should see your Courses on the Dashboard or the Left pane

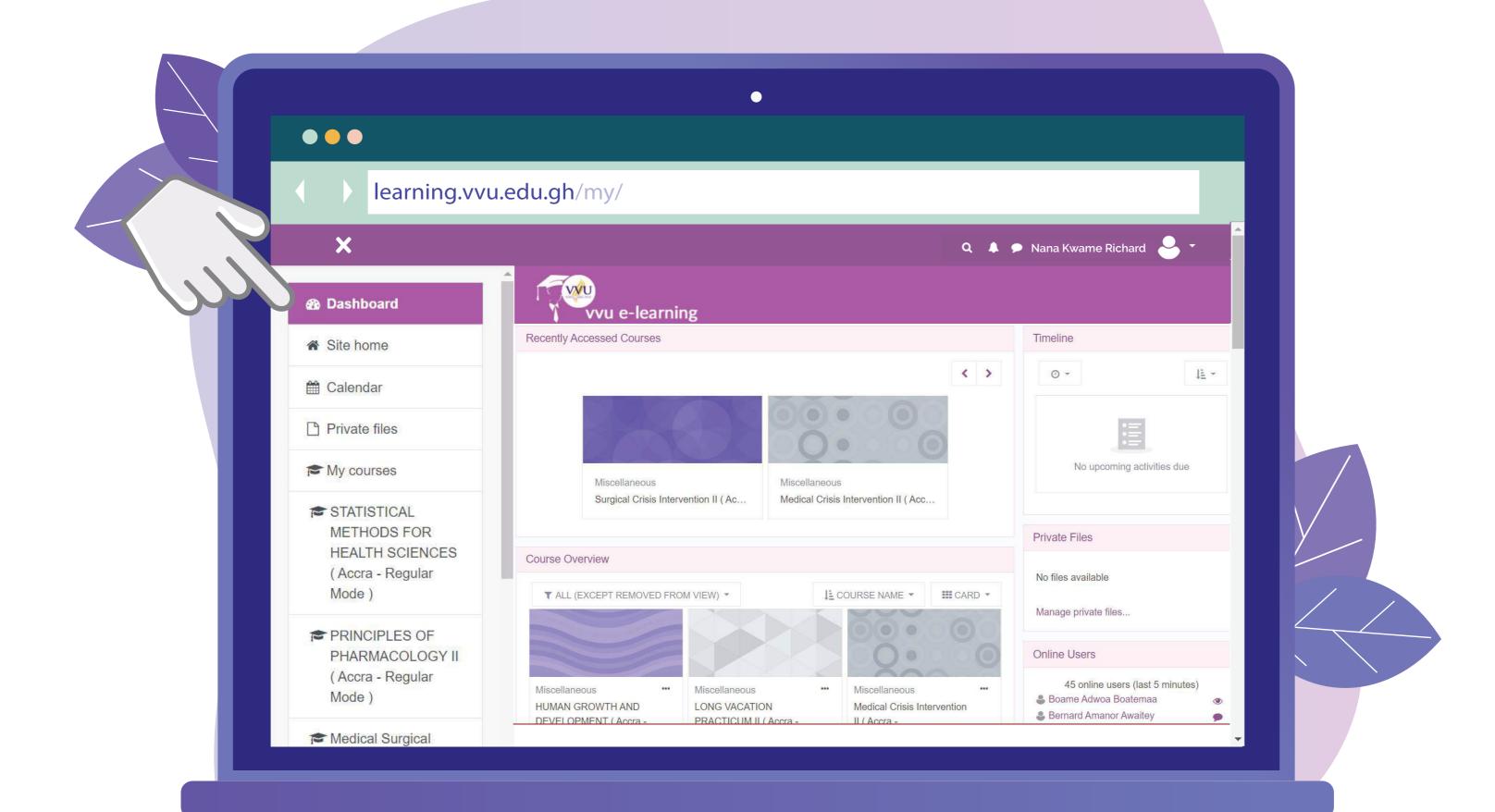

# Update your profile with your VVU Email for better performance

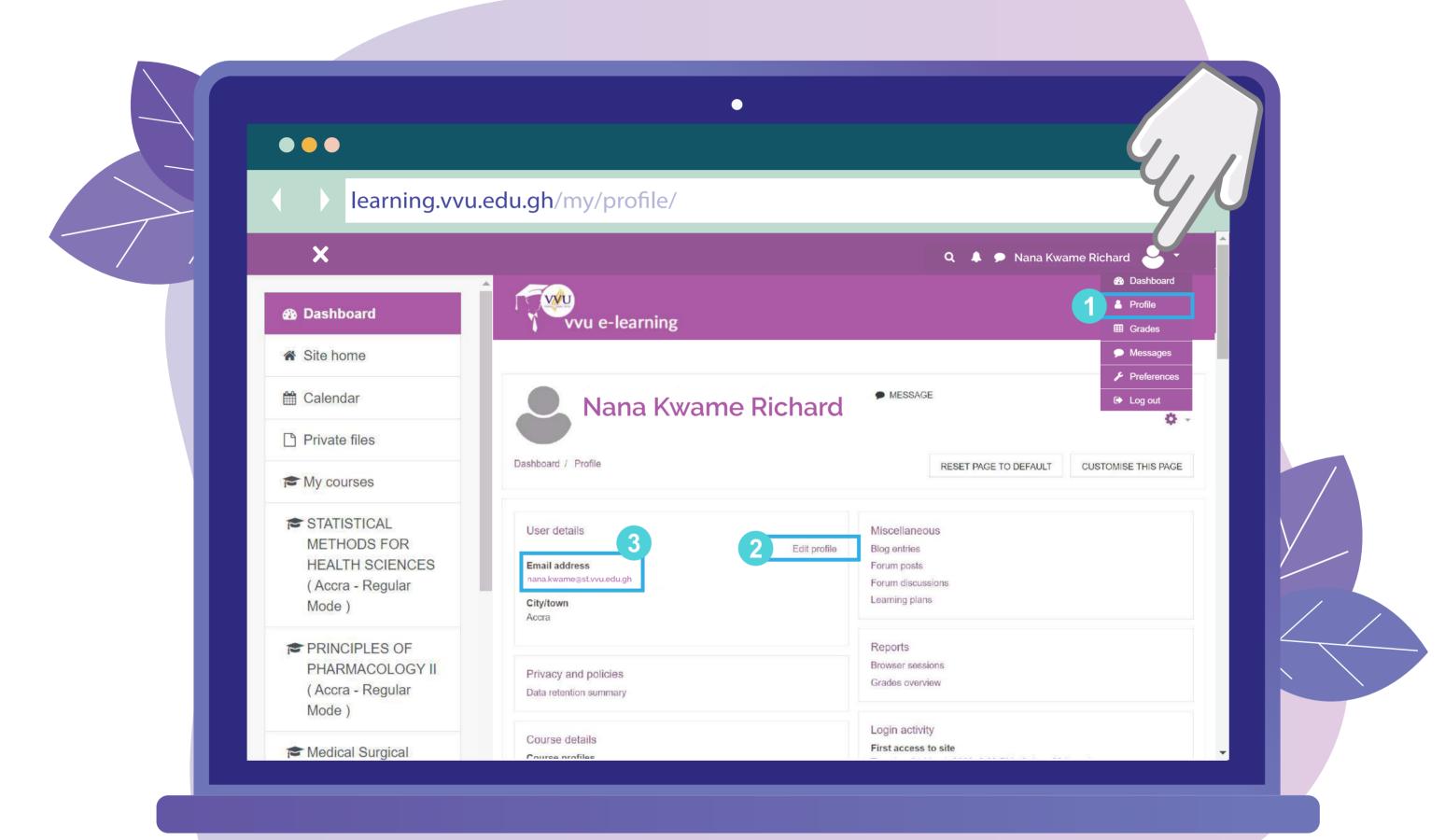

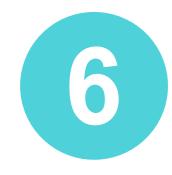

# Report any anomalies concerning your courses on the e-learning via

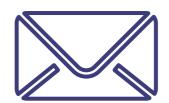

Email: elearning@vvu.edu.gh Or

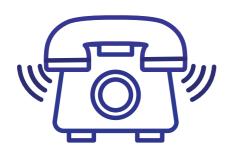

030 705 1124 030 705 1176 030 701 1832

#### **NOTE:**

When reporting kindly include your name & Student ID so we can be able to trace and resolve your issue easily.

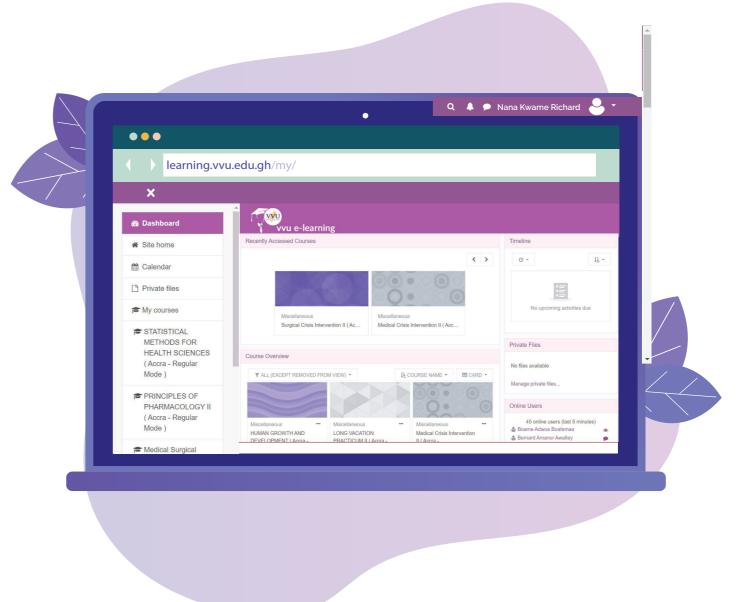

## THANKYOU

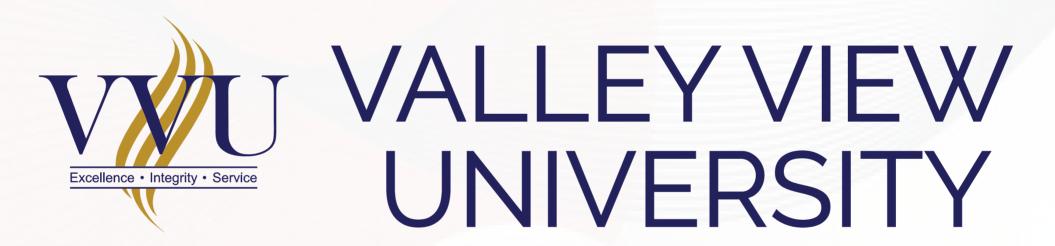

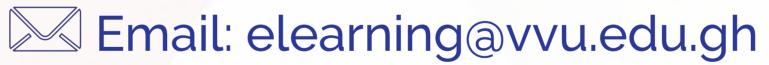

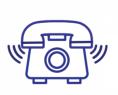

030 705 1124 030 705 1176 030 701 1832

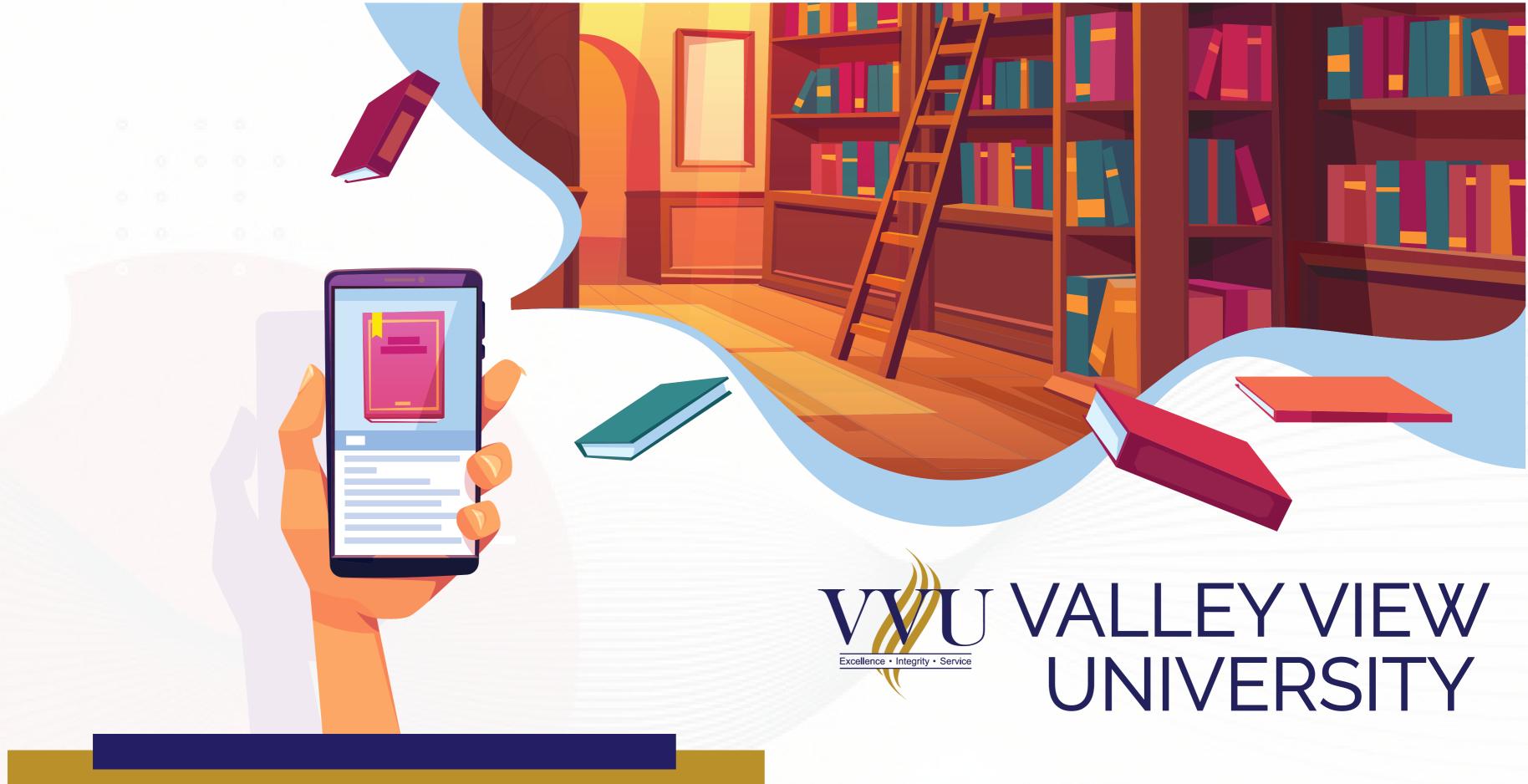

MOBILE APP
ACCESS TO THE
E-LEARNING
PLATFORM

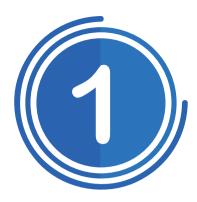

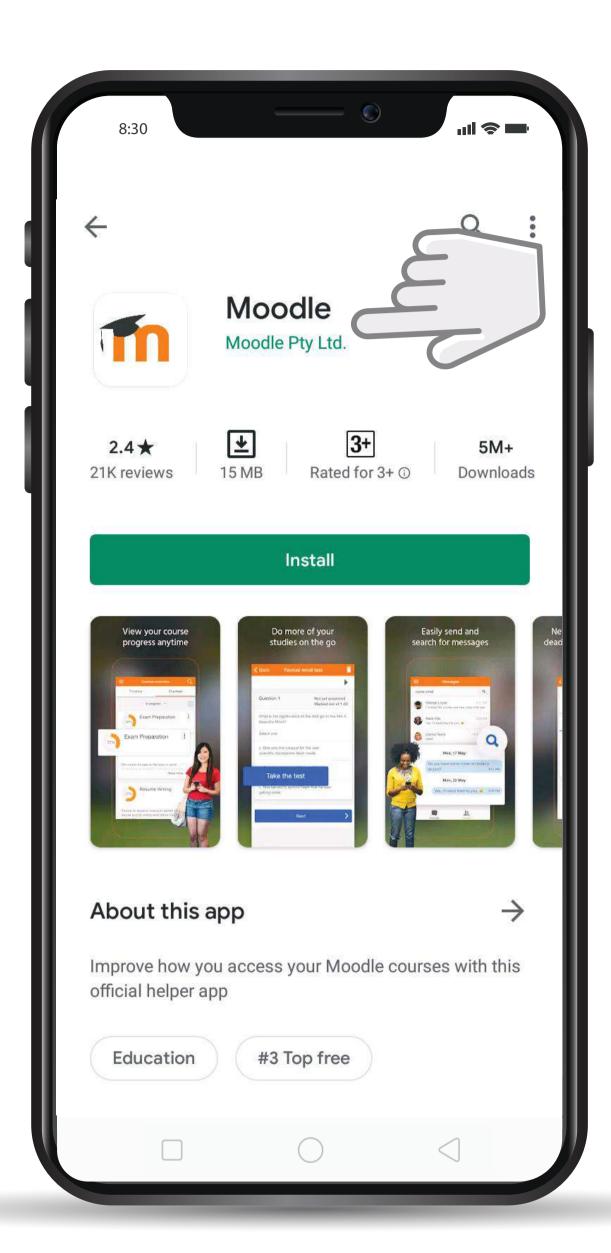

# ANDROID: Go to the play store and search MOODLE

Apple/iOS:

Go to the app store and search MOODLE

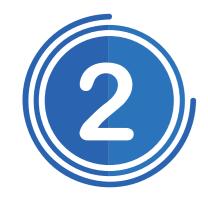

After Installation, Open the app and Enter the site address:

learning.vvu.edu.gh

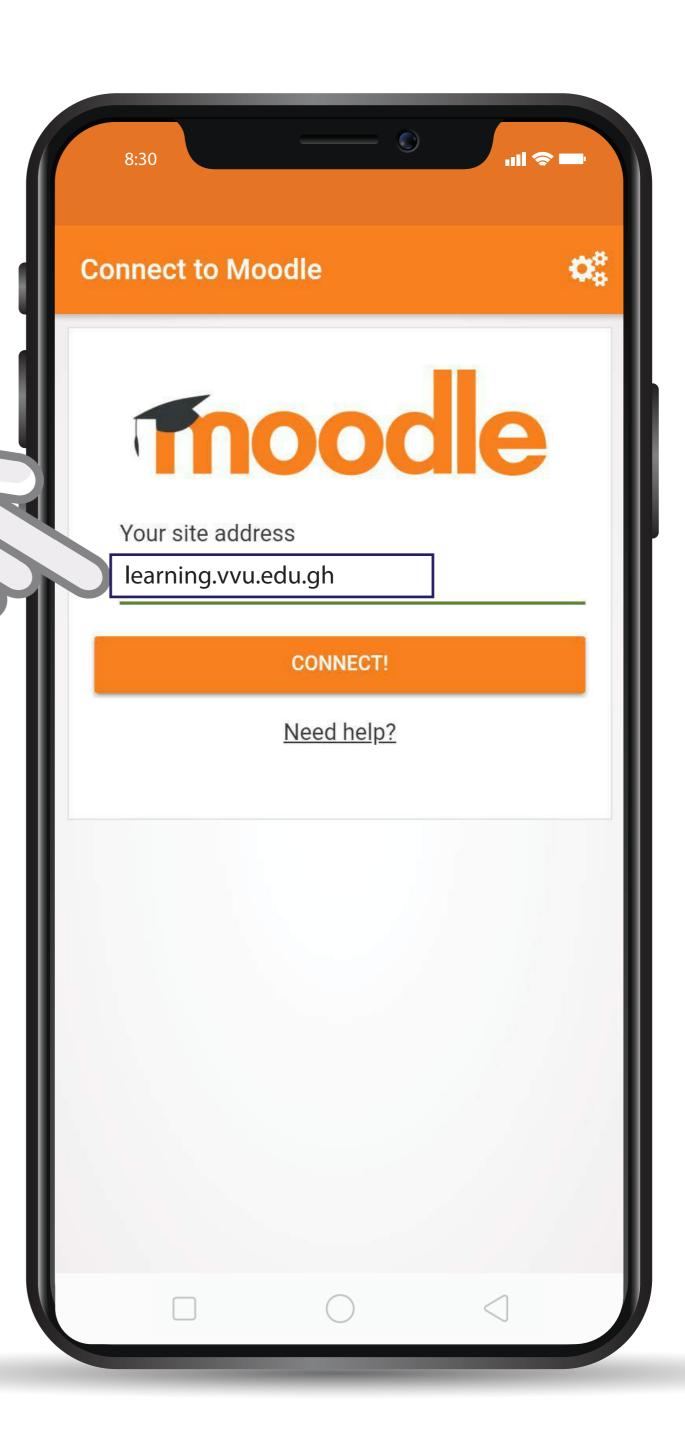

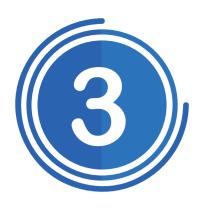

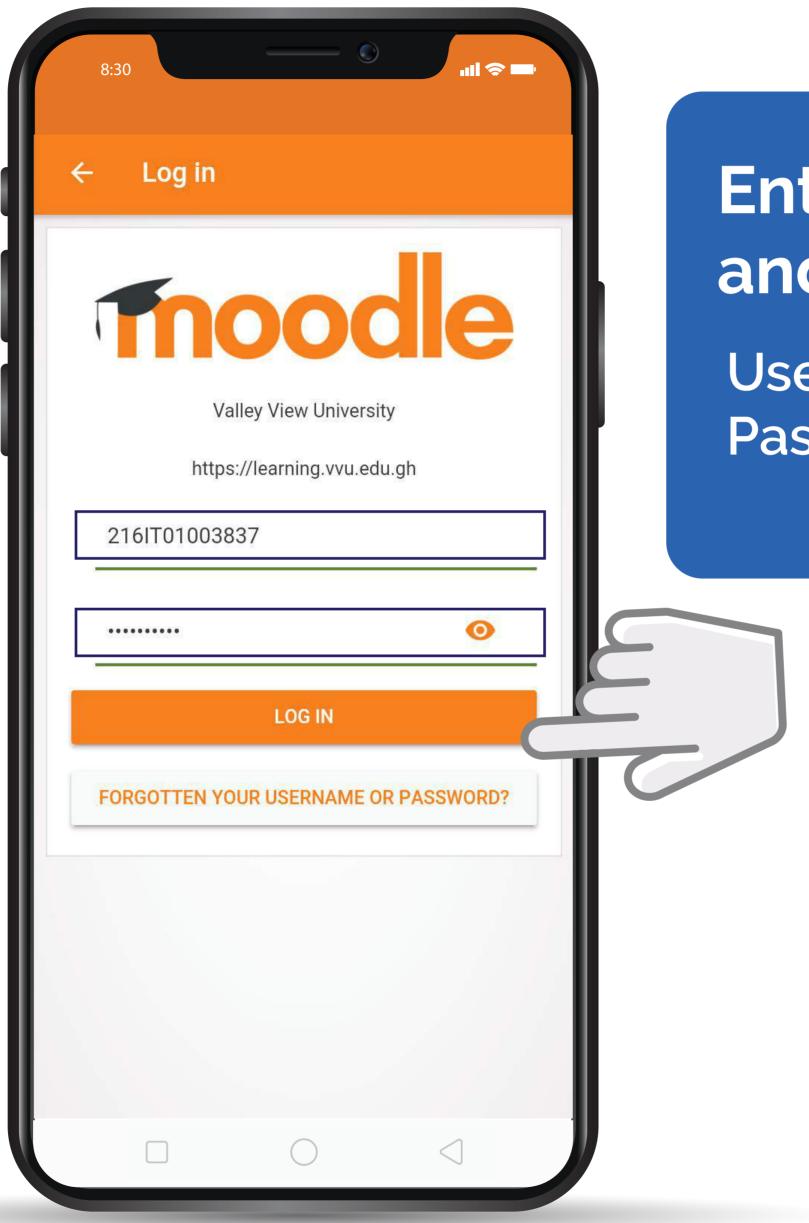

## Enter your username and password

Username: *Student ID*Password: *iSchool Password* 

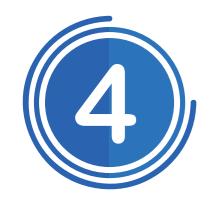

Add your VVU Email to your phone account for better performance

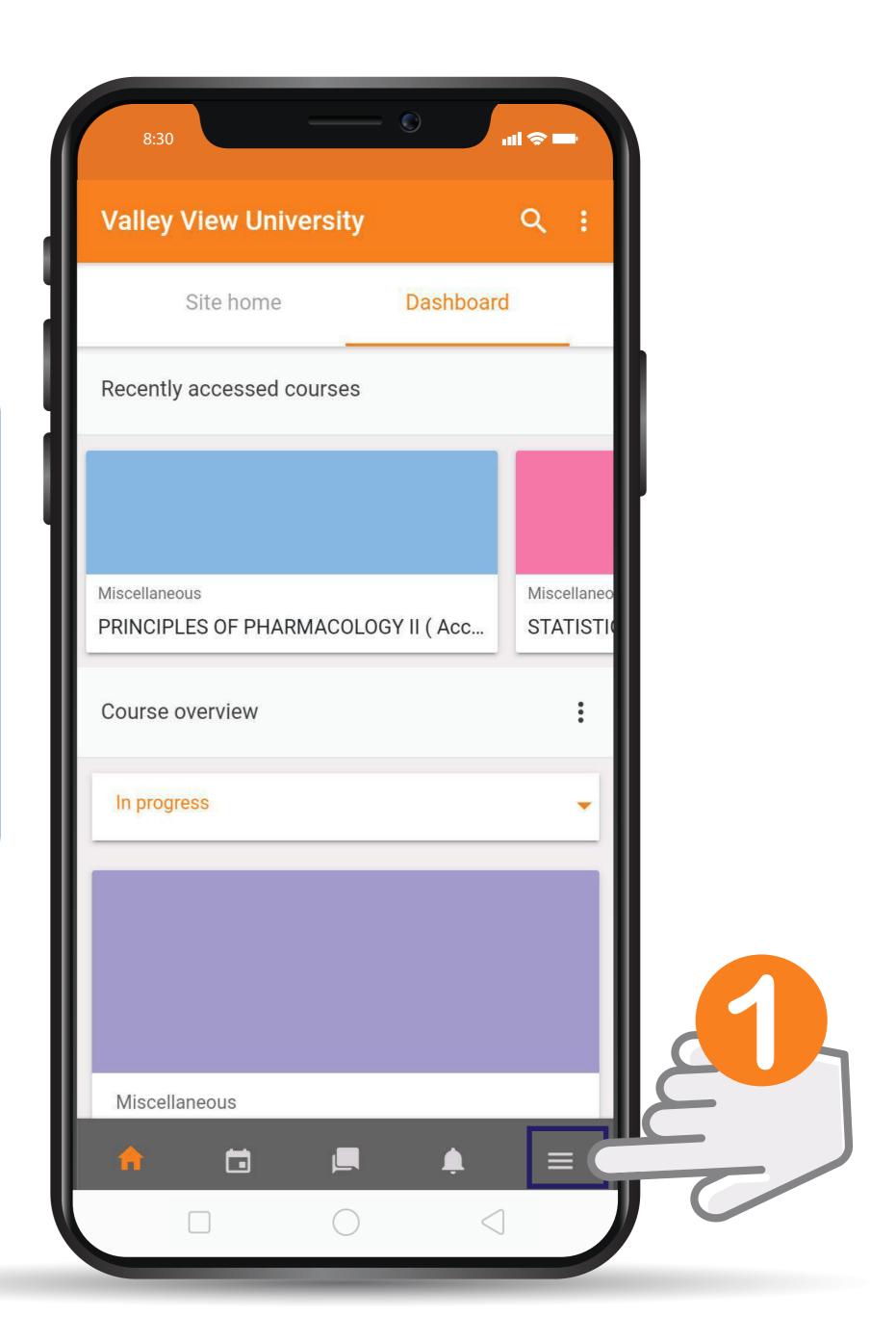

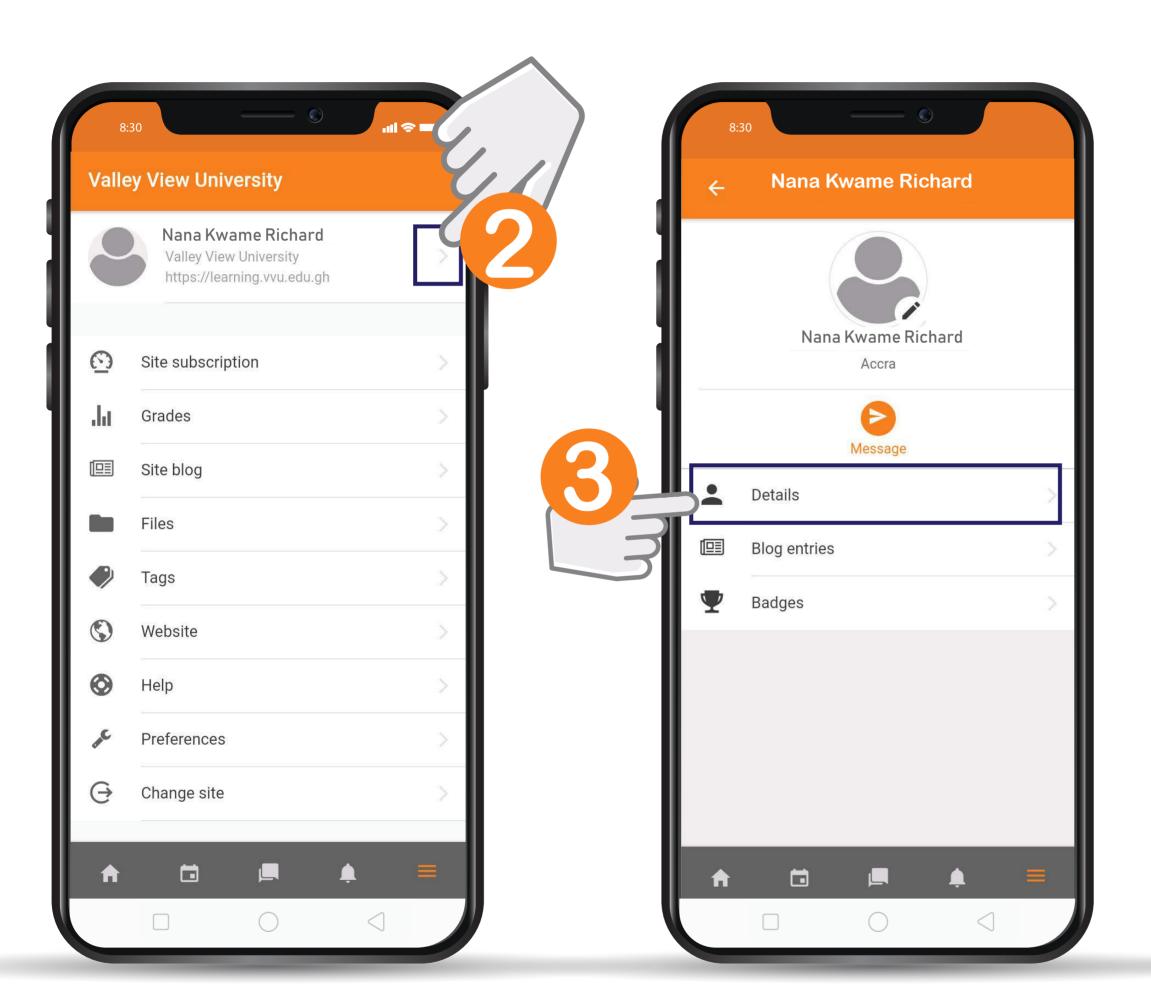

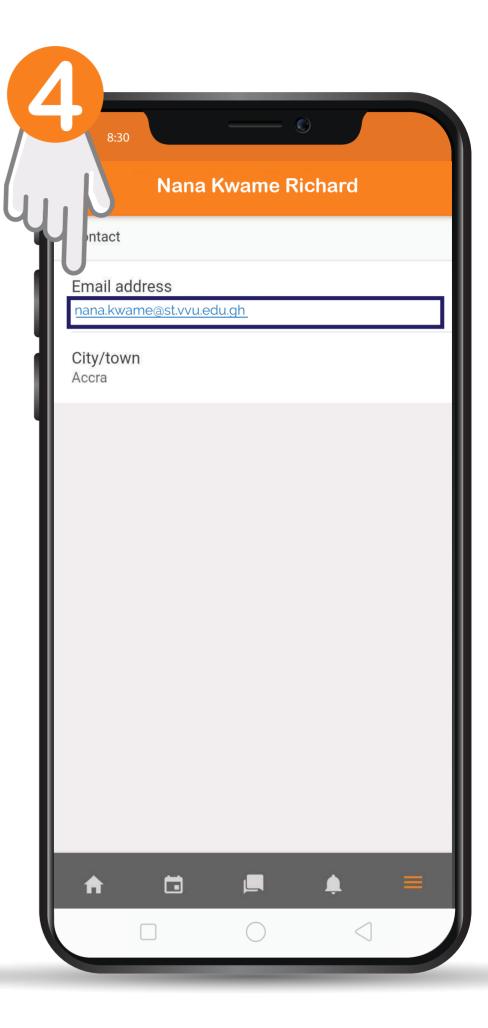

### THANKYOU

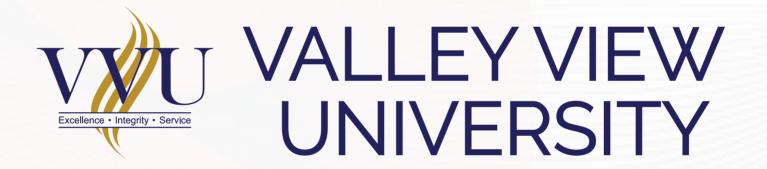

Email: elearning@vvu.edu.gh

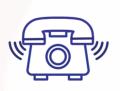

030 705 1124 030 705 1176 030 701 1832

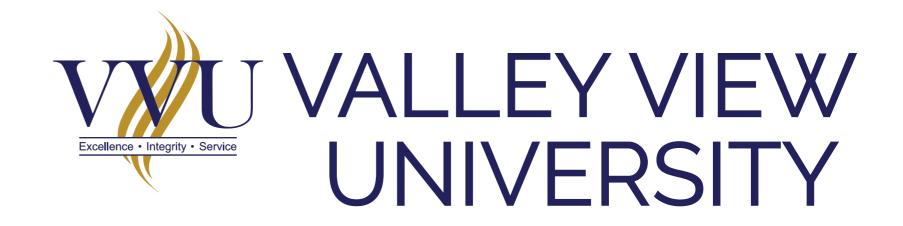

# PRACTICAL SESSION TRAINING FOR SANDWICH STUDENTS

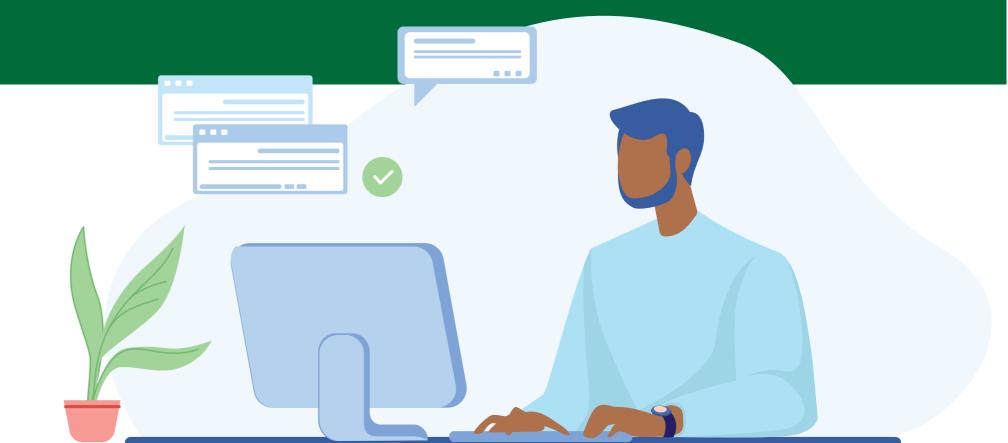

### ENTER THE URL IN YOUR BROWSER: STEP

learning.vvu.edu.gh

#### AND THEN LOGIN

Enter your username and password

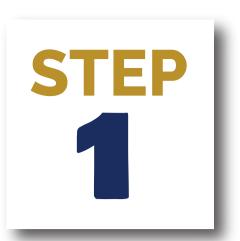

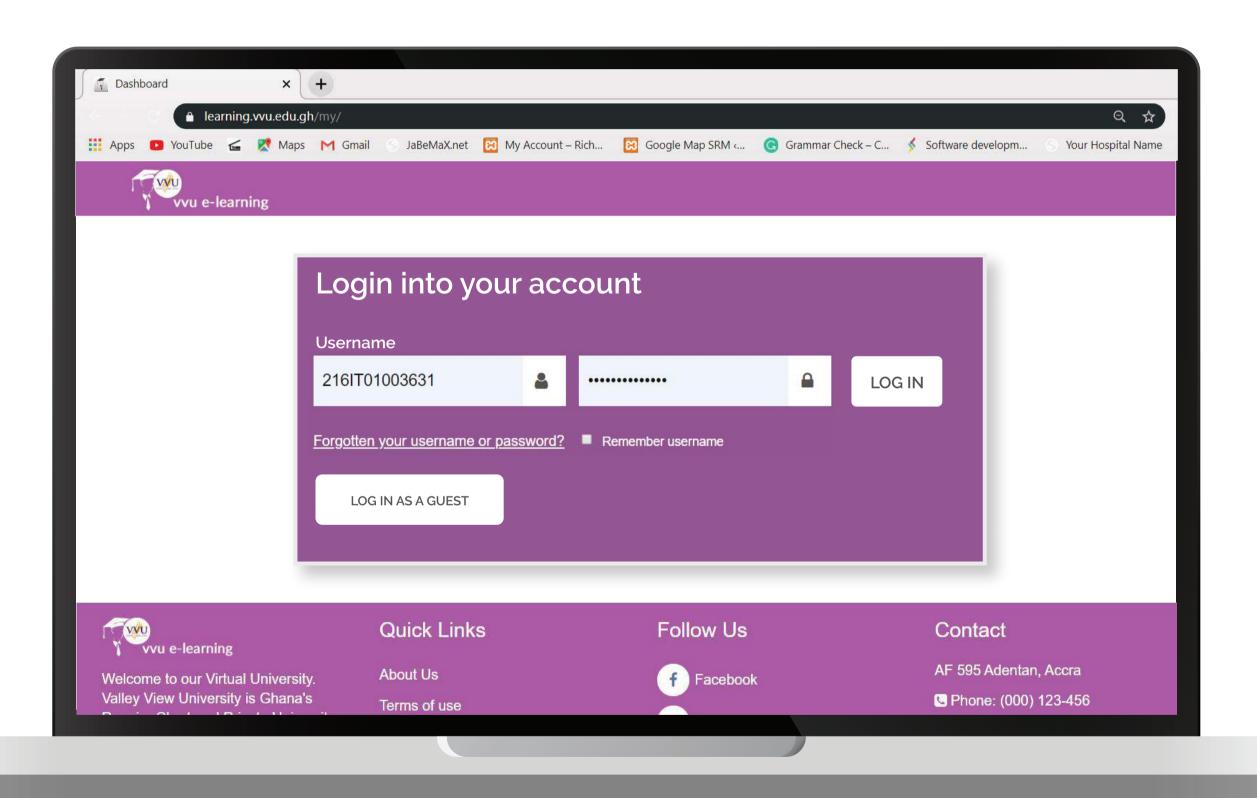

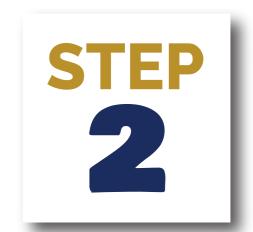

### CLICK ON TECHNICAL TRAINING FOR SANDWICH

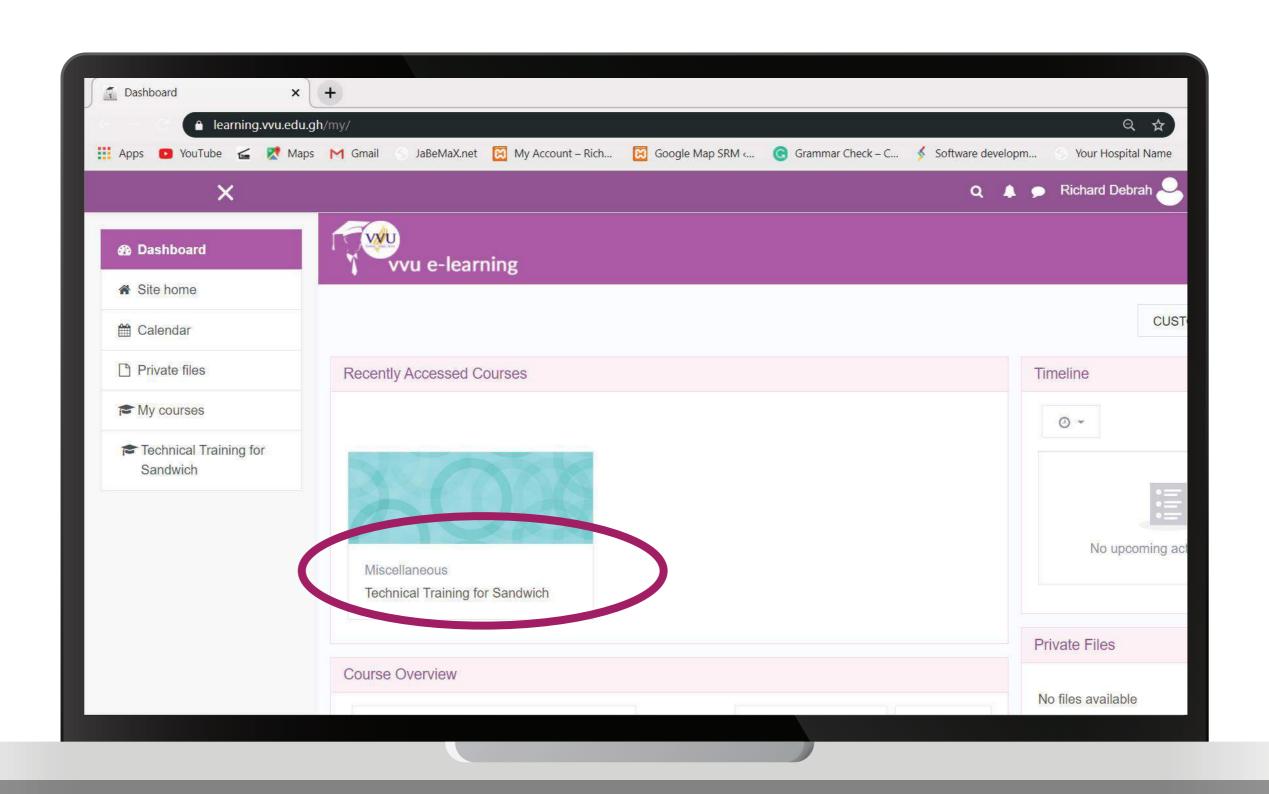

### CLICK ON ANNOUNCEMENT TO READ INSTRUCTIONS

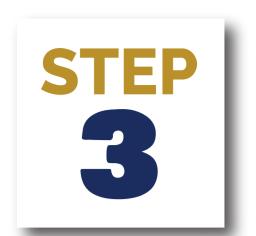

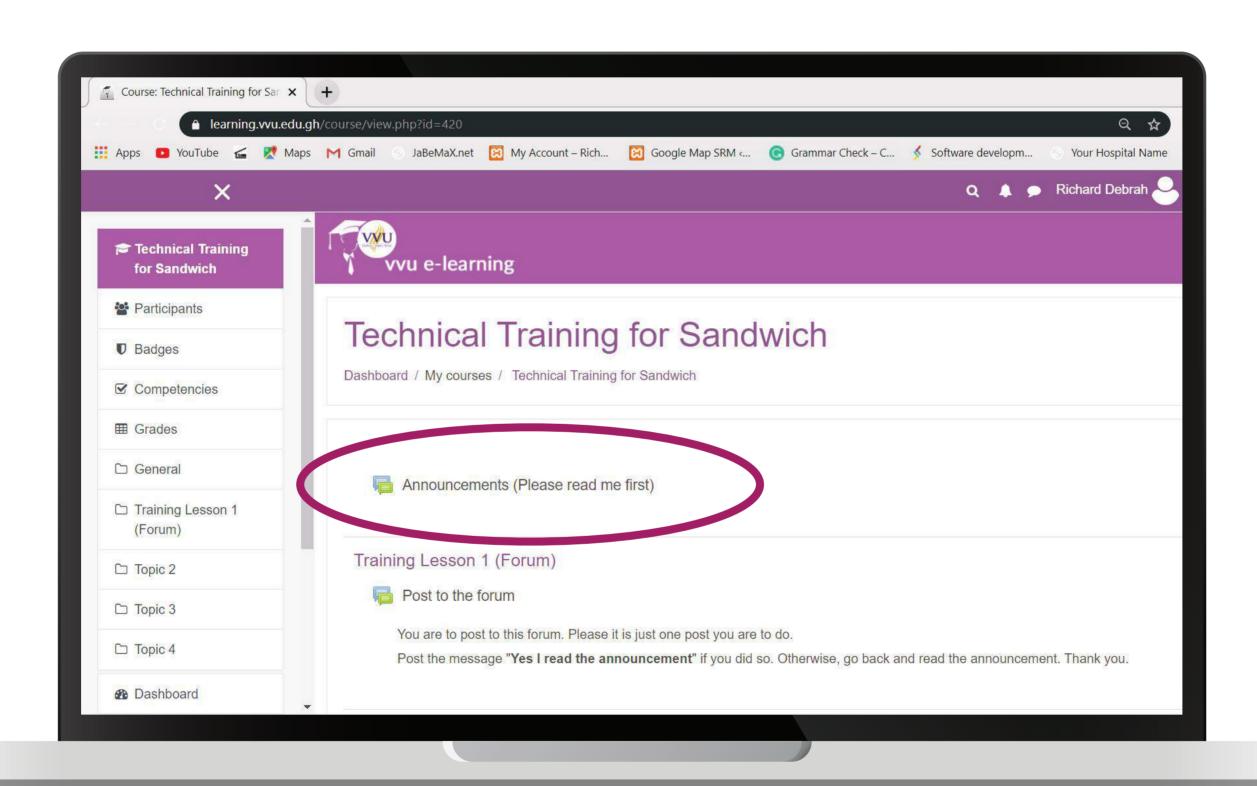

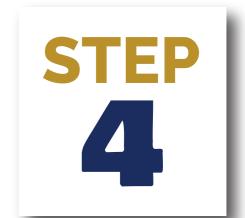

#### **CLICK ON ABOUT THIS COURSE**

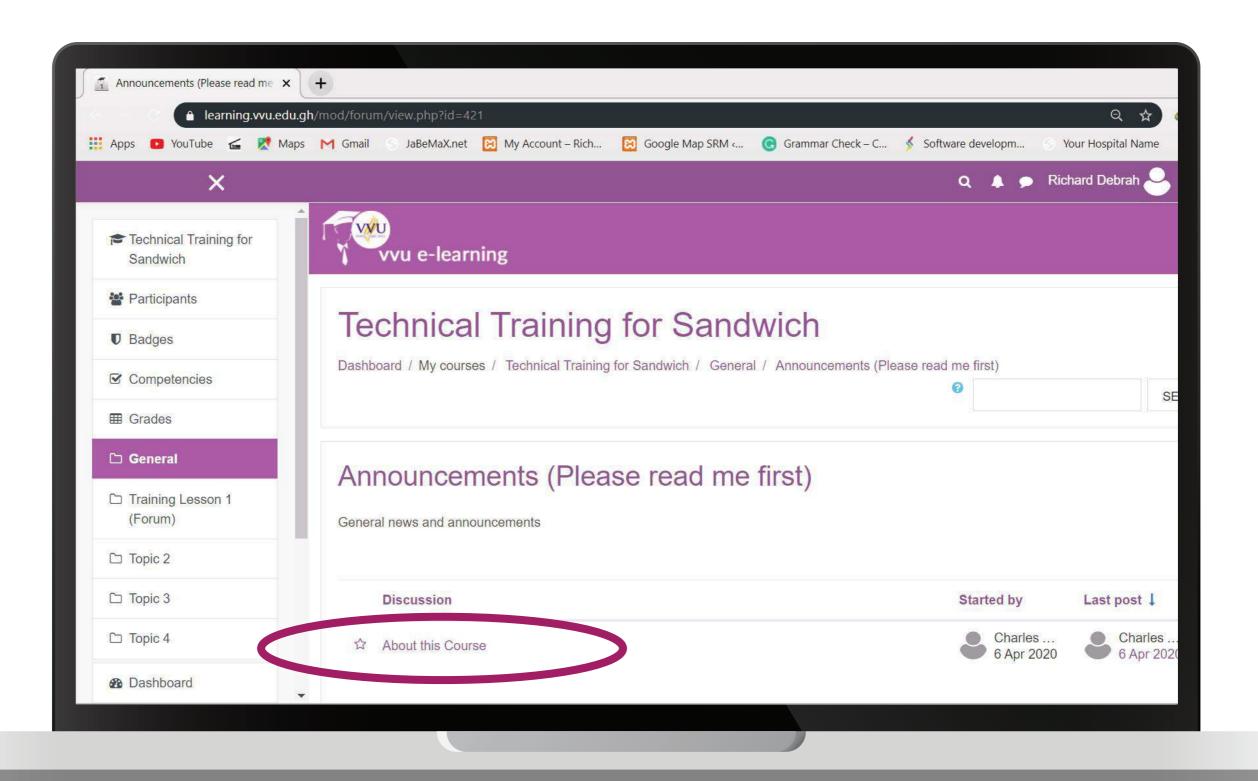

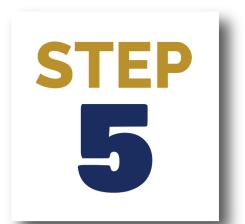

# CLICK ON TECHNICAL TRAINING FOR SANDWICH TO GO BACK

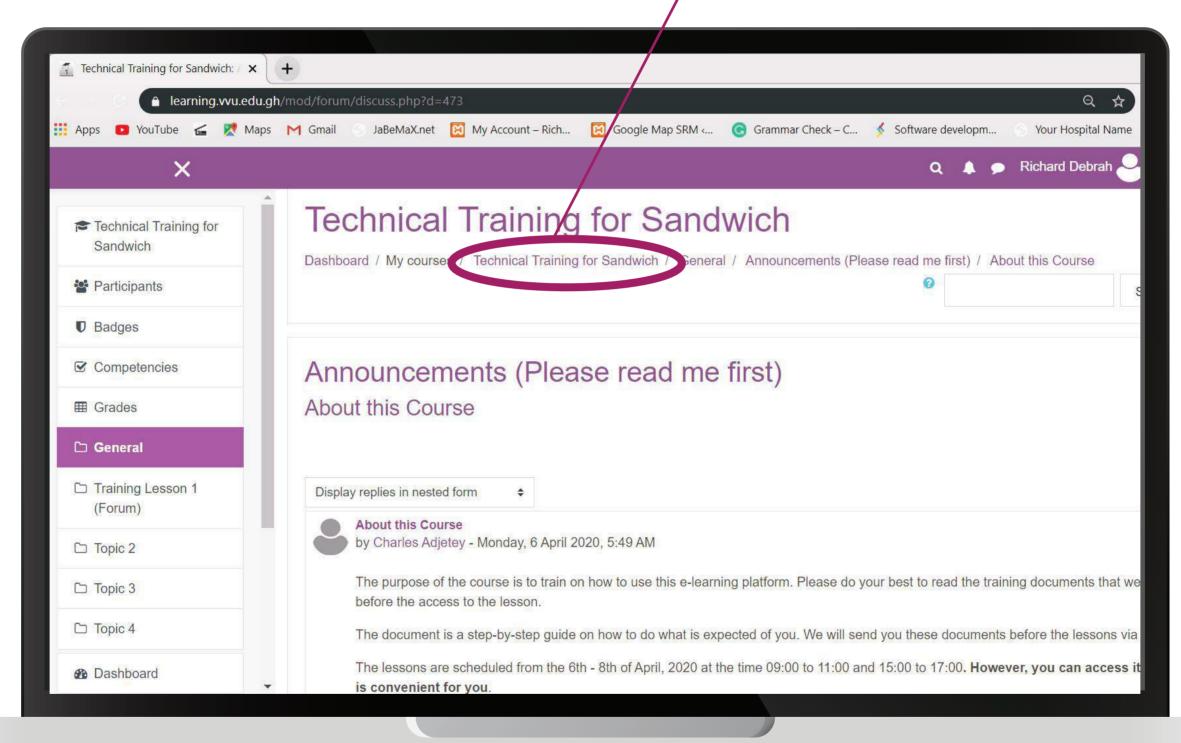

#### **CLICK ON THE POST FORUM**

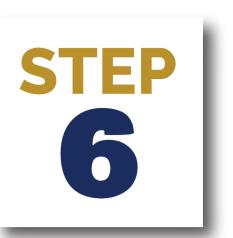

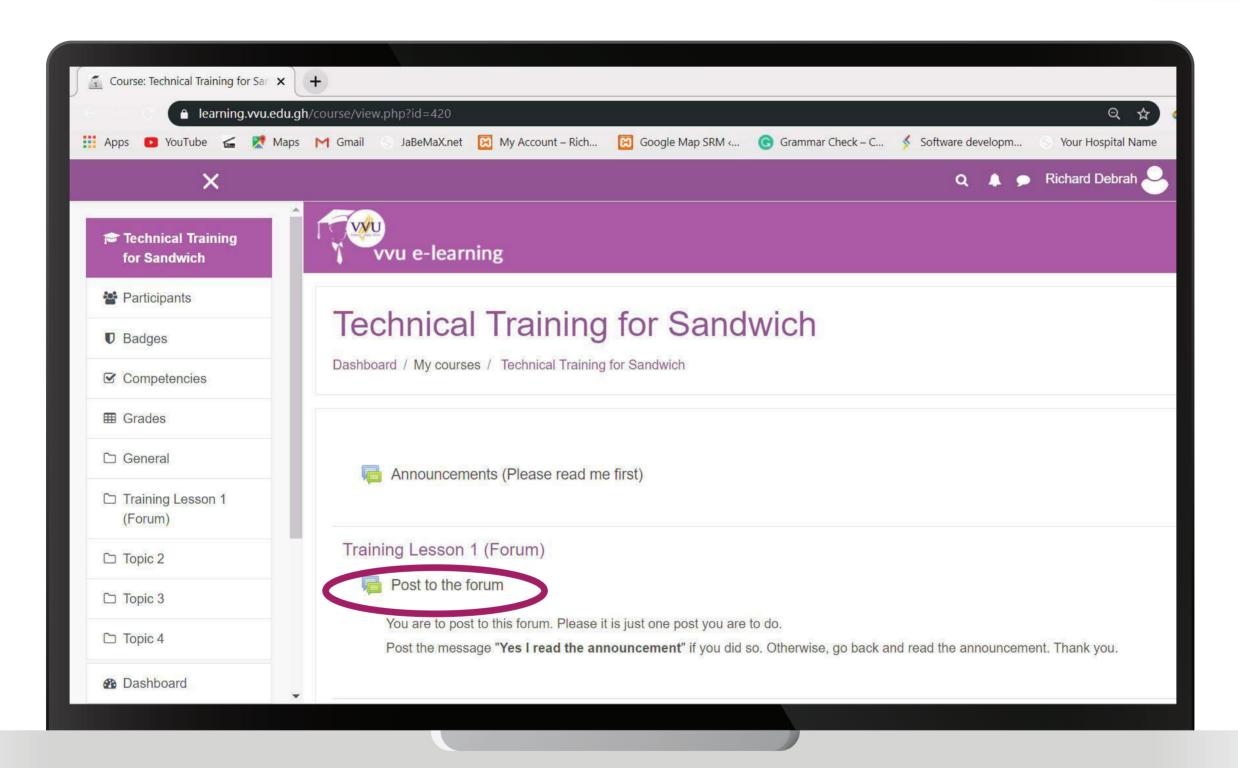

## CLICK ON MY FIRST FORUM POST

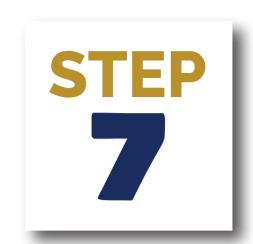

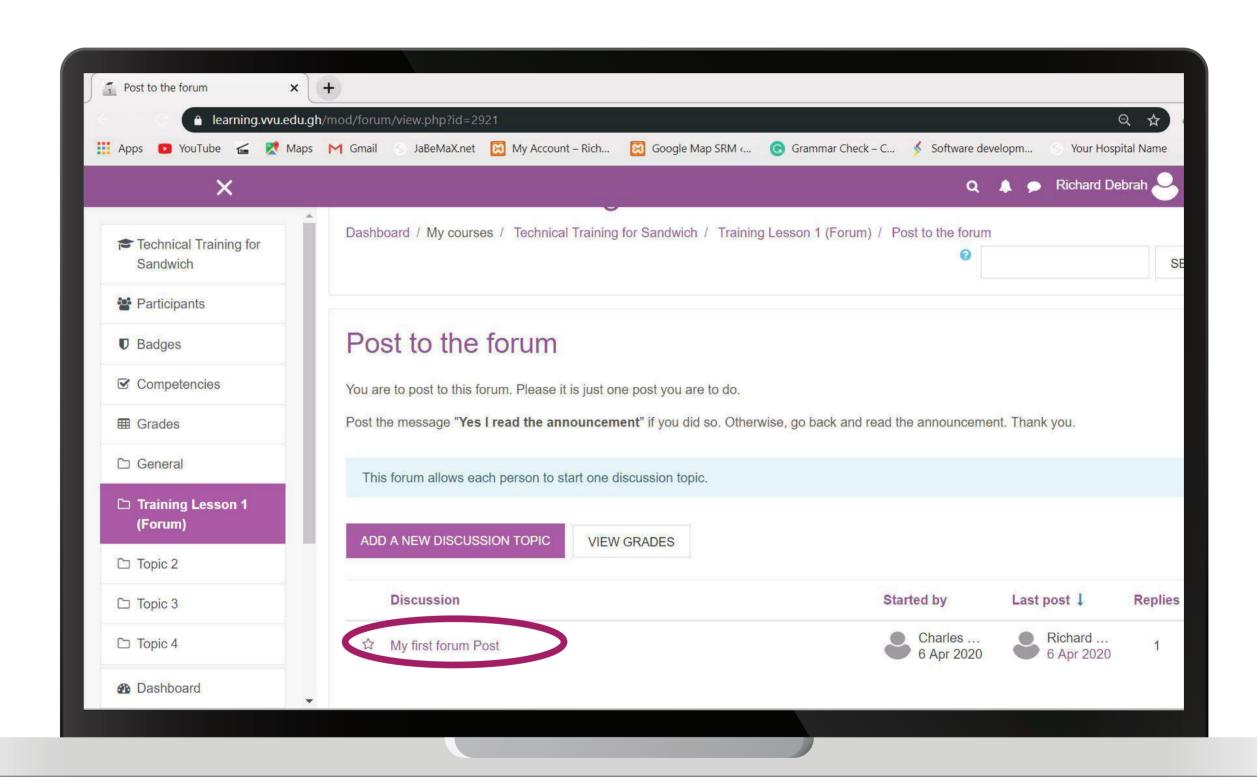

# 1 CLICK ON REPLY 2 ENTER A MESSAGE TO REPLY 3 CLICK ON THE SUBMIT BUTTOM

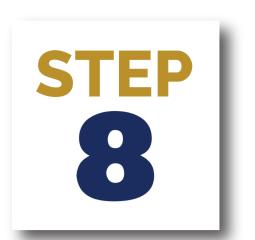

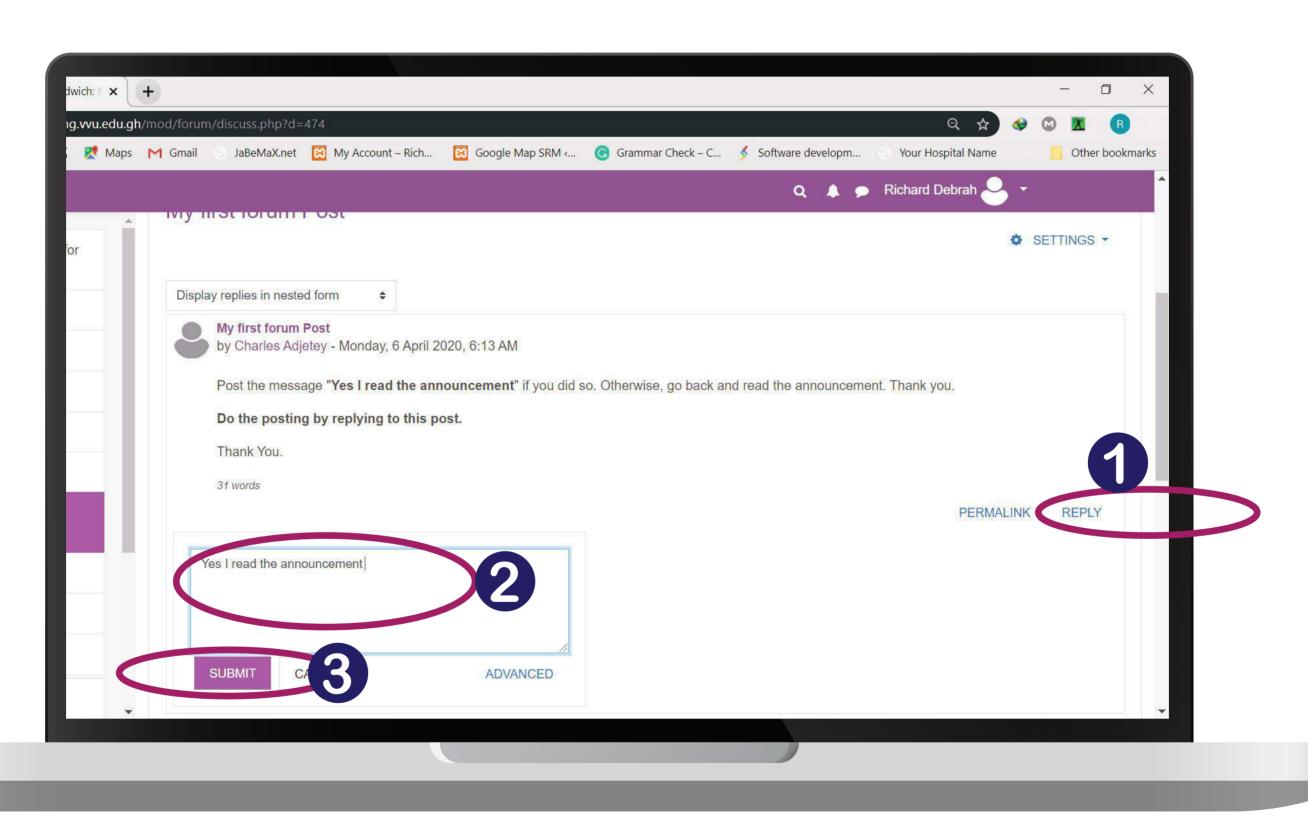

## GO BACK TO YOUR DASHBOARD CLICK ON THE PROFILE ICON

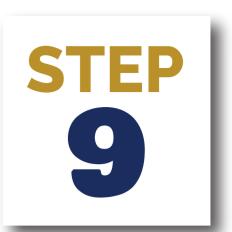

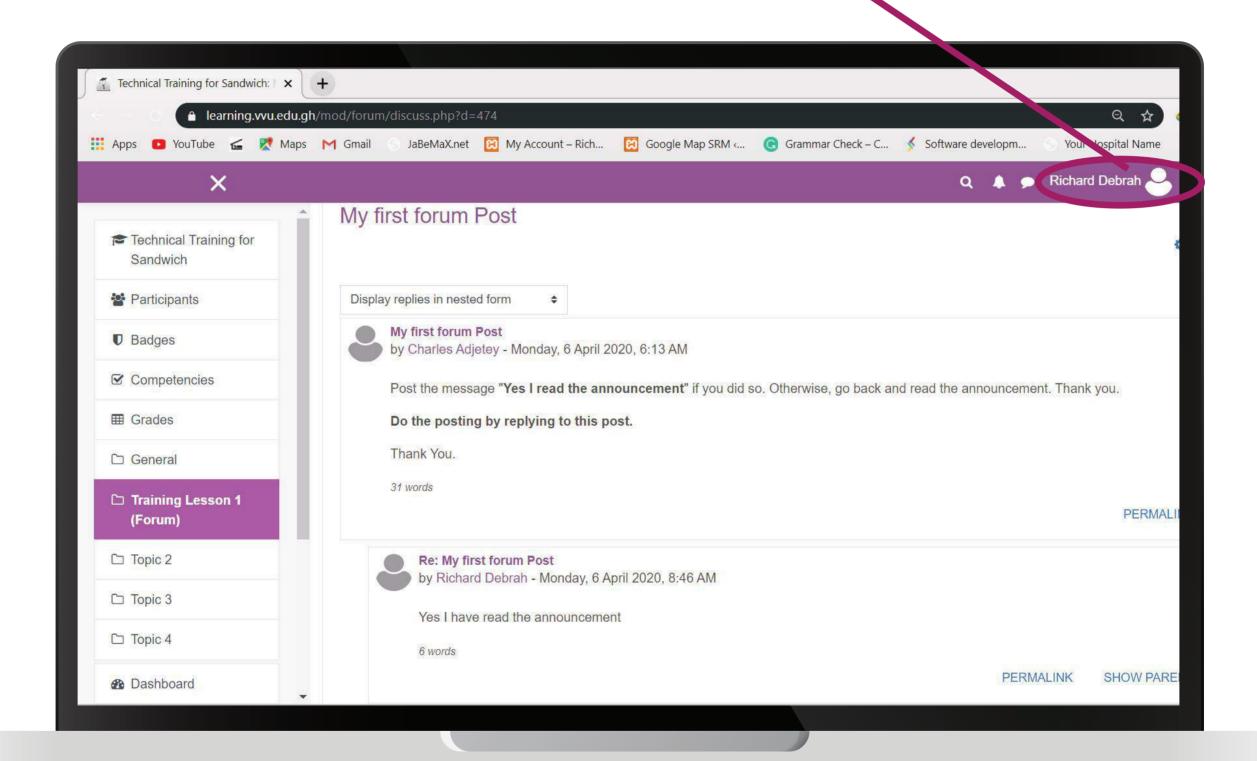

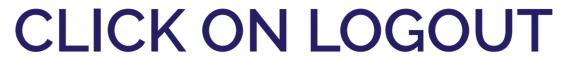

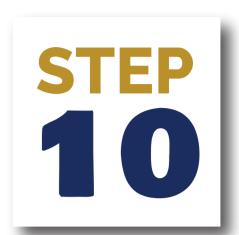

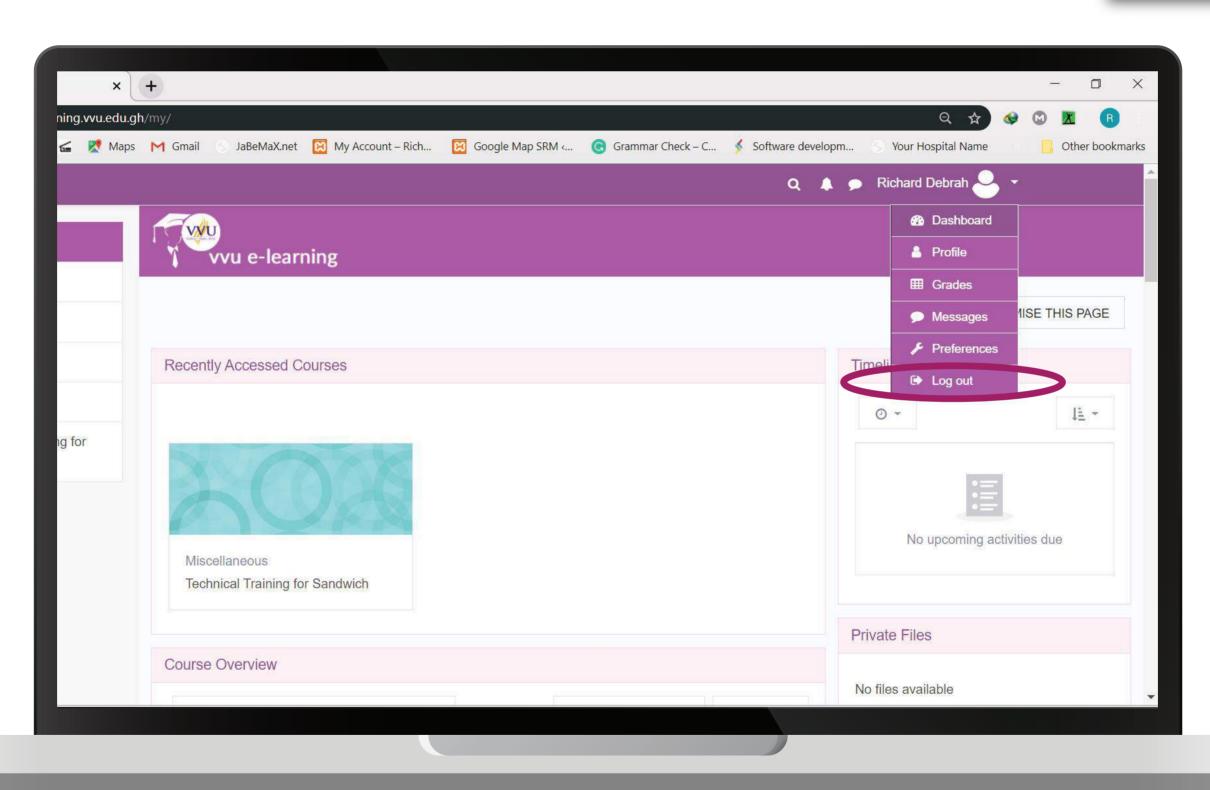

#### **THANK YOU**

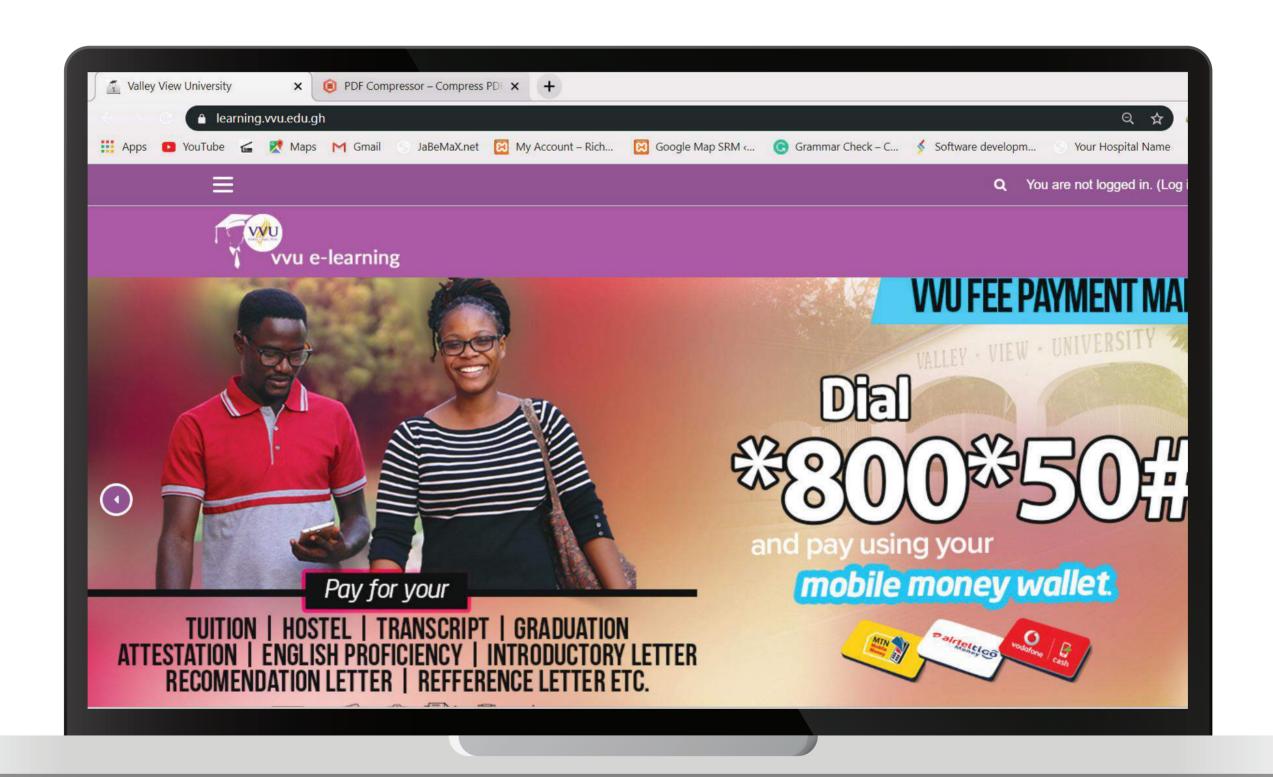

### THANKYOU

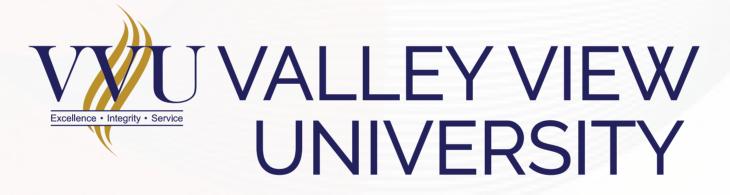

Email: elearning@vvu.edu.gh

030 705 1124 030 705 1176 030 701 1832

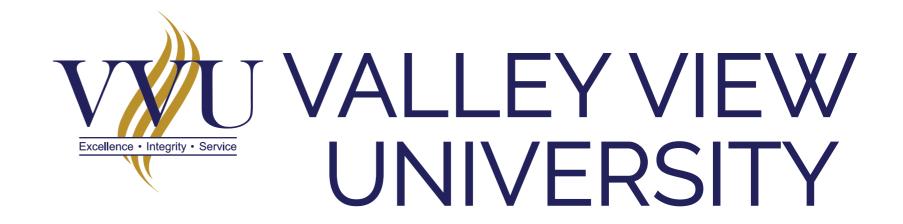

# PRACTICAL SESSION TRAINING FOR SANDWICH STUDENTS

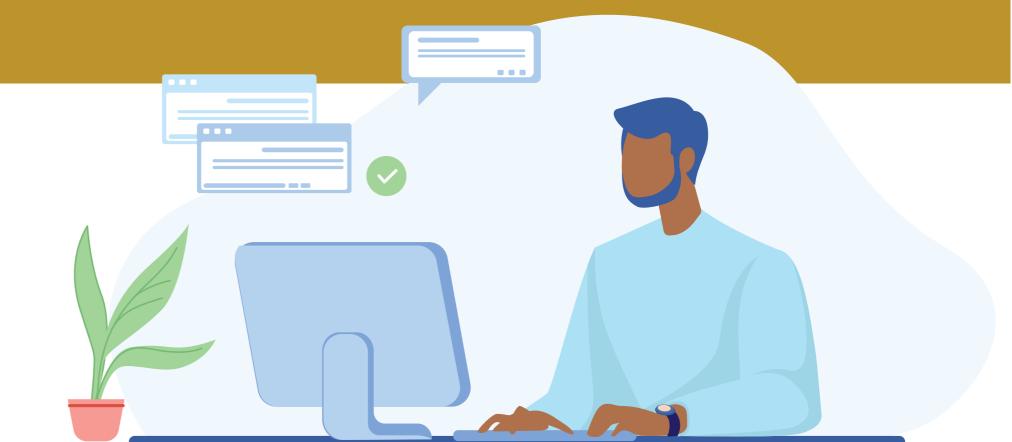

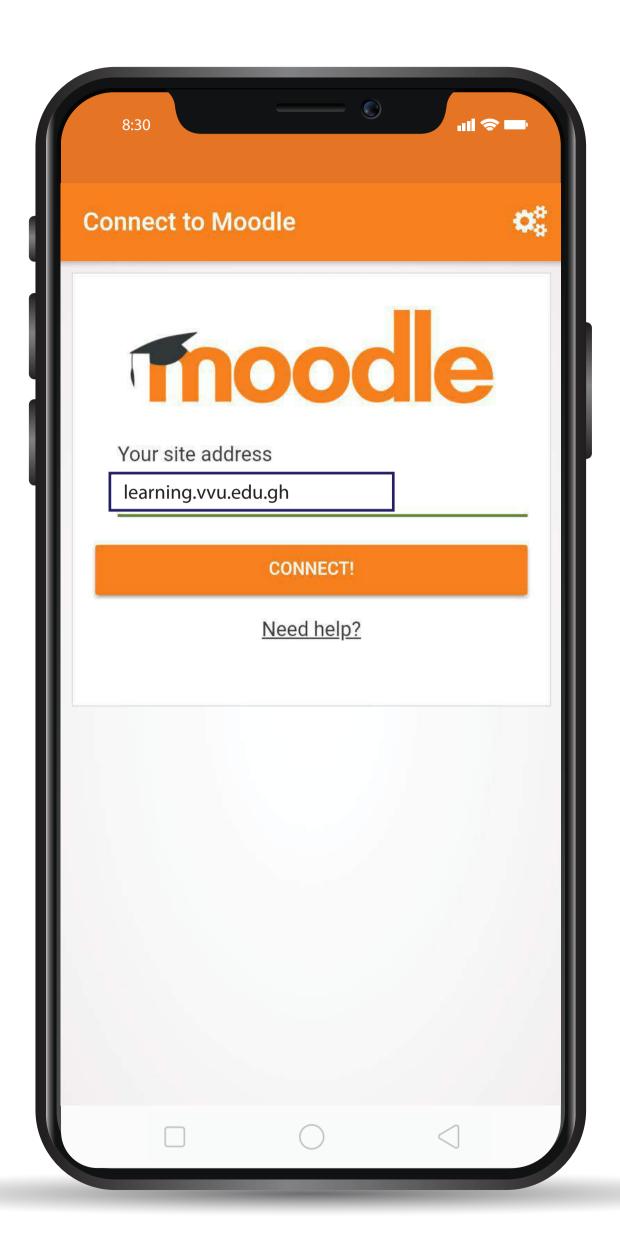

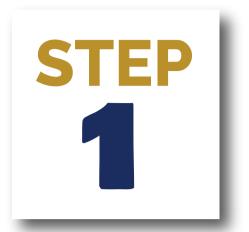

## ENTER THE URL: learning.vvu.edu.gh

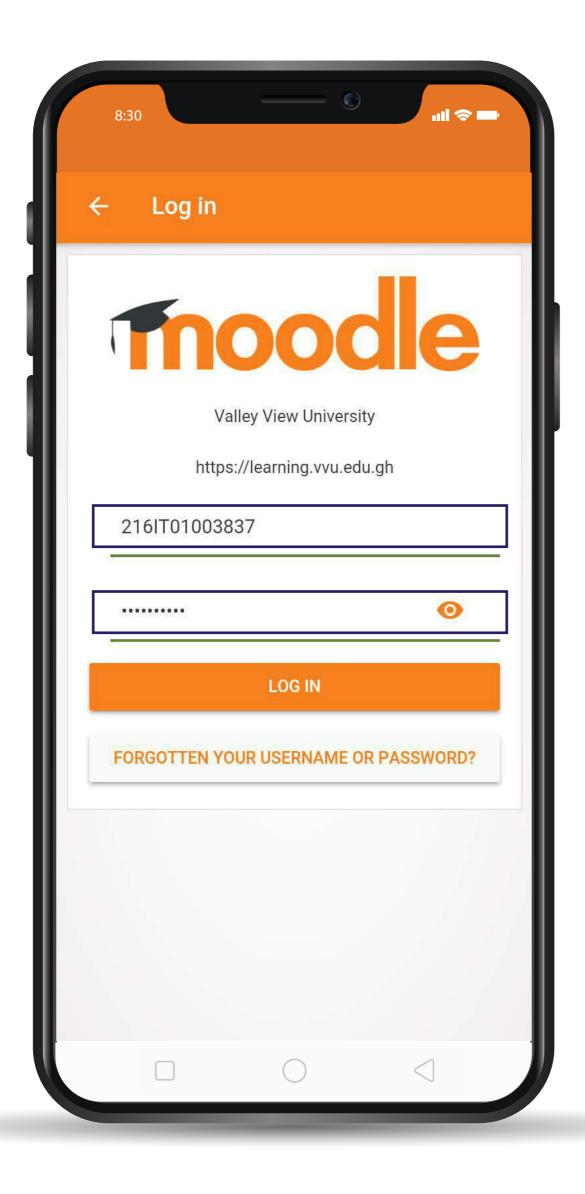

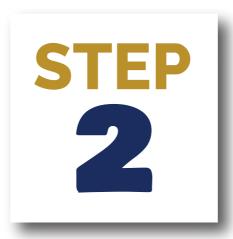

# ENTER YOUR STUDENT ID & PASSWORD

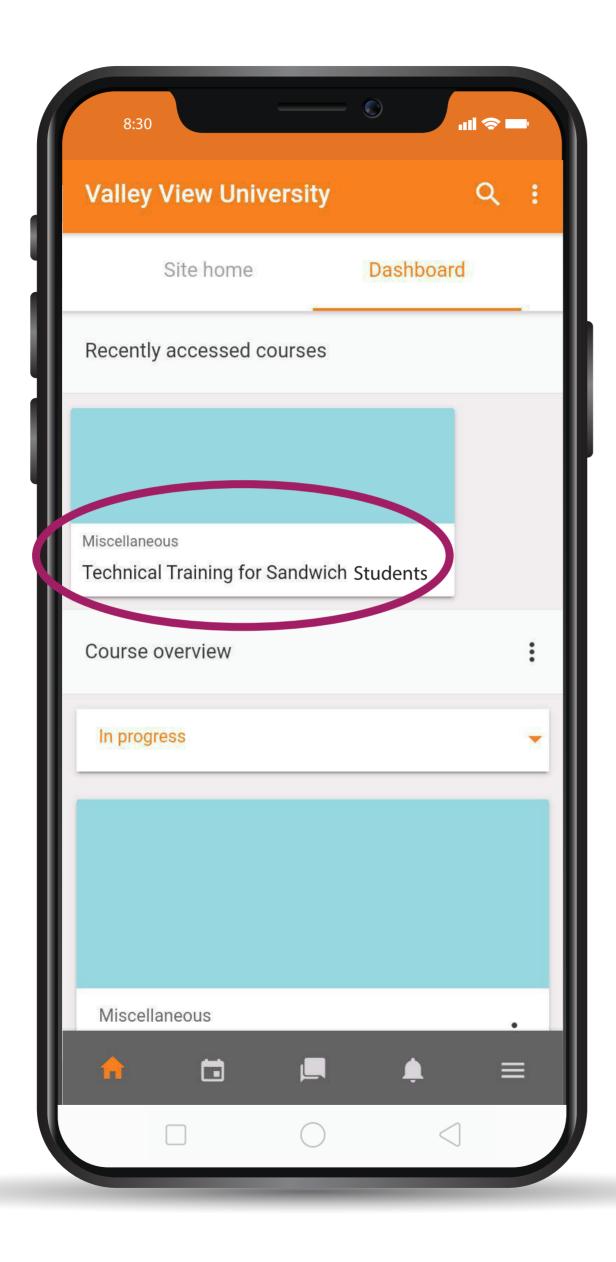

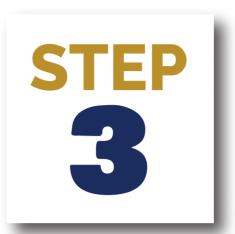

# ON YOUR DASHBOARD CLICK ON TECHNICAL TRAINING FOR SANDWICH STUDENTS

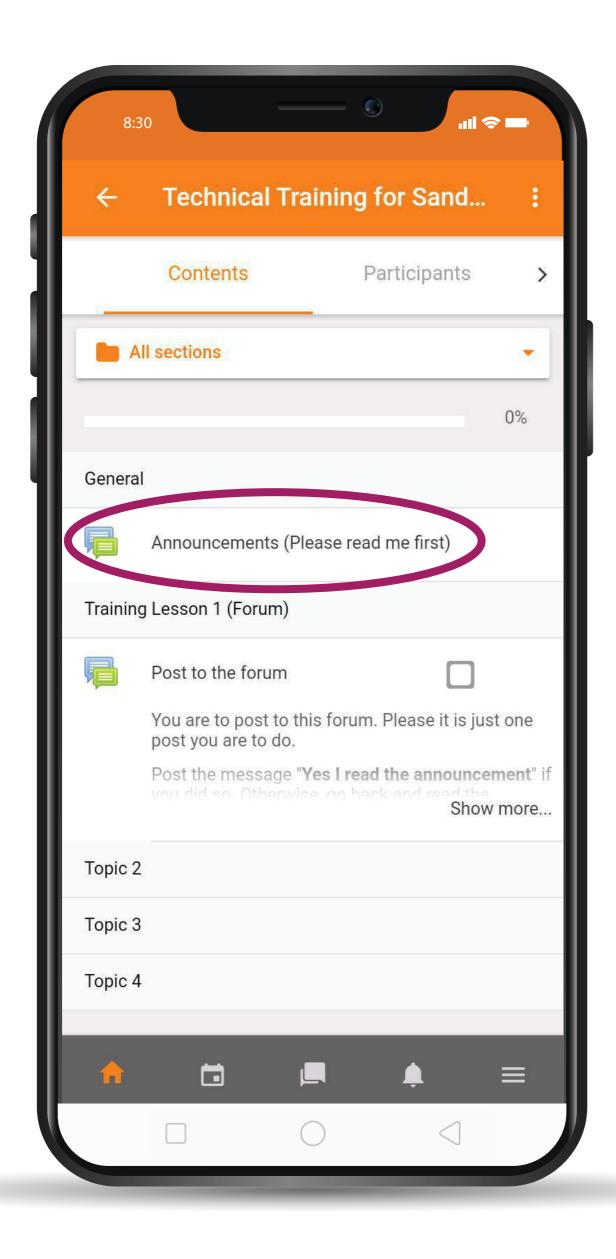

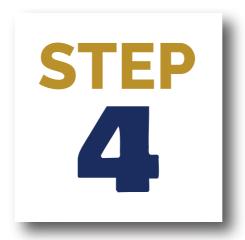

### CLICK ON ANNOUNCEMENT TO READ INSTRUCTIONS

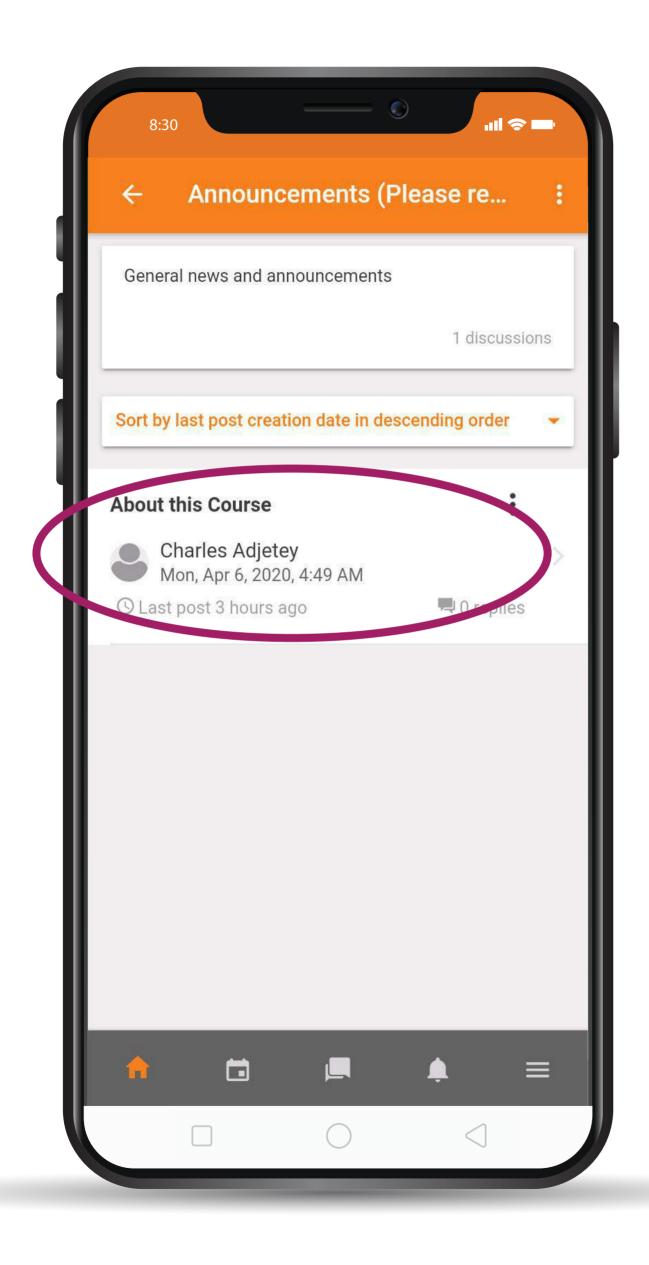

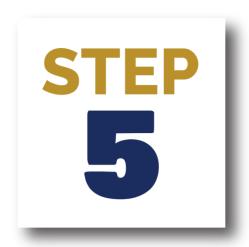

# CLICK ON ABOUT THIS COURSE

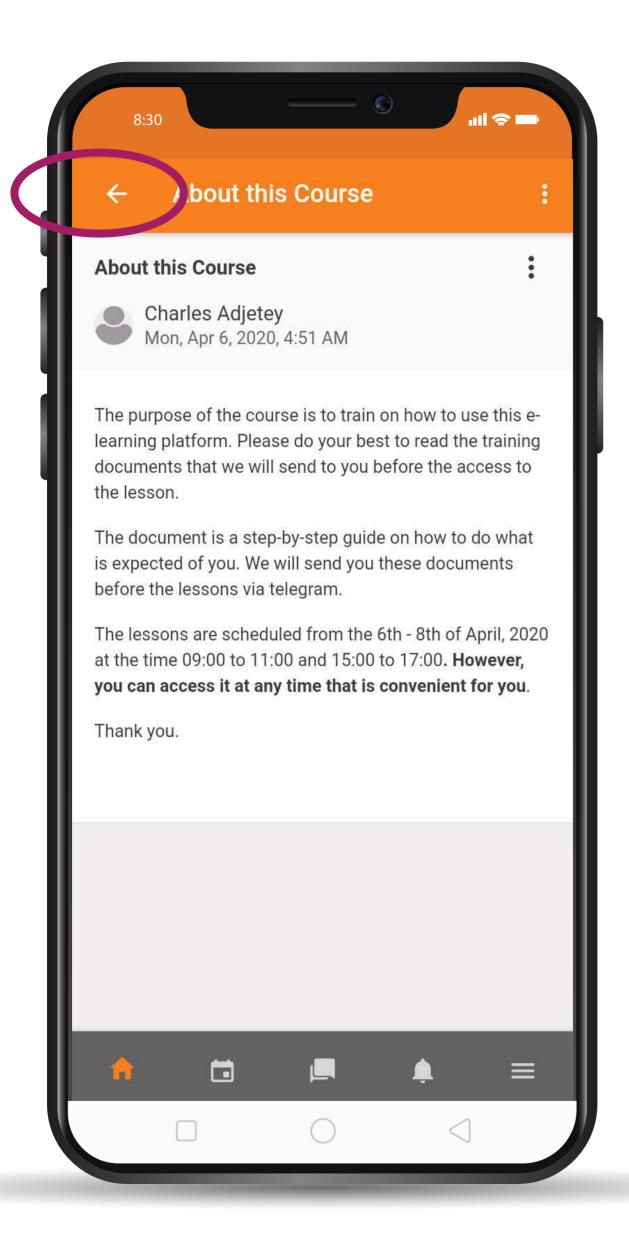

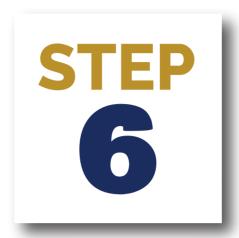

# CLICK ON THE BACK ARROW TO GO BACK

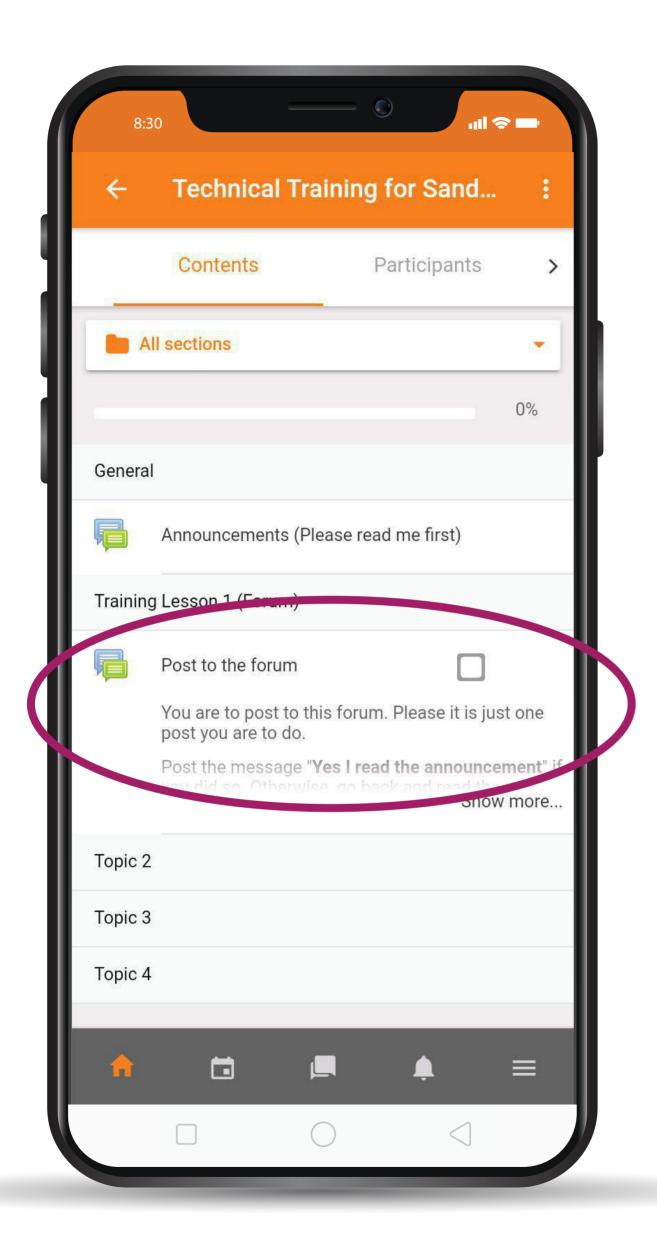

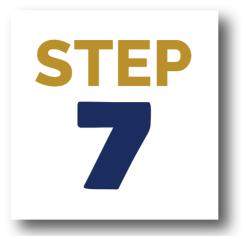

## CLICK ON THE POST FORUM

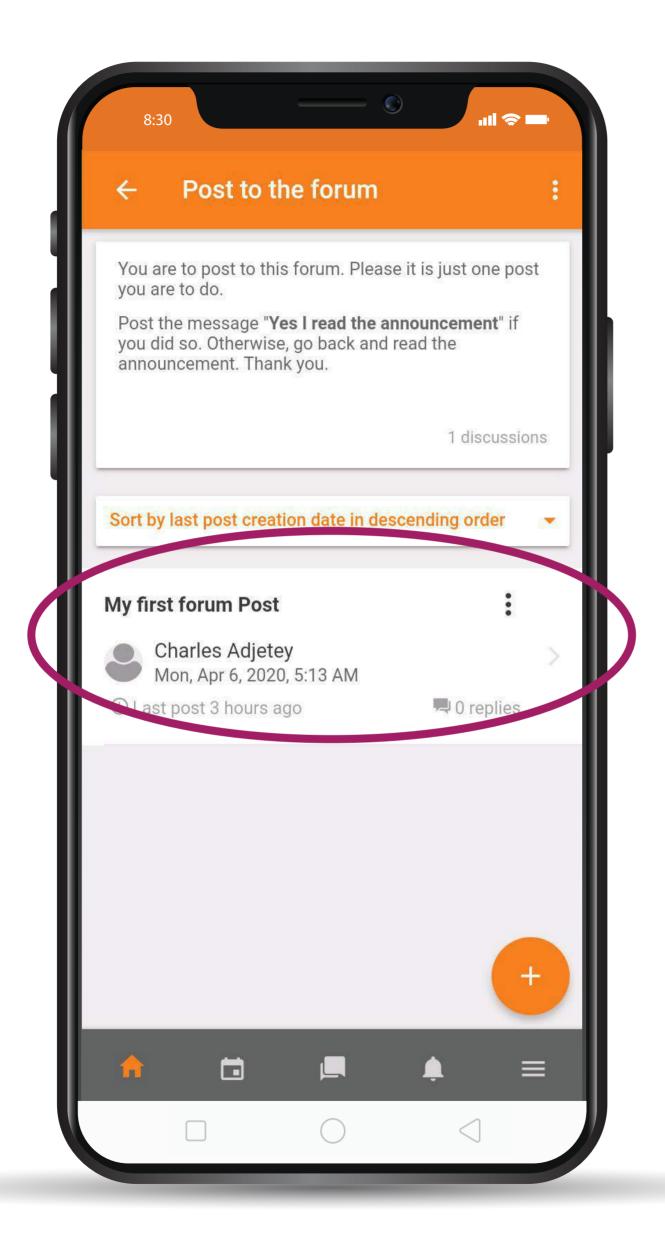

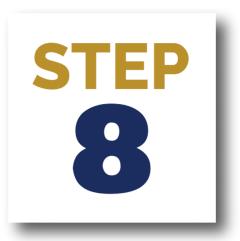

# CLICK ON MY FIRST FORUM POST

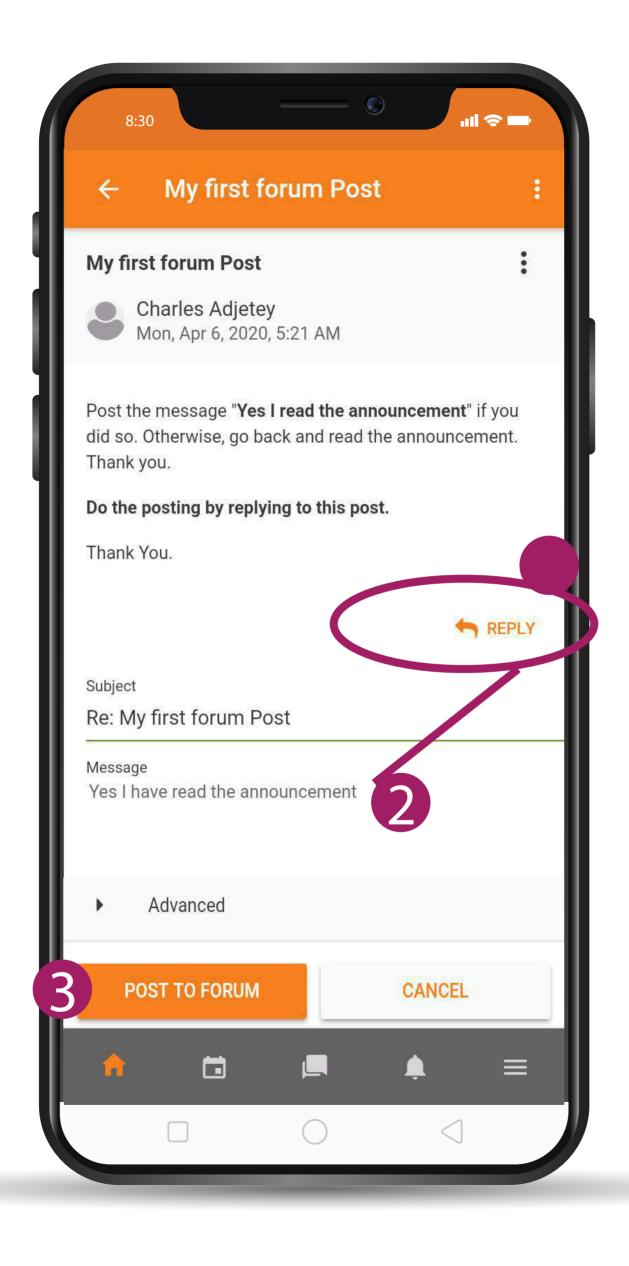

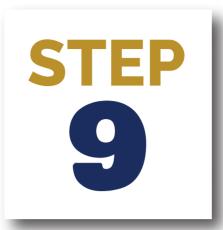

- 1 CLICK ON REPLY AFTER READING INSTRUCTION
  - 2 REPLY WITH A MESSAGE
  - 3 CLICK ON THE POST TO FORUM BUTTOM

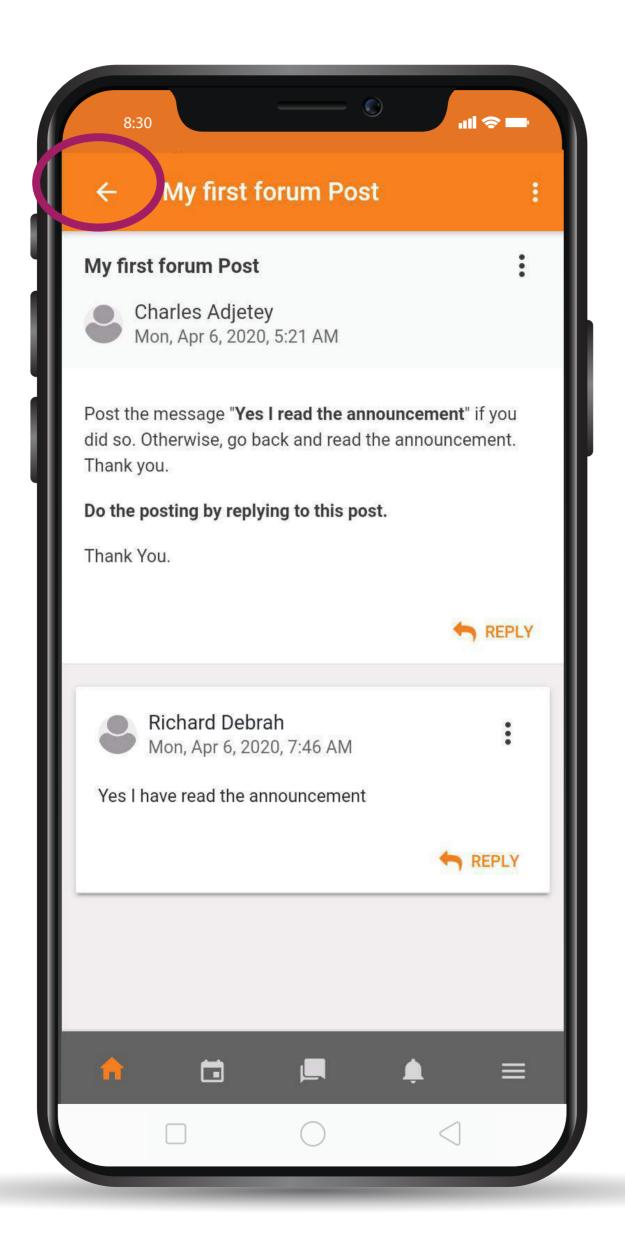

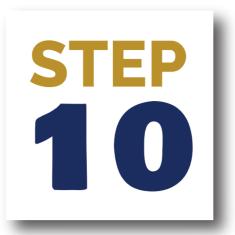

# CLICK ON THE BACK ARROW BUTTOM TO GO BACK TO YOUR DASHBOARD

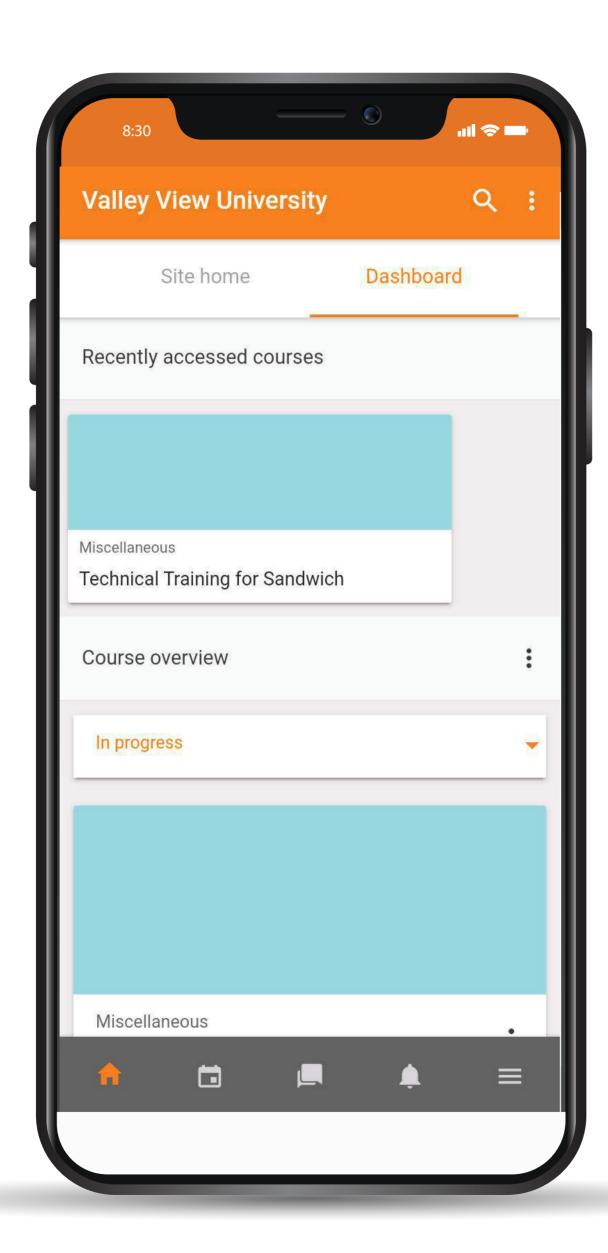

### **THANK YOU**

### THANKYOU

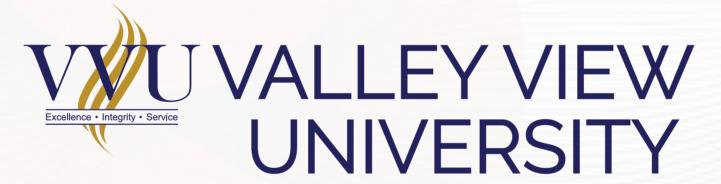

Email: elearning@vvu.edu.gh

030 705 1124 030 705 1176 030 701 1832

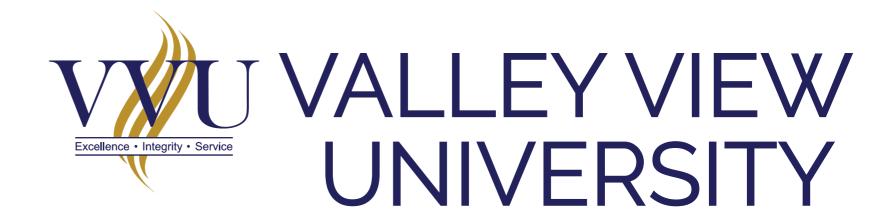

### PRACTICAL SESSION TRAINING

DOWNLOADING TEACHING RESOURCES

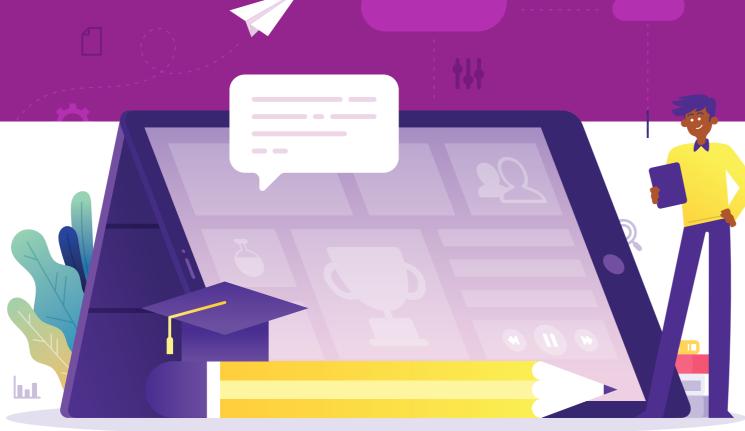

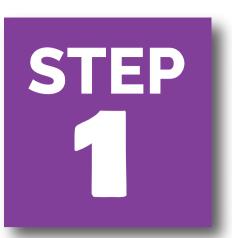

#### **ENTER THE URL IN YOUR BROWSER:**

learning.vvu.edu.gh

#### AND THEN LOGIN

Enter your username and password

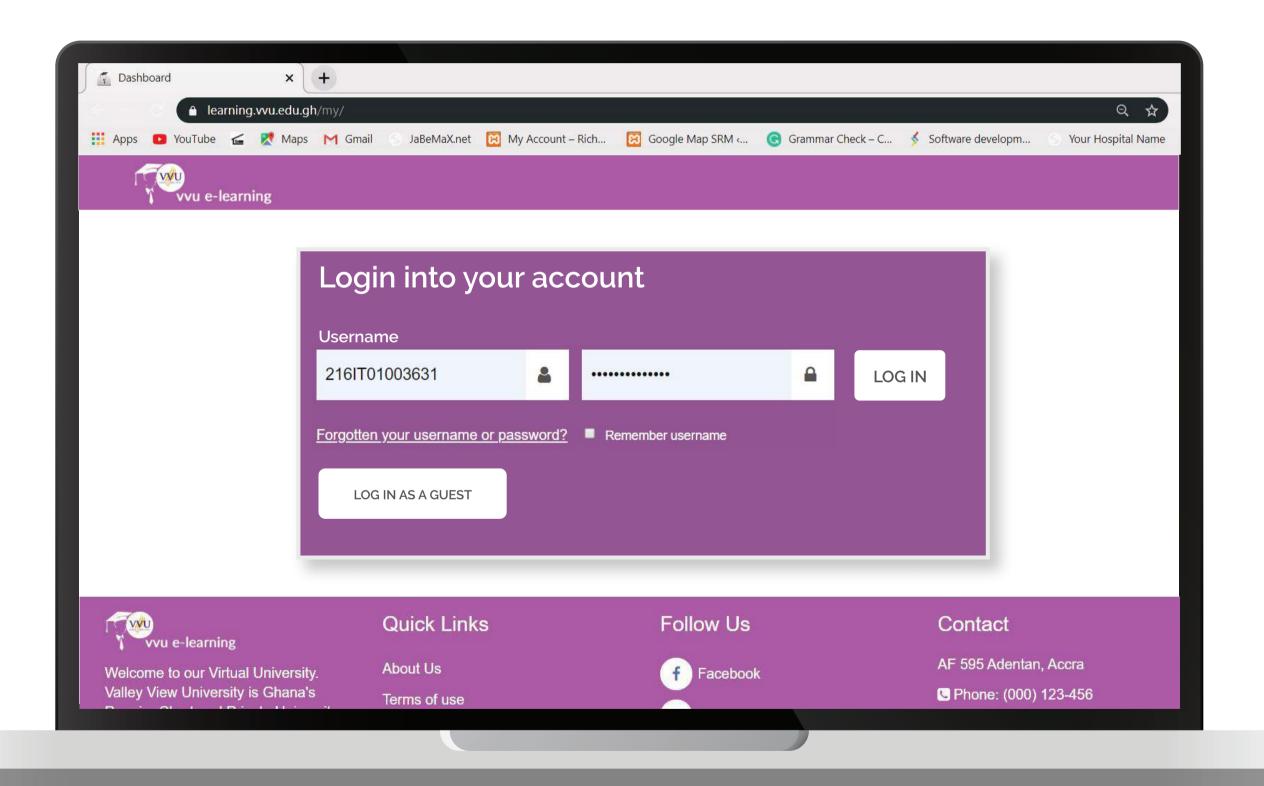

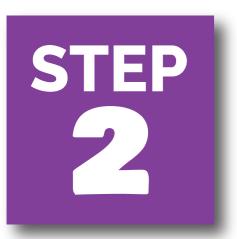

# ON YOUR DASHBOARD CLICK ON TECHNICAL TRAINING FOR SANDWICH

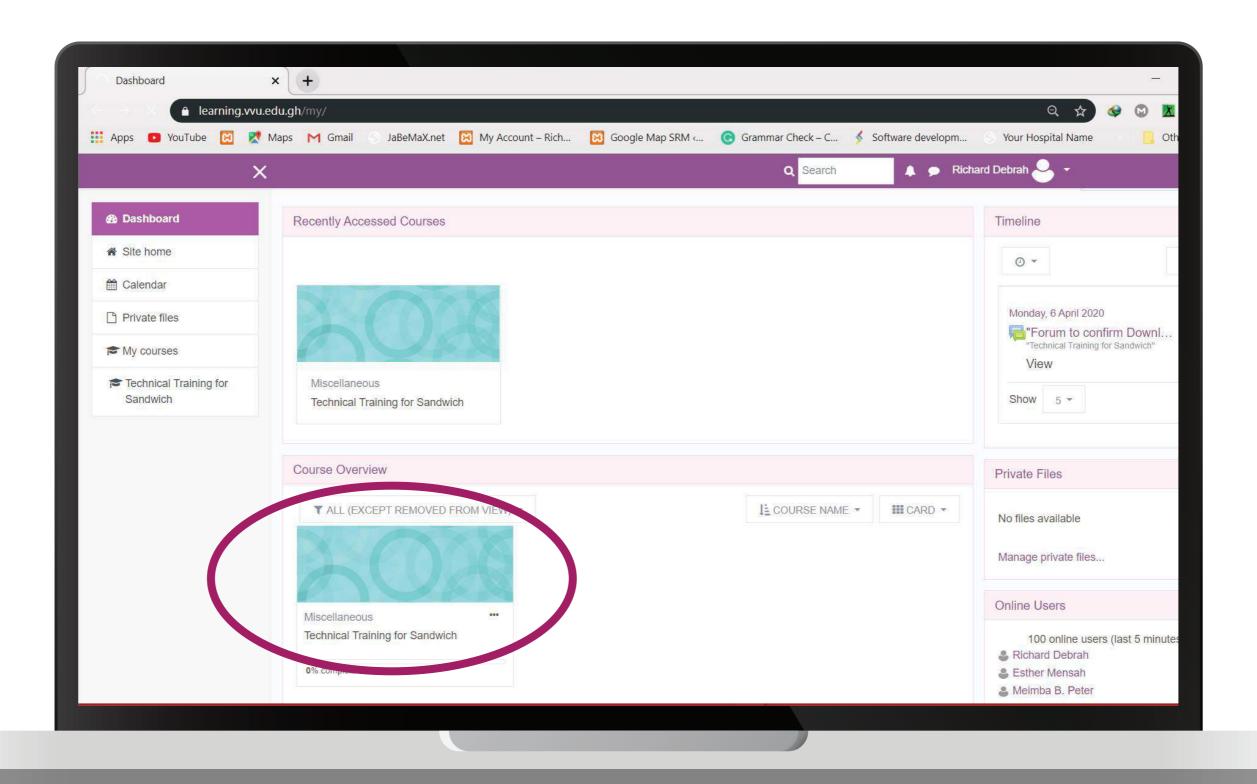

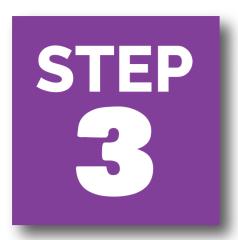

#### CLICK ON DOWNLOAD RESOURCE

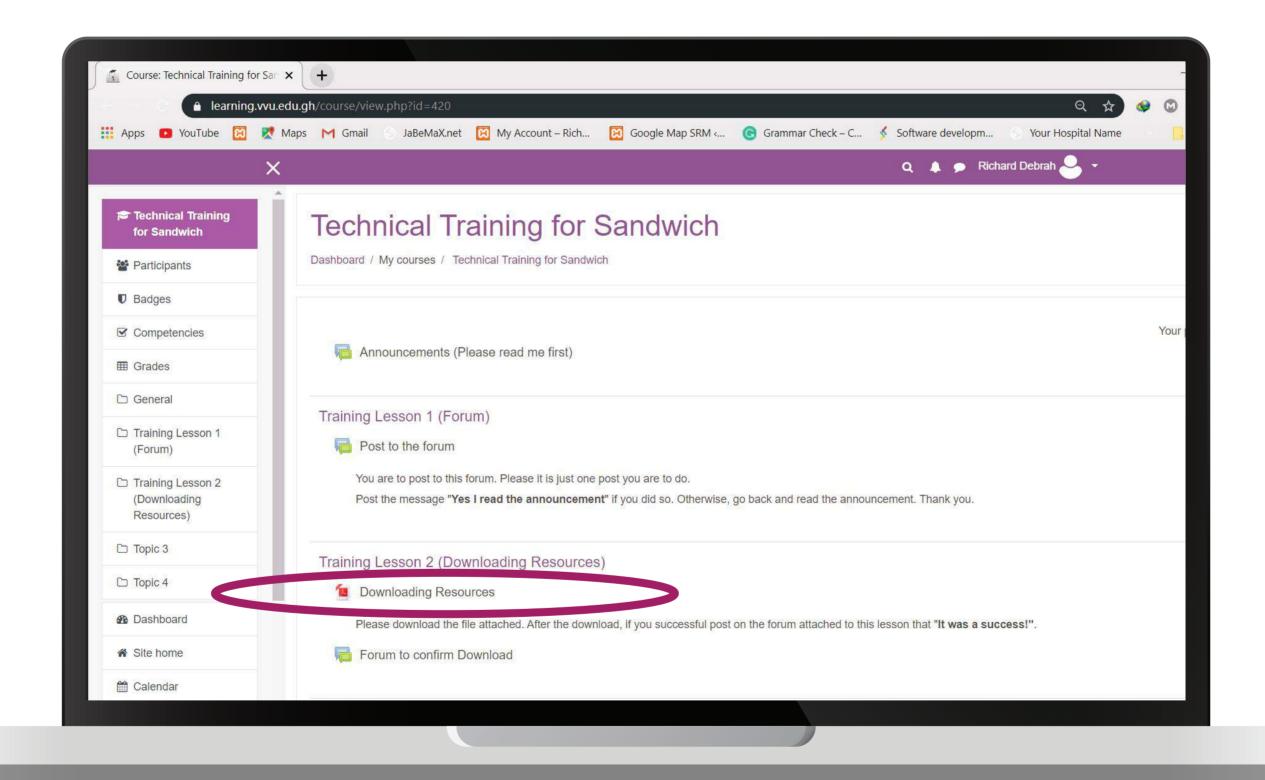

# DEPENDING ON THE TYPE OF DOWNLOADER YOU ARE USING. THE FILE WILL DOWNLOAD AUTOMATICALLY

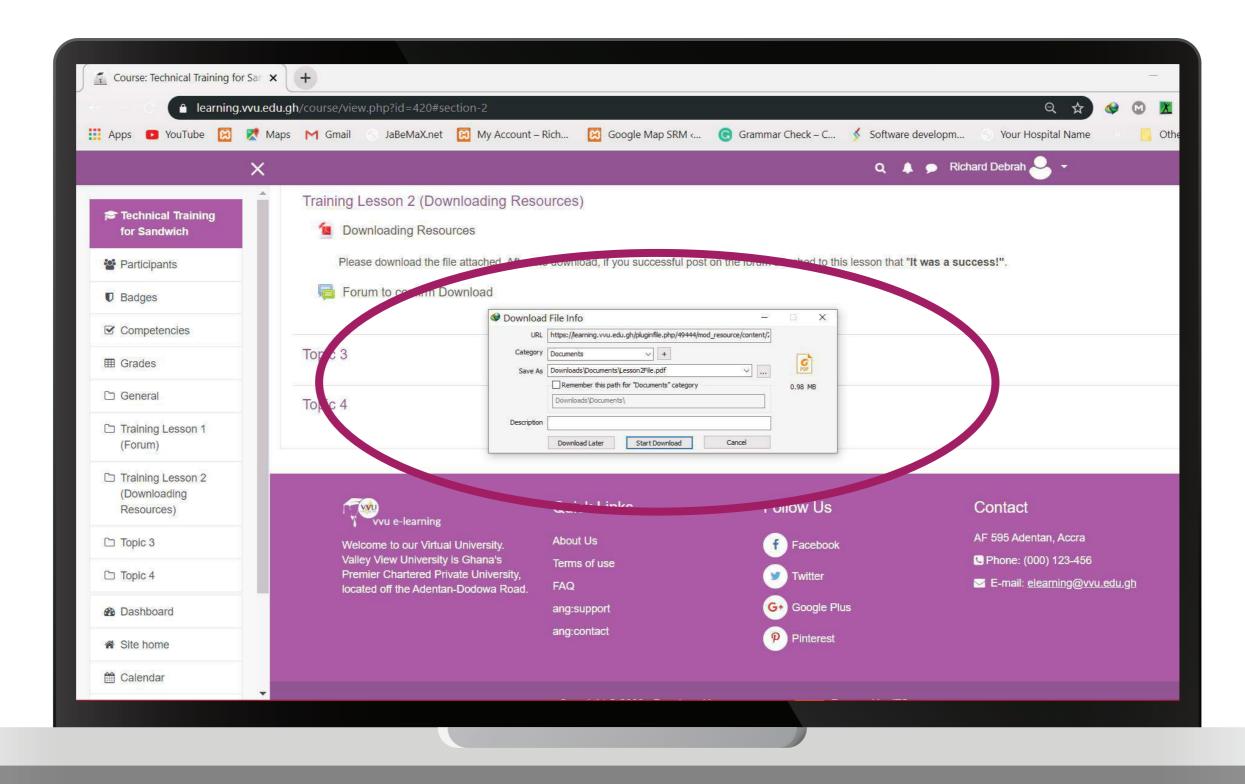

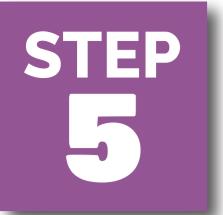

## FOR SANDWICH TO GO BACK AND SLICK ON FORUM TO CONFRIM DOWNLOAD

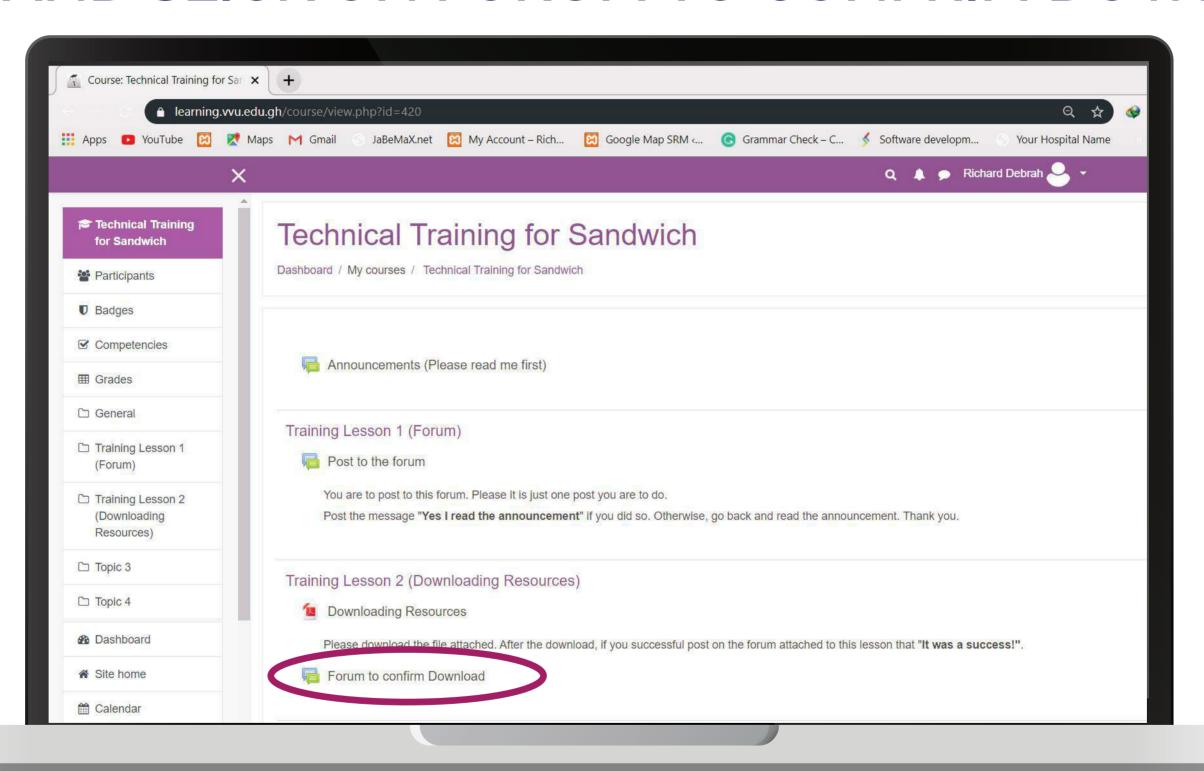

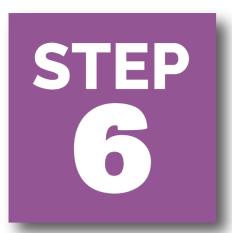

# 1 CLICK ON REPLY 2 ENTER A MESSAGE TO REPLY 3 CLICK ON THE SUBMIT BUTTOM

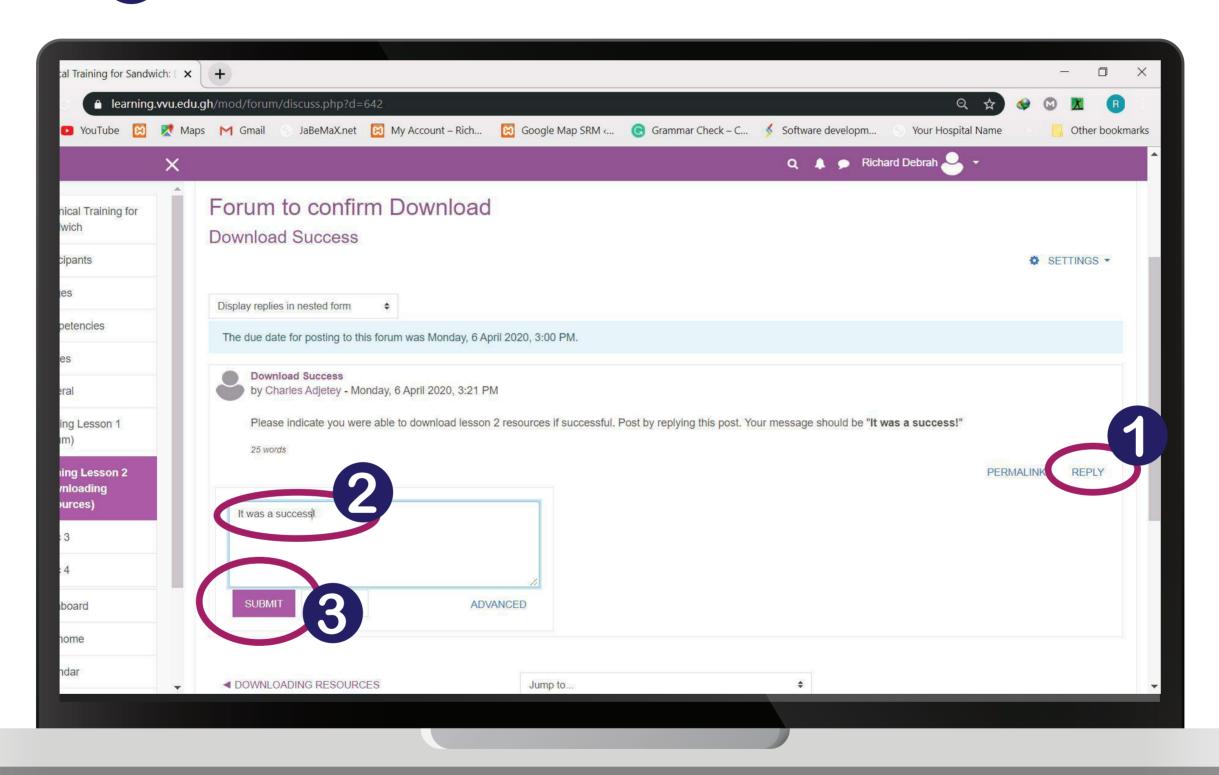

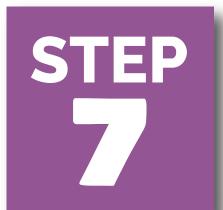

## GO BACK TO YOUR DASHBOARD CLICK ON THE PROFILE ICON

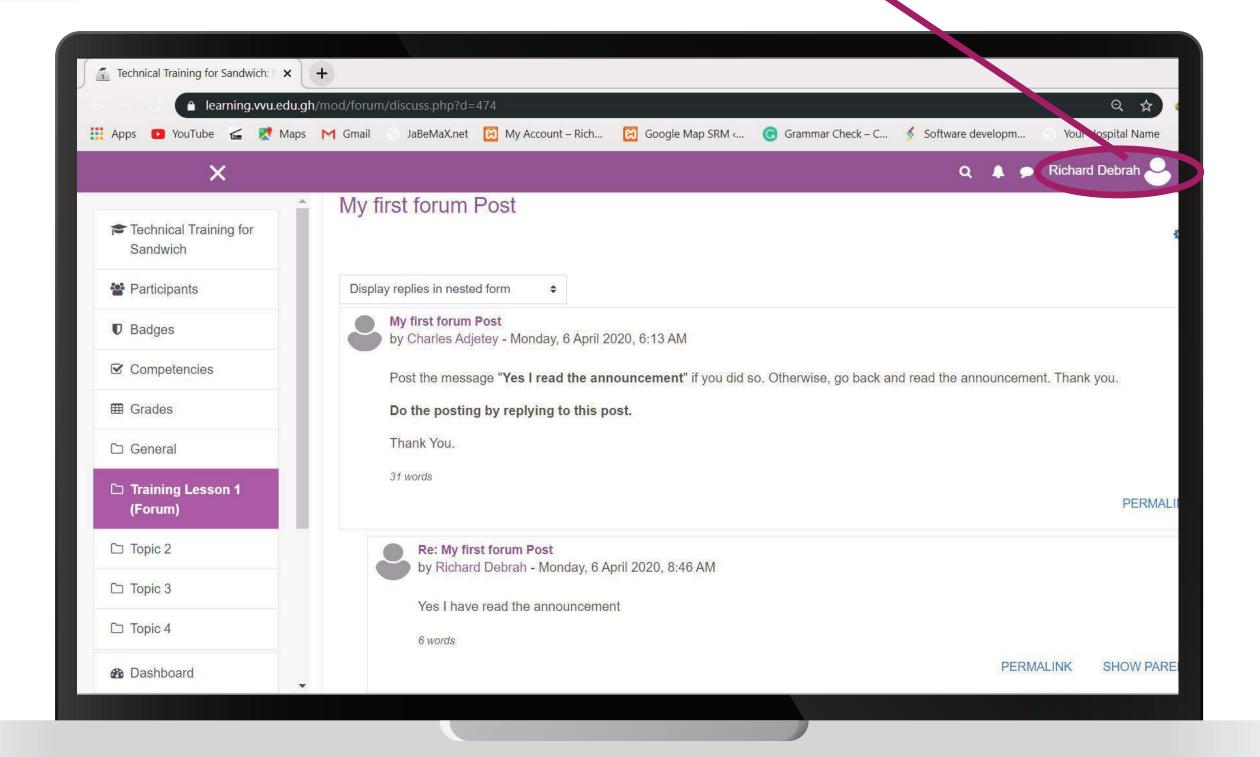

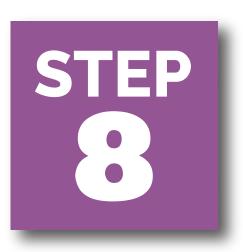

#### **CLICK ON LOGOUT**

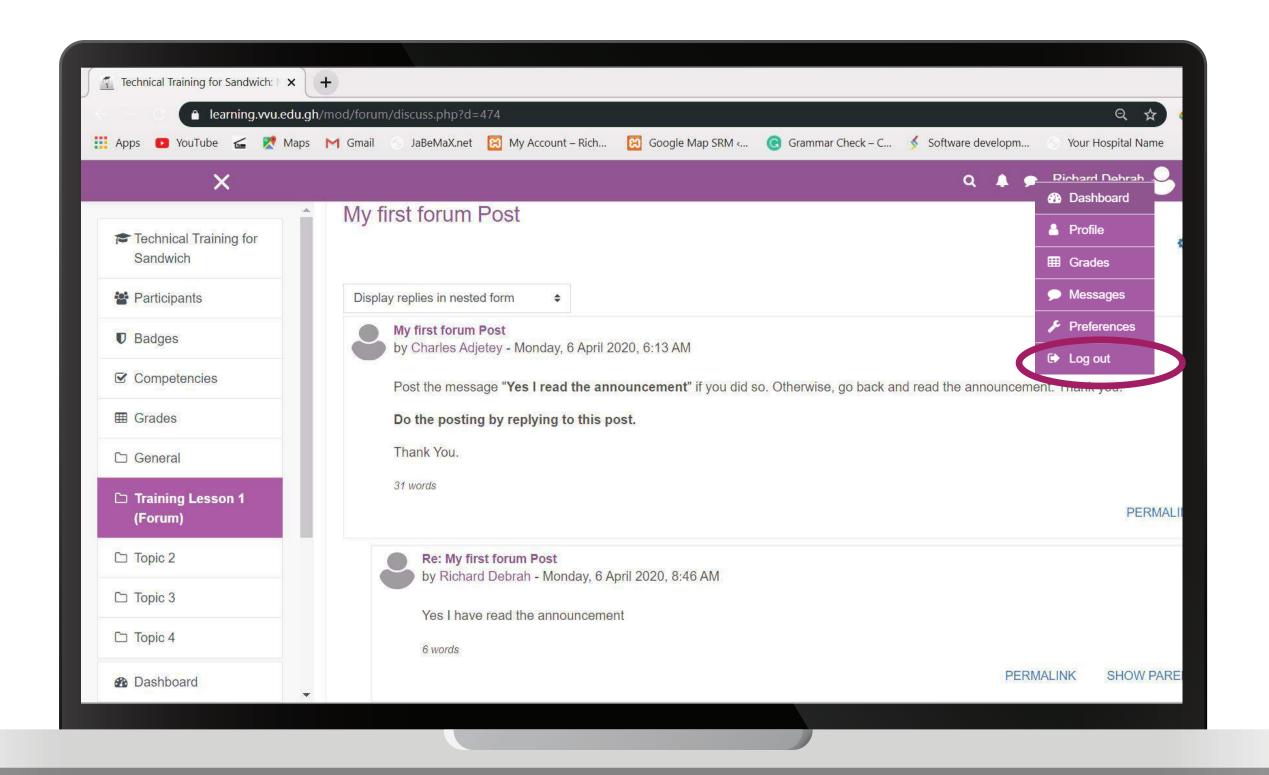

#### **THANK YOU**

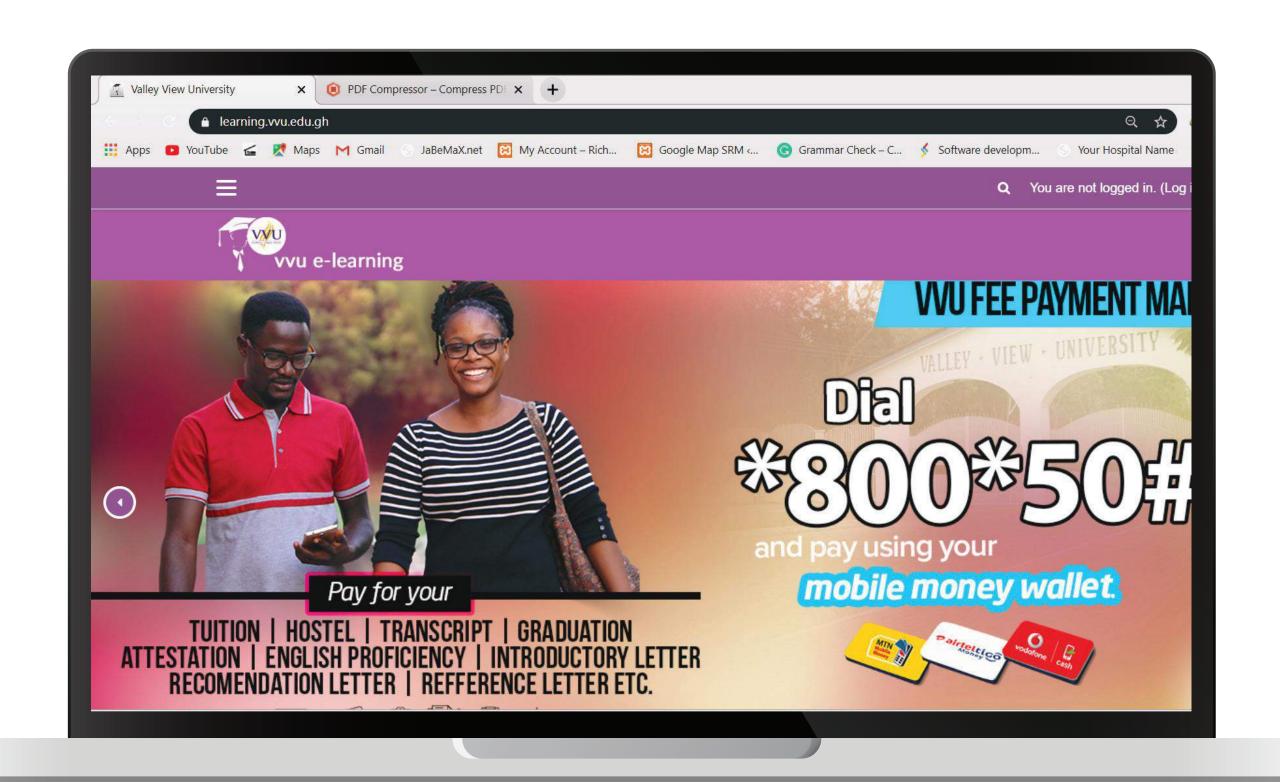

## THANKYOU

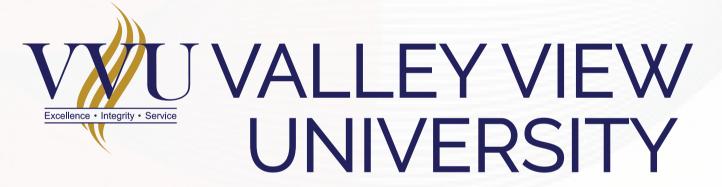

Email: elearning@vvu.edu.gh

030 705 1124 030 705 1176 030 701 1832

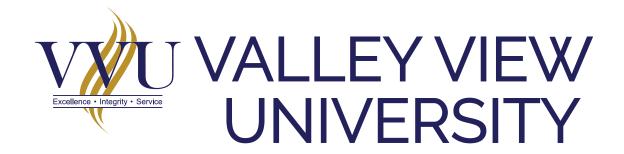

#### PRACTICAL SESSION TRAINING

DOWNLOADING TEACHING RESOURCES

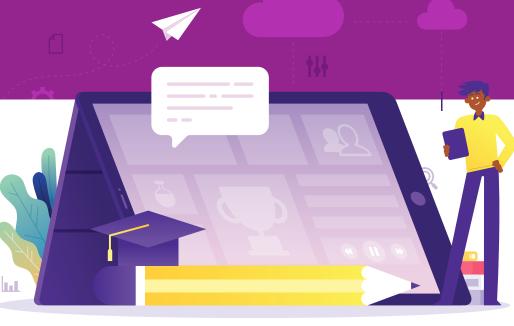

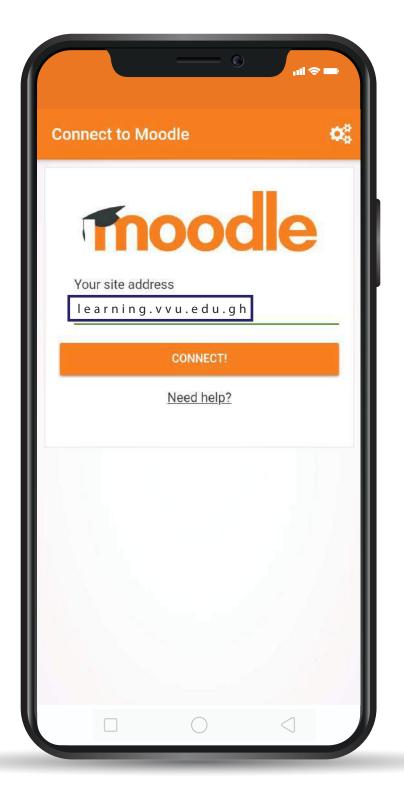

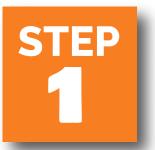

## **ENTER THE URL:** *learning.vvu.edu.gh*

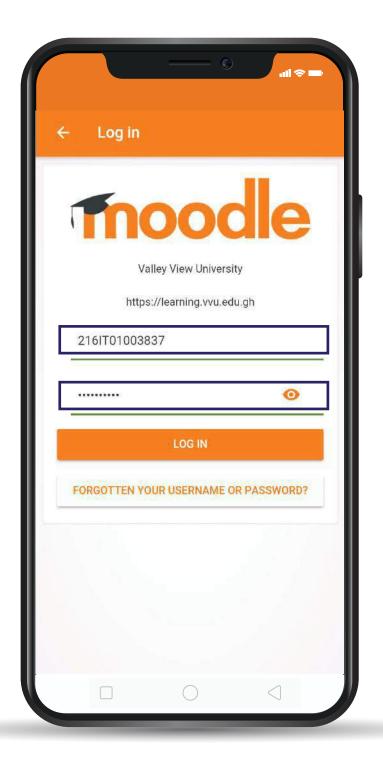

## STEP 2

# ENTER YOUR STUDENT ID & PASSWORD

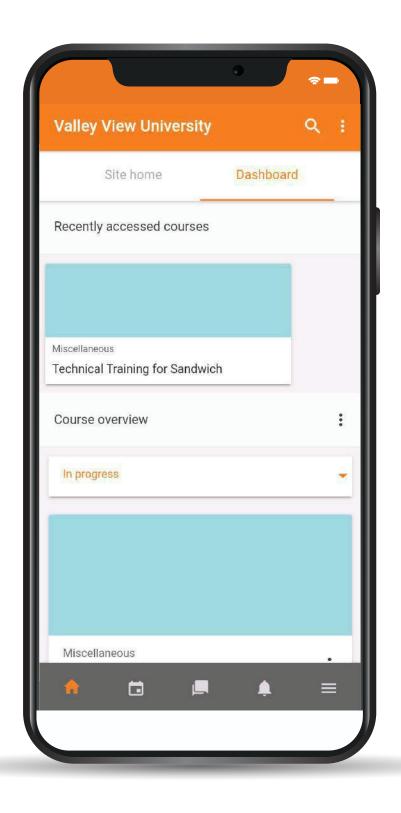

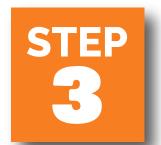

# ON YOUR DASHBOARD CLICK ON TECHNICAL TRAINING FOR SANDWICH

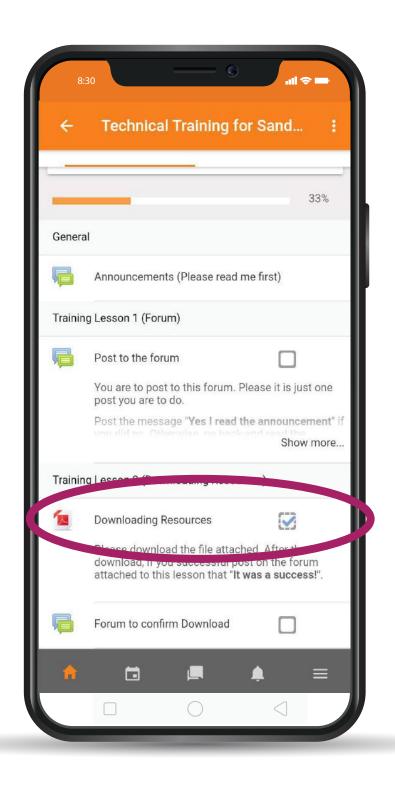

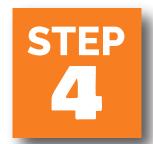

#### CLICK ON DOWNLOAD RESOURCE

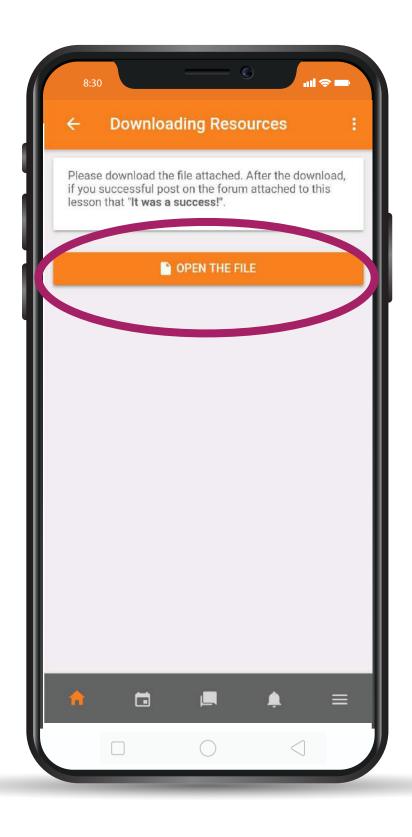

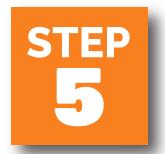

## CLICK ON OPEN THE FILE

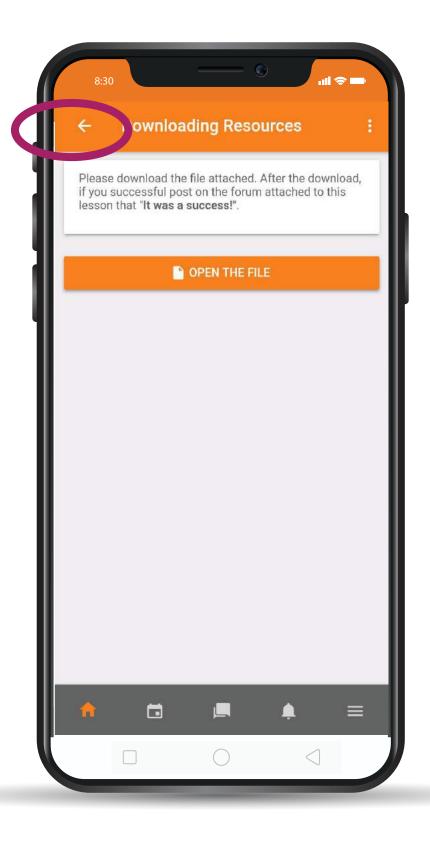

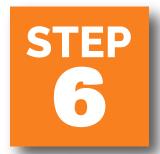

#### CLICK ON THE BACK ARROW TO GO BACK

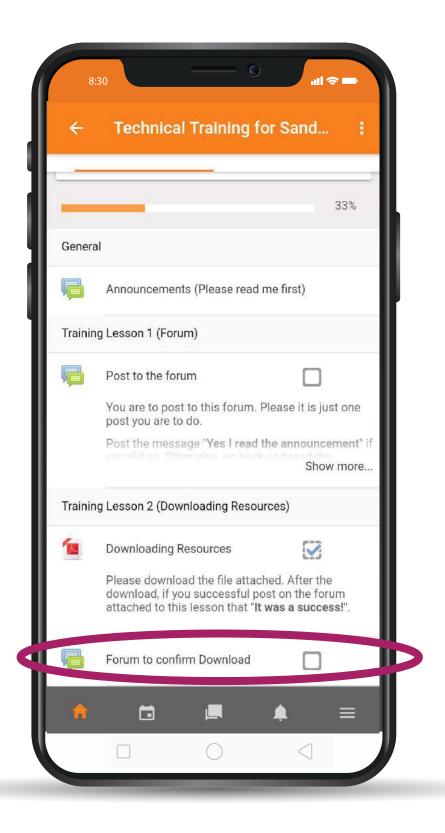

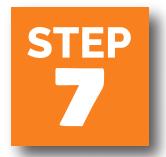

#### CLICK ON THE FORUM TO CONFIRM DOWNLOAD

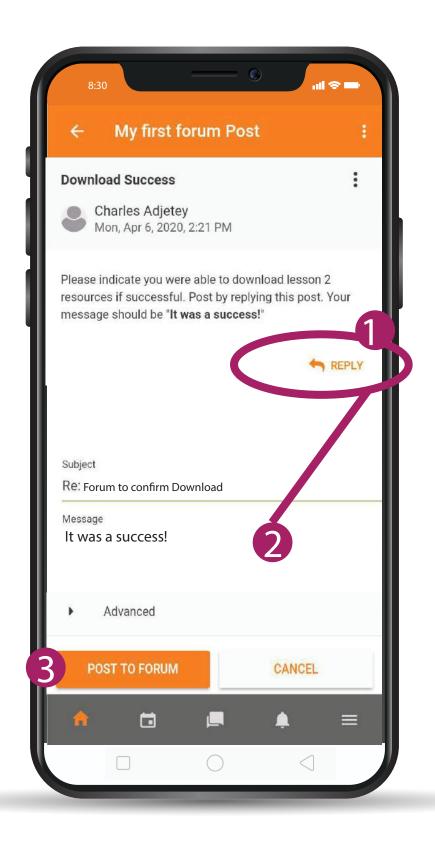

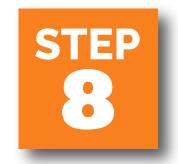

- 1 AFTER READING
  INSTRUCTION
  - 2 REPLY WITH A MESSAGE
  - 3 CLICK ON THE POST TO FORUM BUTTOM

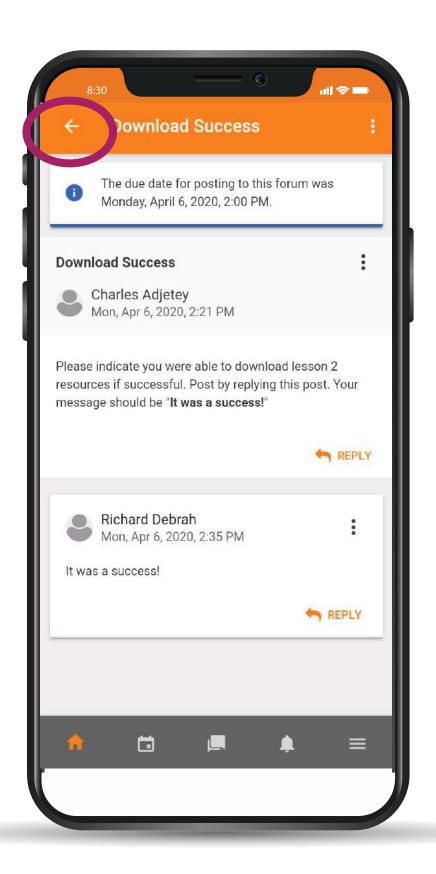

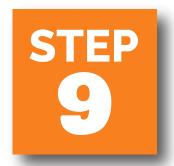

# CLICK ON THE BACK ARROW BUTTOM TO GO BACK TO YOUR DASHBOARD

### THANKYOU

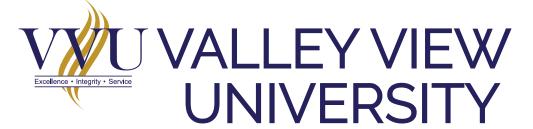

Email: elearning@vvu.edu.gh

030 705 1124 030 705 1176 030 701 1832

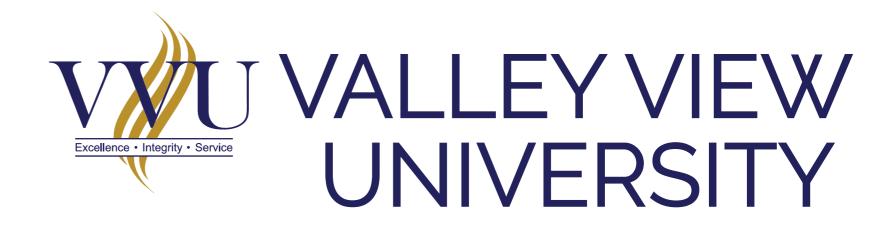

### PRACTICAL SESSION TRAINING

SUBMISSION OF ASSIGNMENT

AND CHAT

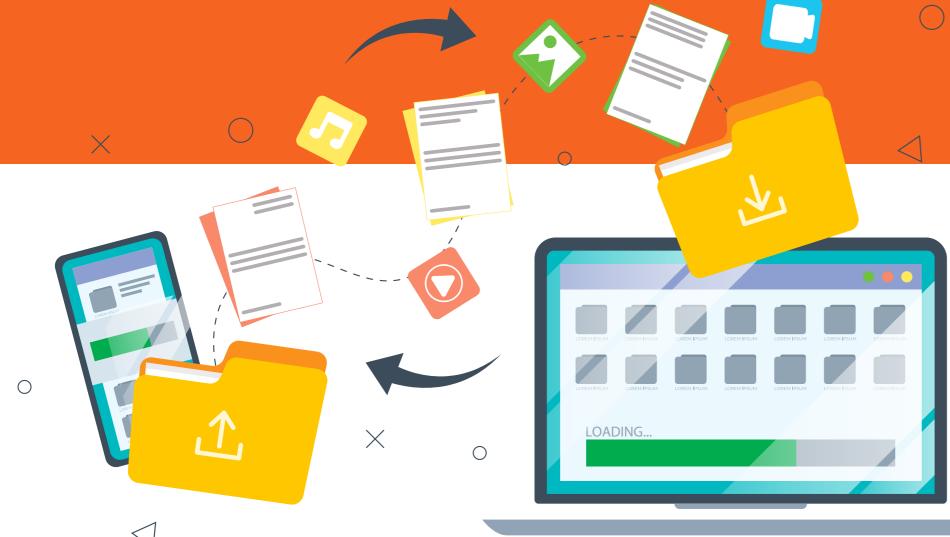

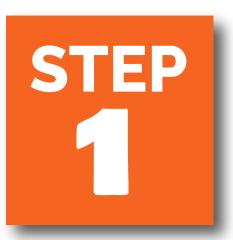

#### **ENTER THE URL IN YOUR BROWSER:**

learning.vvu.edu.gh

#### AND THEN LOGIN

Enter your username and password

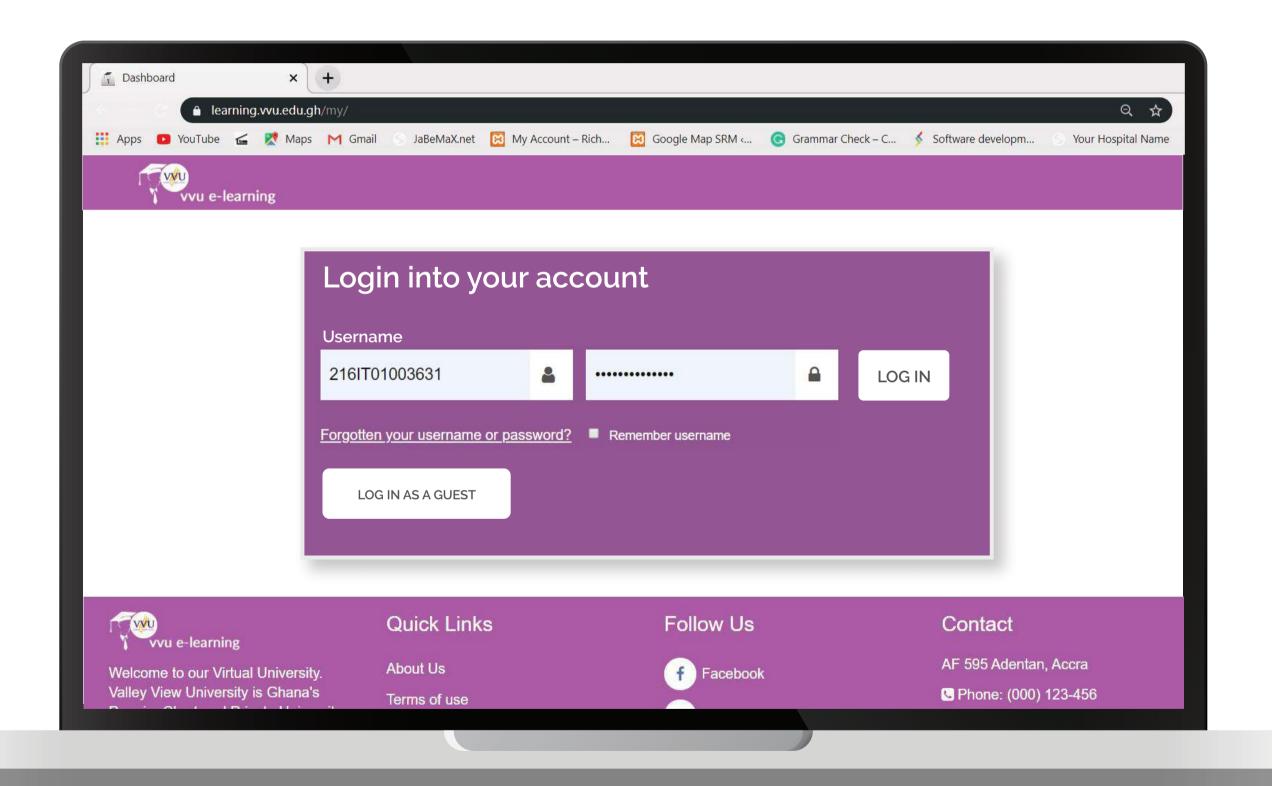

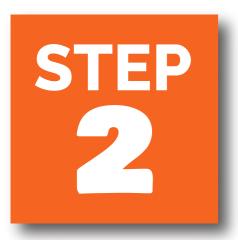

#### ON YOUR DASHBOARD CLICK ON TECHNICAL TRAINING FOR SANDWICH

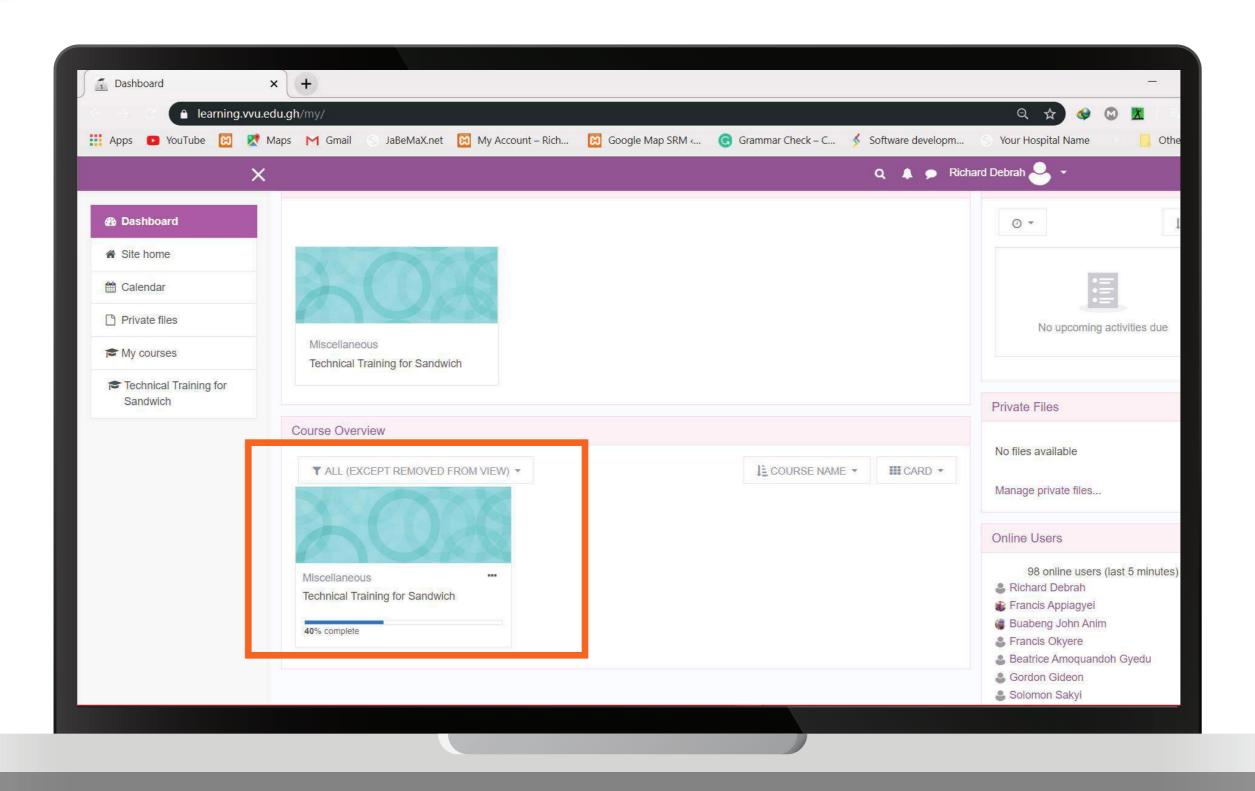

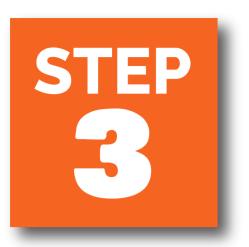

## CLICK ON DOWNLOAD TRAINING ASSIGNMENT

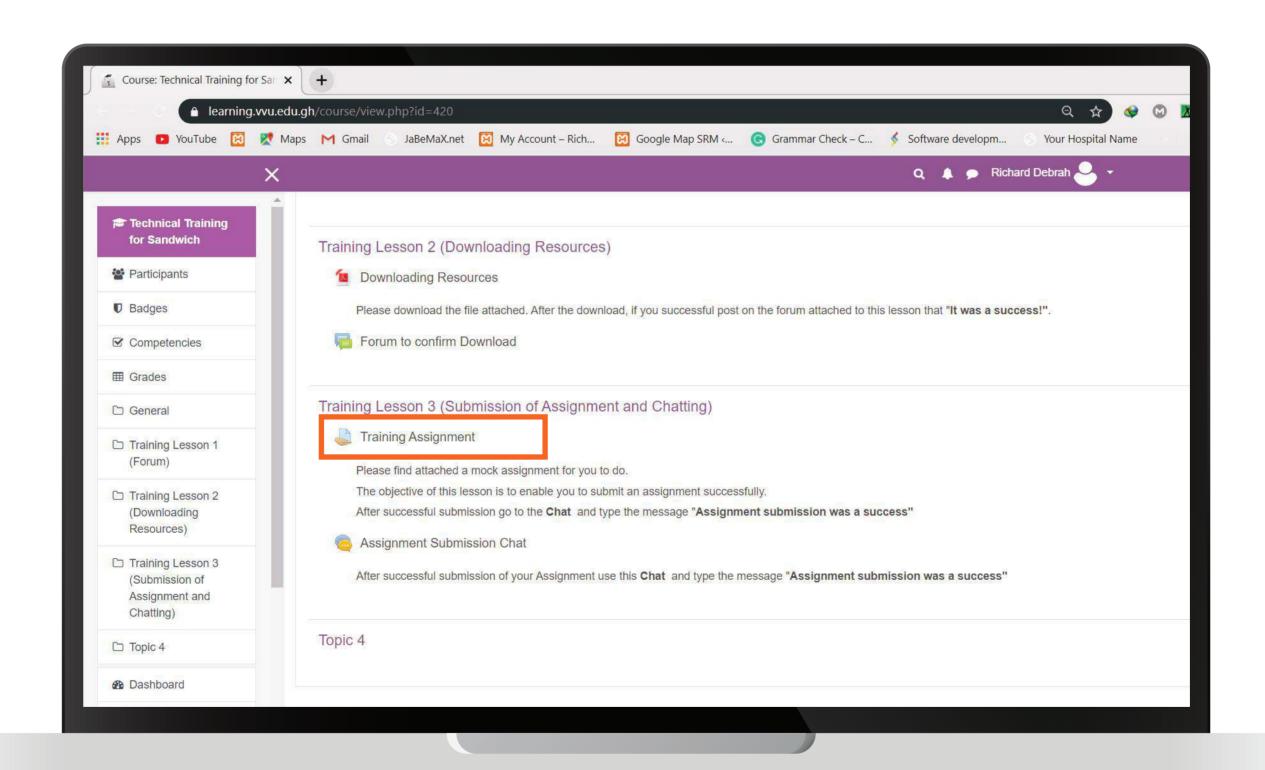

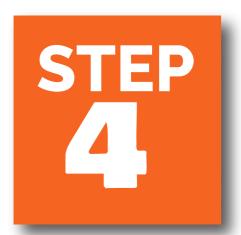

## DEPENDING ON THE TYPE OF DOWNLOADER YOU ARE USING. CLICK ON THE FILE TO DOWNLOAD THE ASSIGNMENT

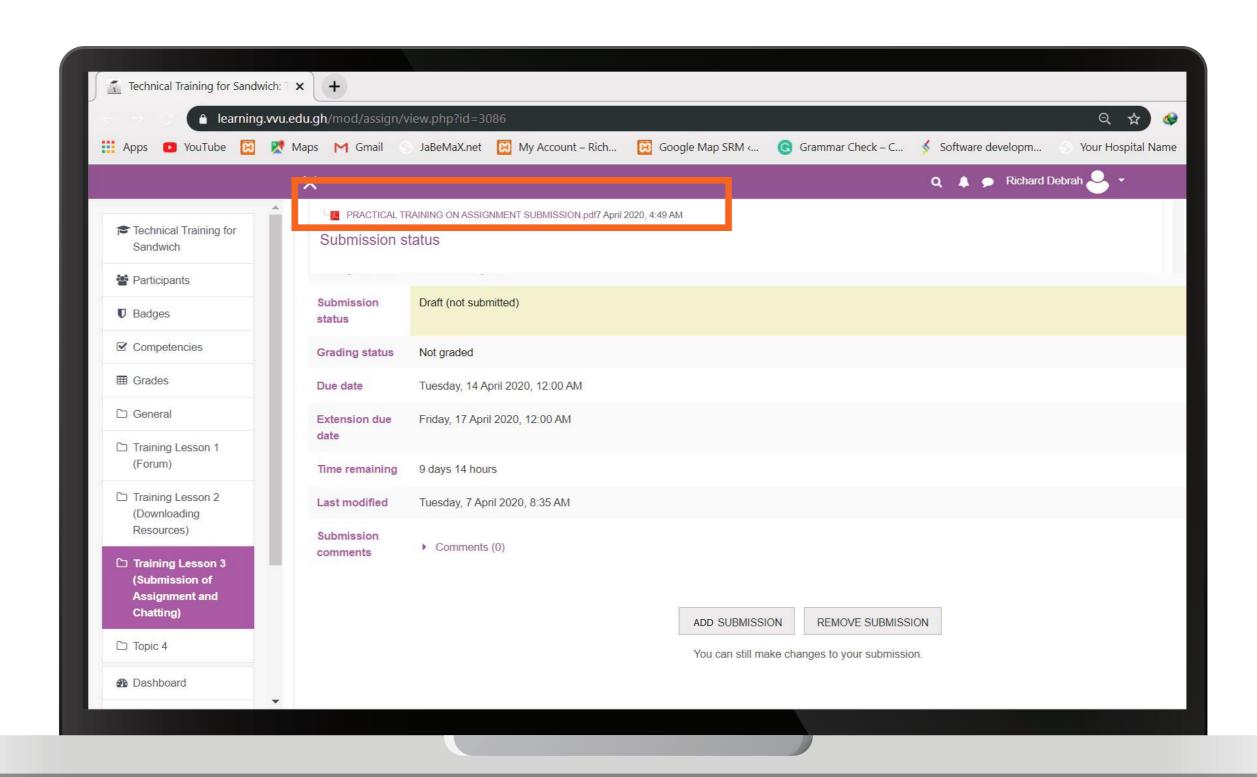

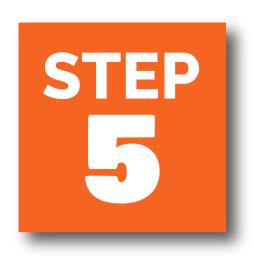

## GO TO PLAY STORE AND DOWNLOAD MICROSOFT OFFICE LENS

AFTER
INSTALLATION,
WHEN TAKING
THE WORK SELECT
DOCUMENT OPTION

**SAVE AS IMAGE** 

TRABSFER THE WORK
TO YOUR LAPTOP

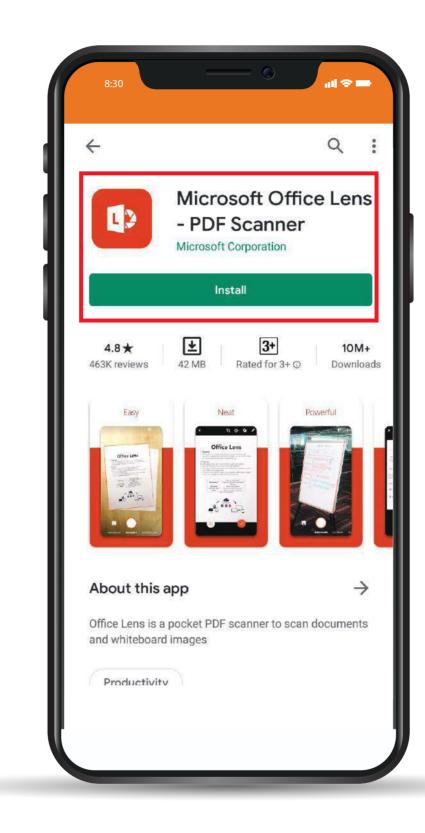

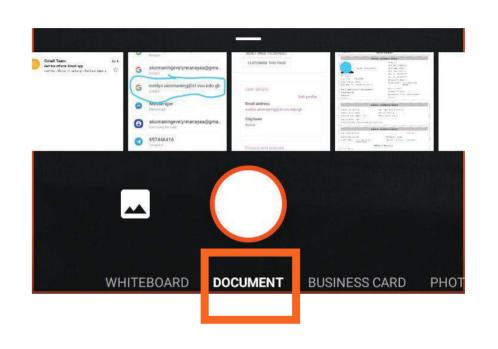

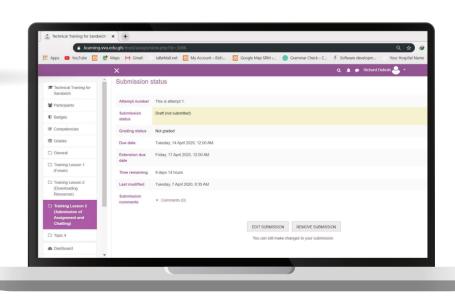

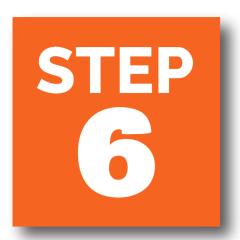

## CLICK ON ADD SUMISSON BUTTOM

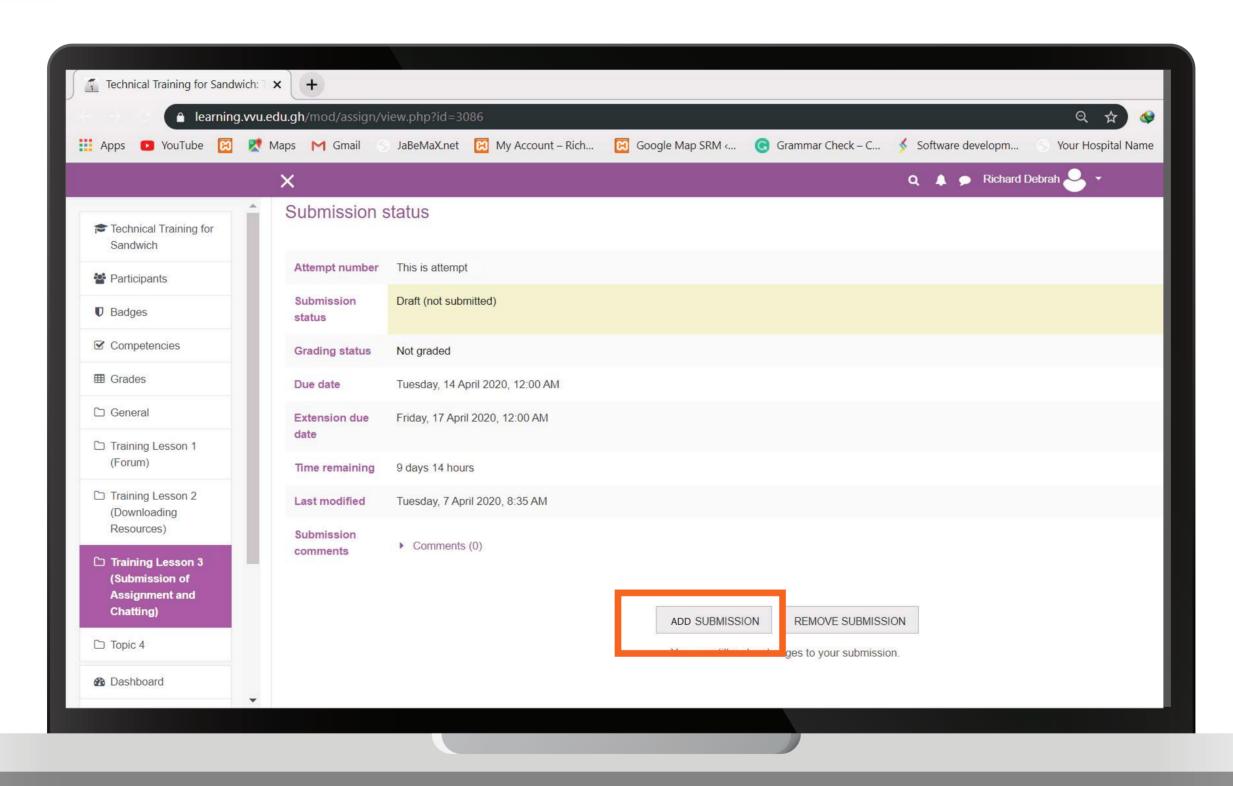

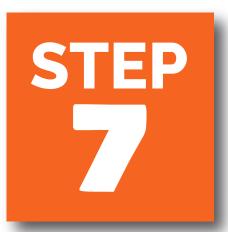

## CLICK ON THE UPLOAD TO ADD A FILE

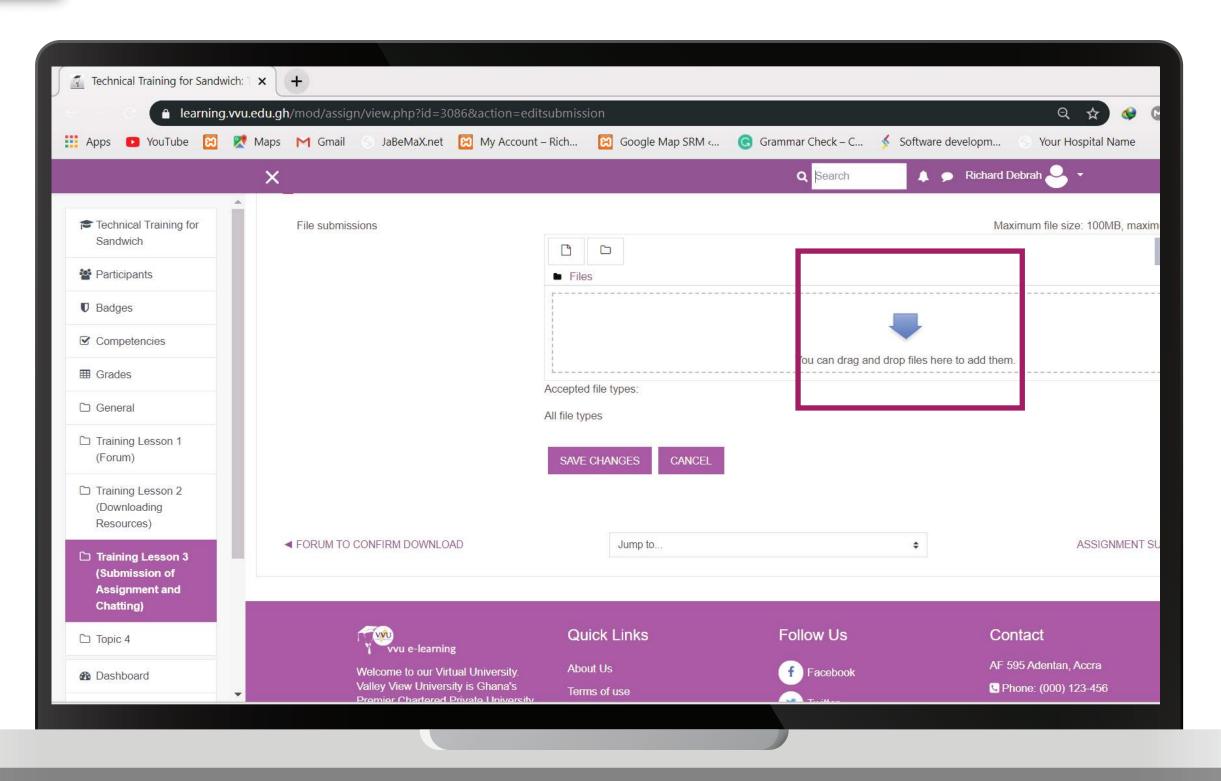

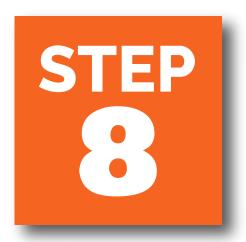

# 1 CLICK ON UPLOAD 2 CHOOSE A FILE 3 UPLOADN THIS FILE

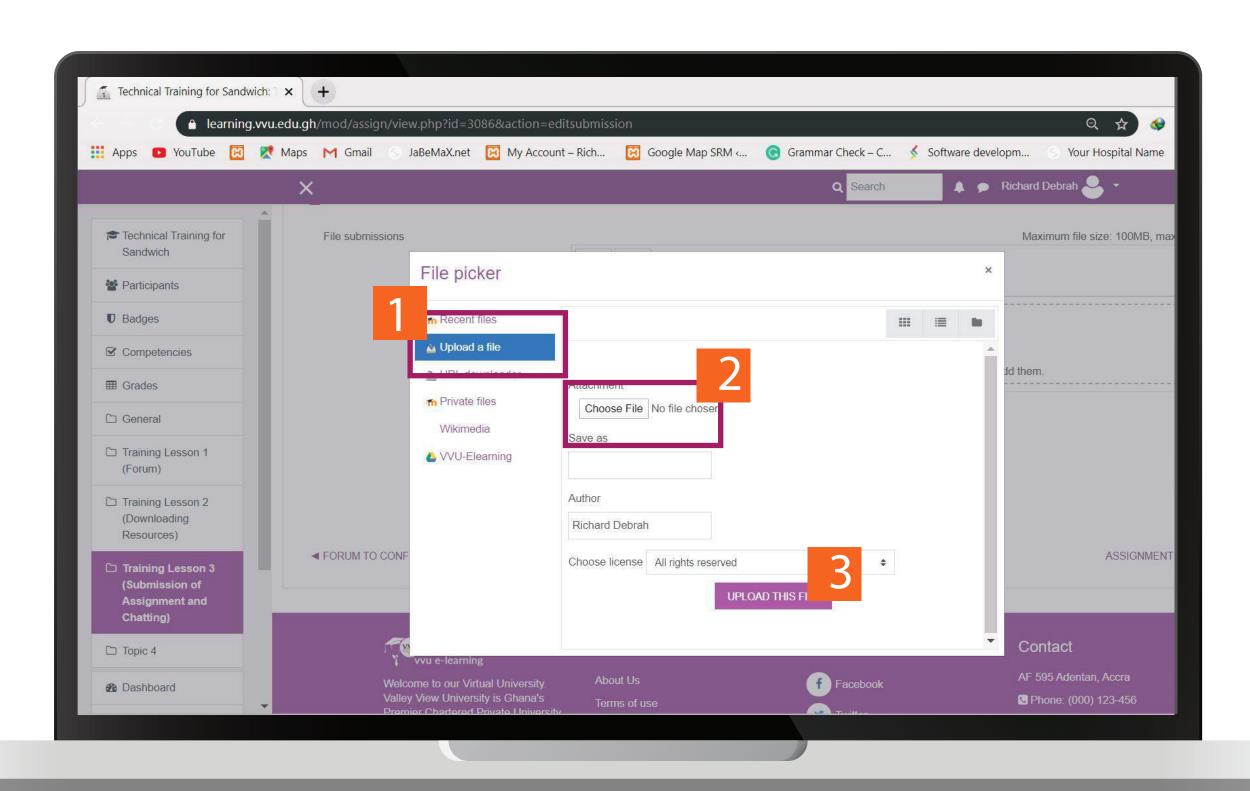

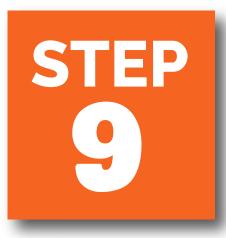

#### SAVE CHANGES AND SUBMIT

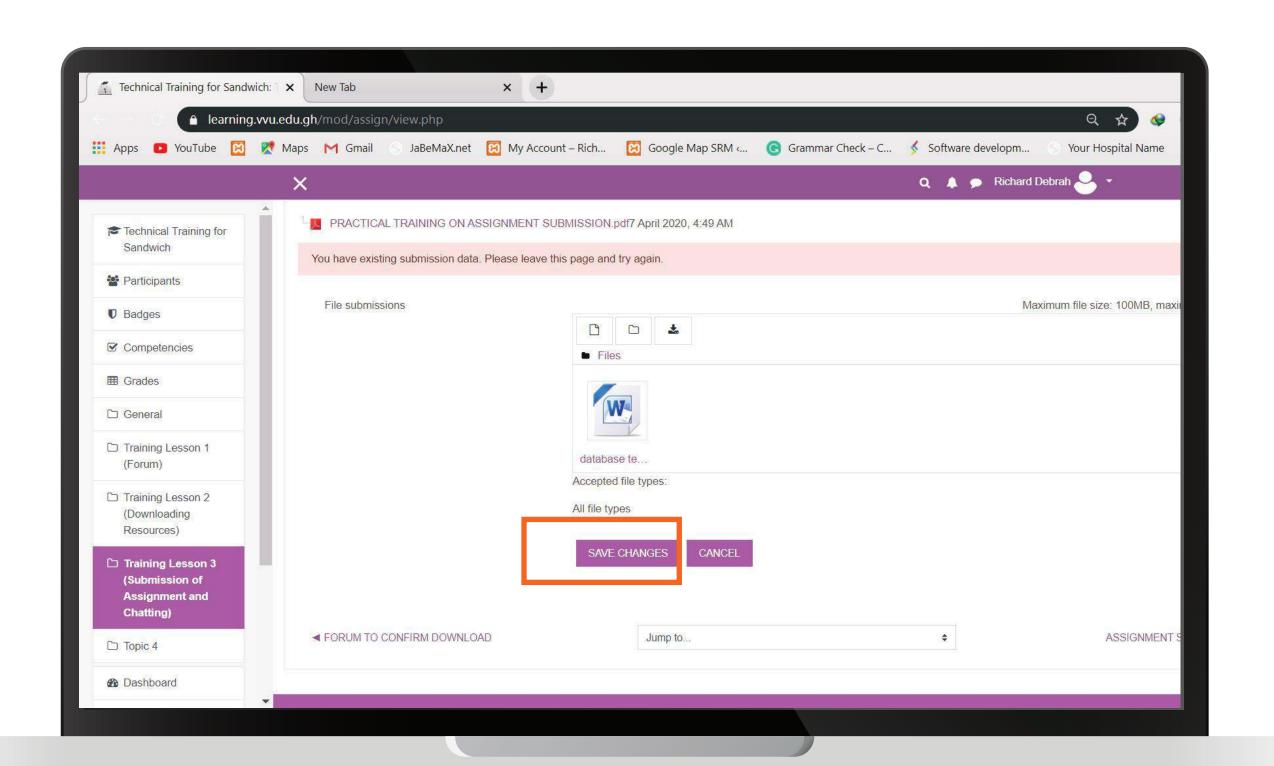

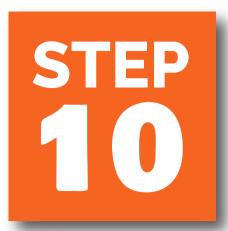

#### GO BACK TO THE DASHBOARD AND SEND A CHAT MESSSAGE TO THE LECTURER

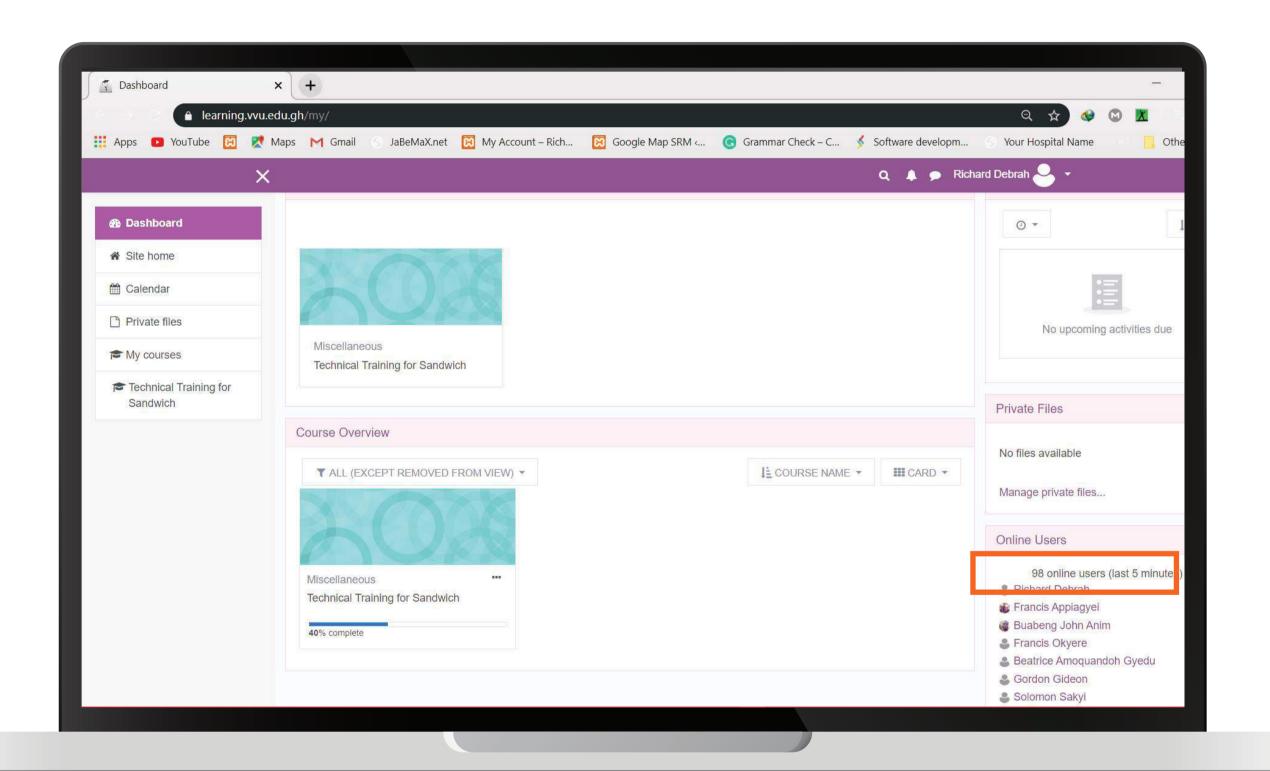

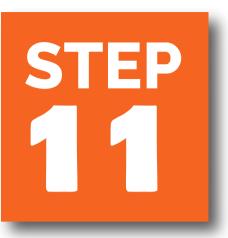

#### LOGOUT

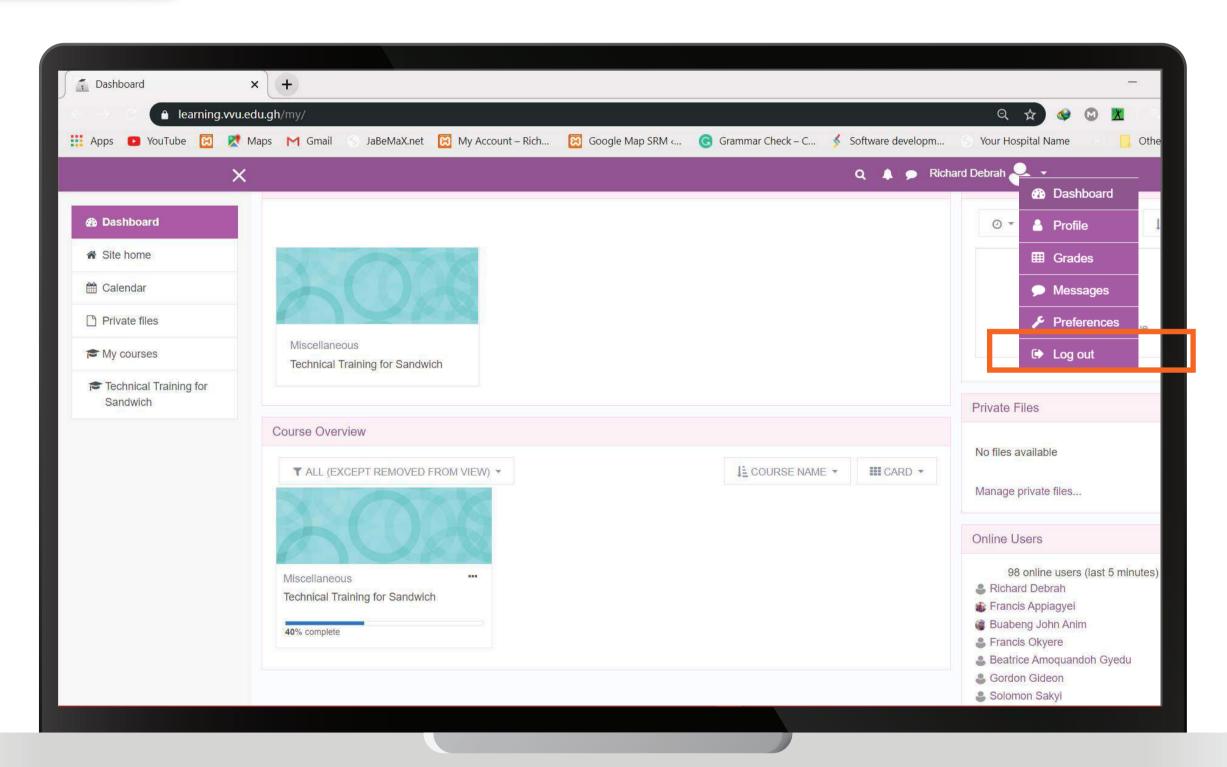

#### **THANK YOU**

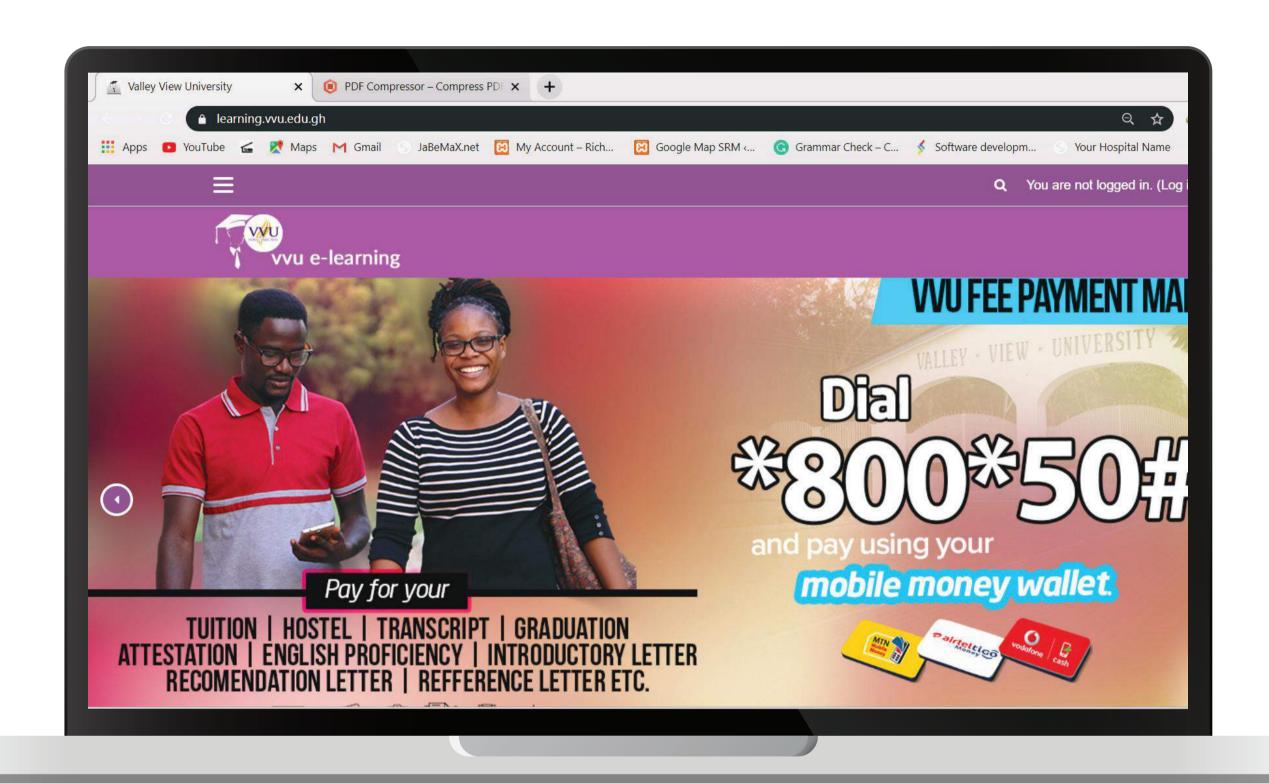

## THANKYOU

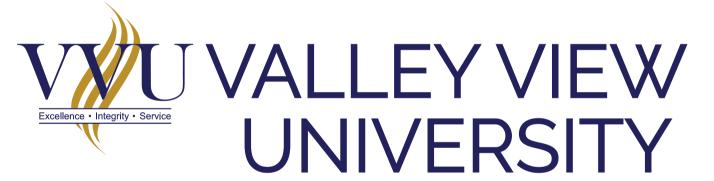

Email: elearning@vvu.edu.gh

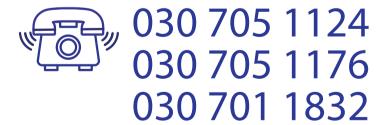

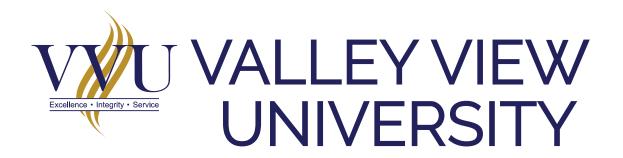

## (3)

#### PRACTICAL SESSION TRAINING

SUBMISSION OF ASSIGNMENT

• AND CHAT

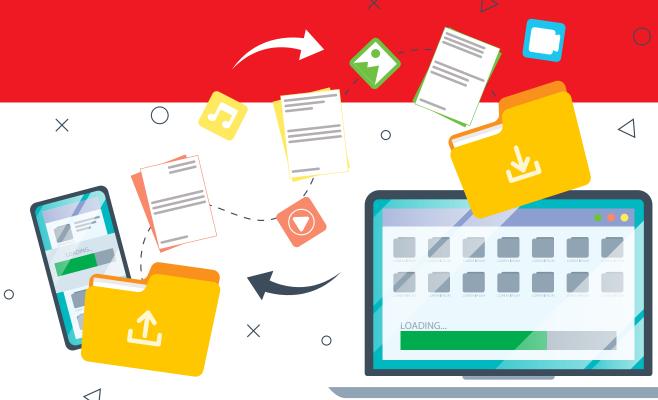

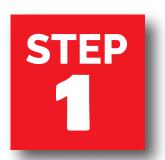

## **ENTER THE URL**: learning.vvu.edu.gh

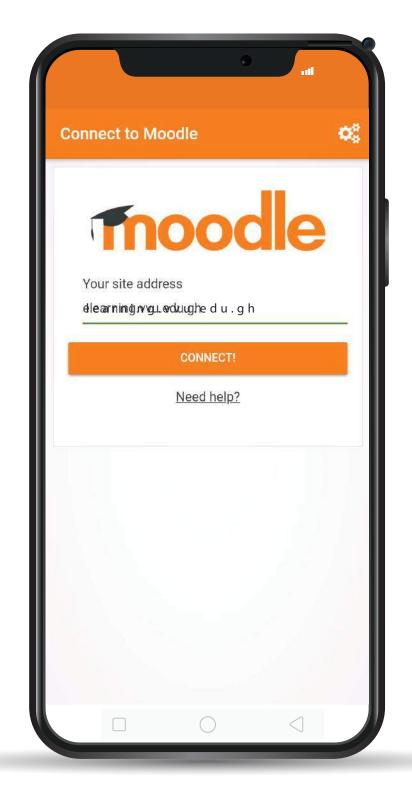

ENTER YOUR STUDENT ID & PASSWORD

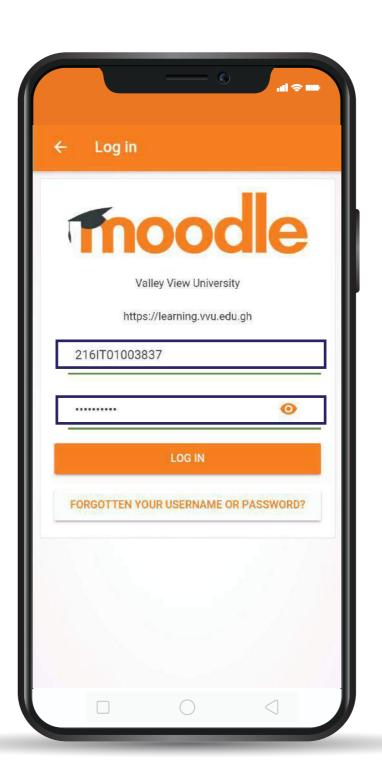

STEP 3

# ON YOUR DASHBOARD CLICK ON TRAINING ASSIGNMENT IS DUE

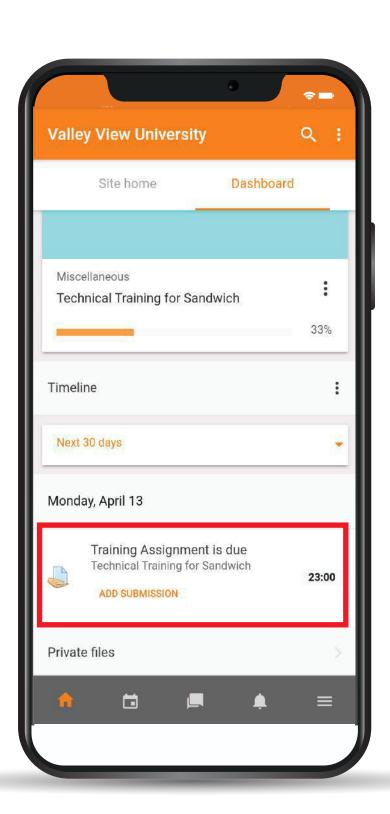

STEP 4

### CLICK ON ON THE PDF TO DOWNLOAD THE WORK

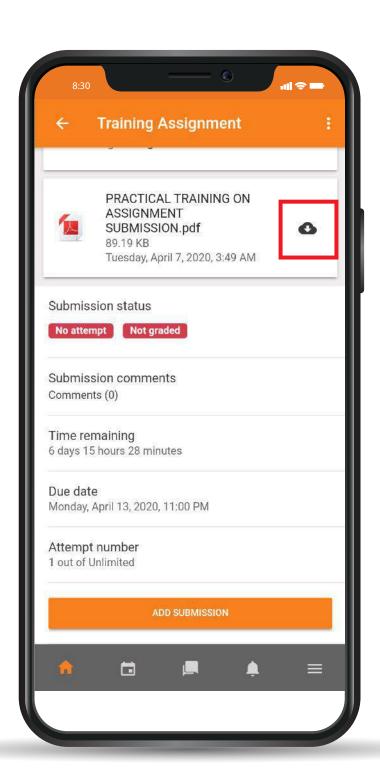

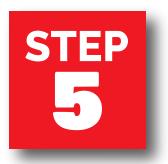

### GO TO PLAY STORE AND DOWNLOAD MICROSOFT OFFICE LENS

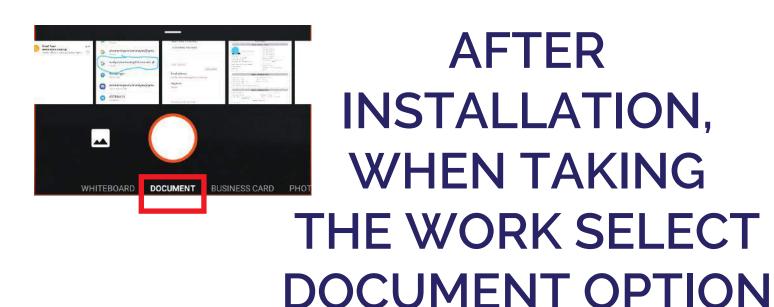

**SAVE AS IMAGE** 

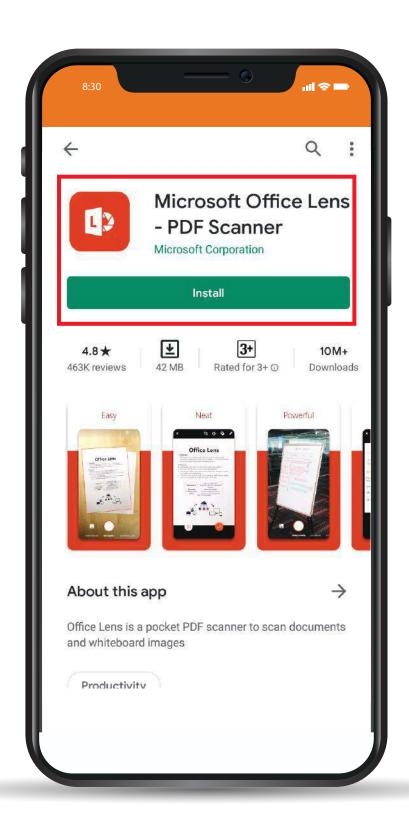

STEP 6

1 CLICK ON THE ADD FILE

2 UPLOAD THE SCANNED WORK FROM YOUR GALLARY (PHOTOS)

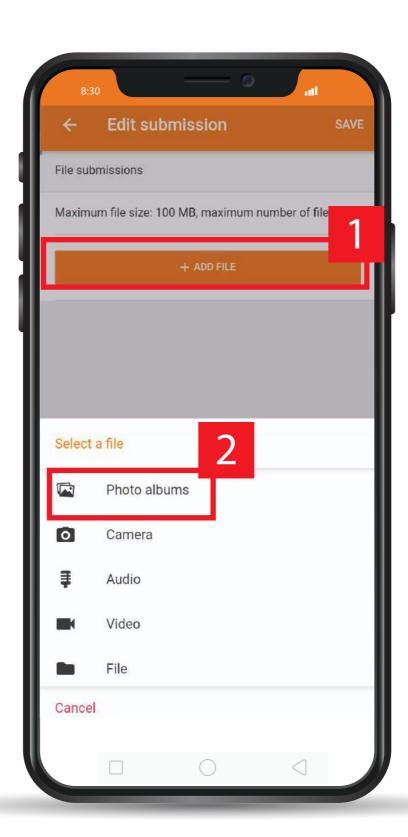

# STEP 77 CLICK ON THE SAVE BUTTOM

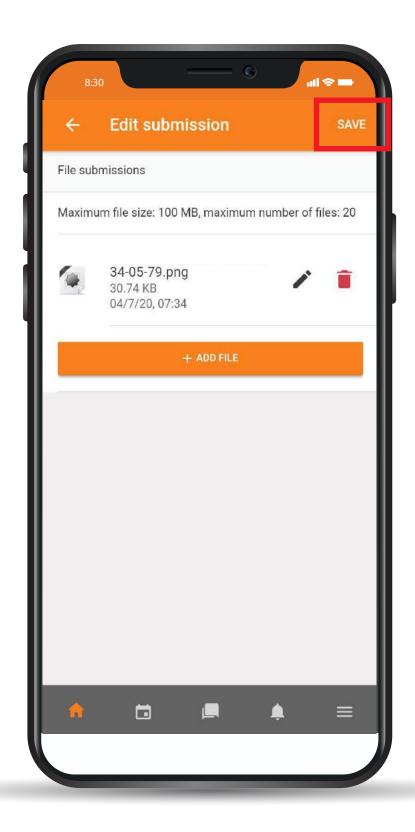

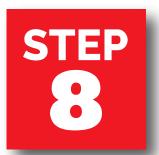

### CLICK ON SUBMIT ASSIGNMENT BUTTOM

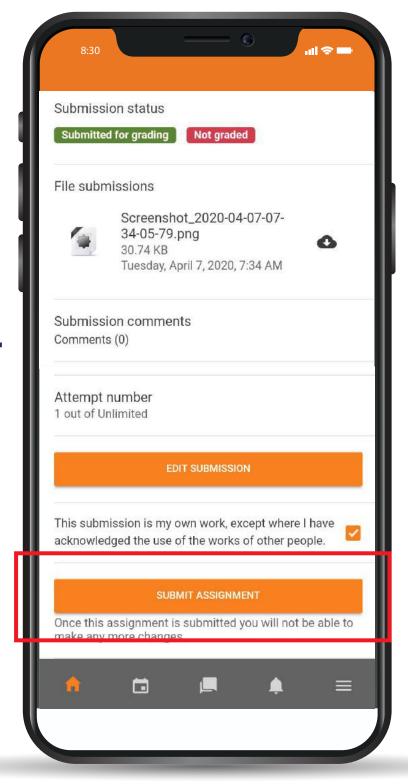

### STEP 9

- 1 CLICK ON THE CHAT BUTTOM
- 2 SELECT THE OF THE LECTURER
- TYPE YOUR MESSAGE
- 4 CLICK ON THE SEND BUTTOM

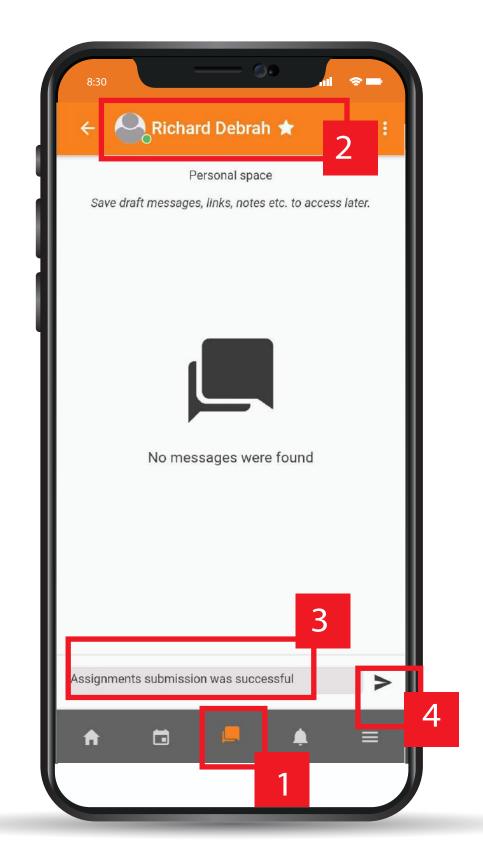

## THANKYOU

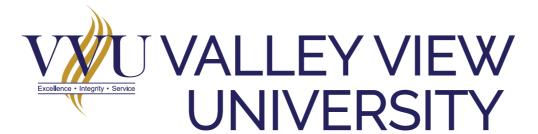

Email: elearning@vvu.edu.gh

030 705 1124 030 705 1176 030 701 1832

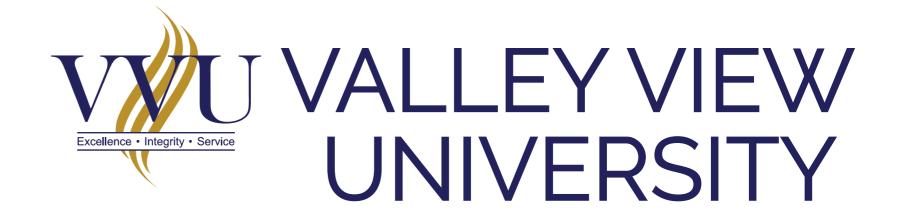

# PRACTICAL SESSION TRAINING QUIZ

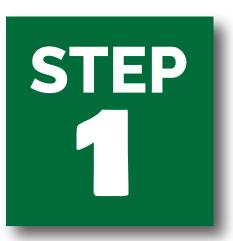

#### **ENTER THE URL IN YOUR BROWSER:**

learning.vvu.edu.gh

#### AND THEN LOGIN

Enter your username and password

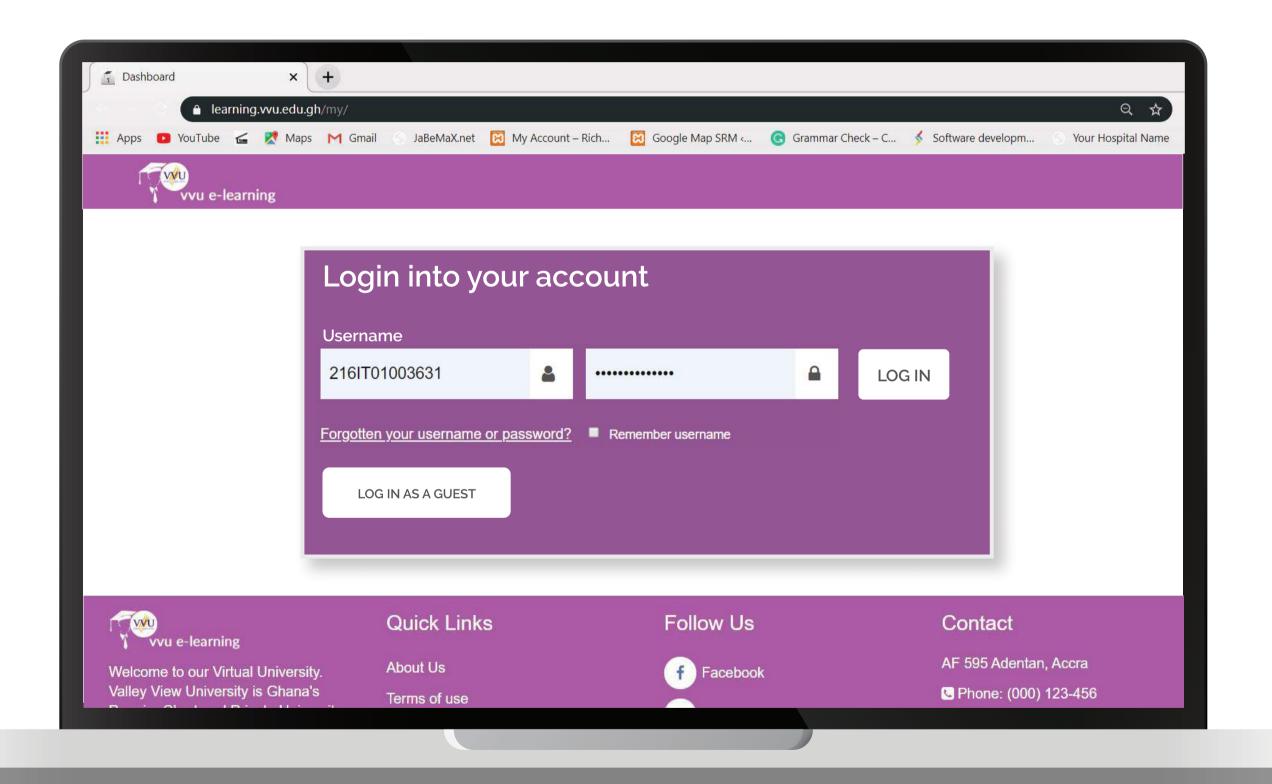

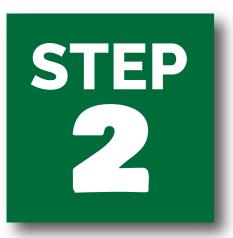

## ON YOUR DASHBOARD CLICK ON TECHNICAL TRAINING FOR SANDWICH

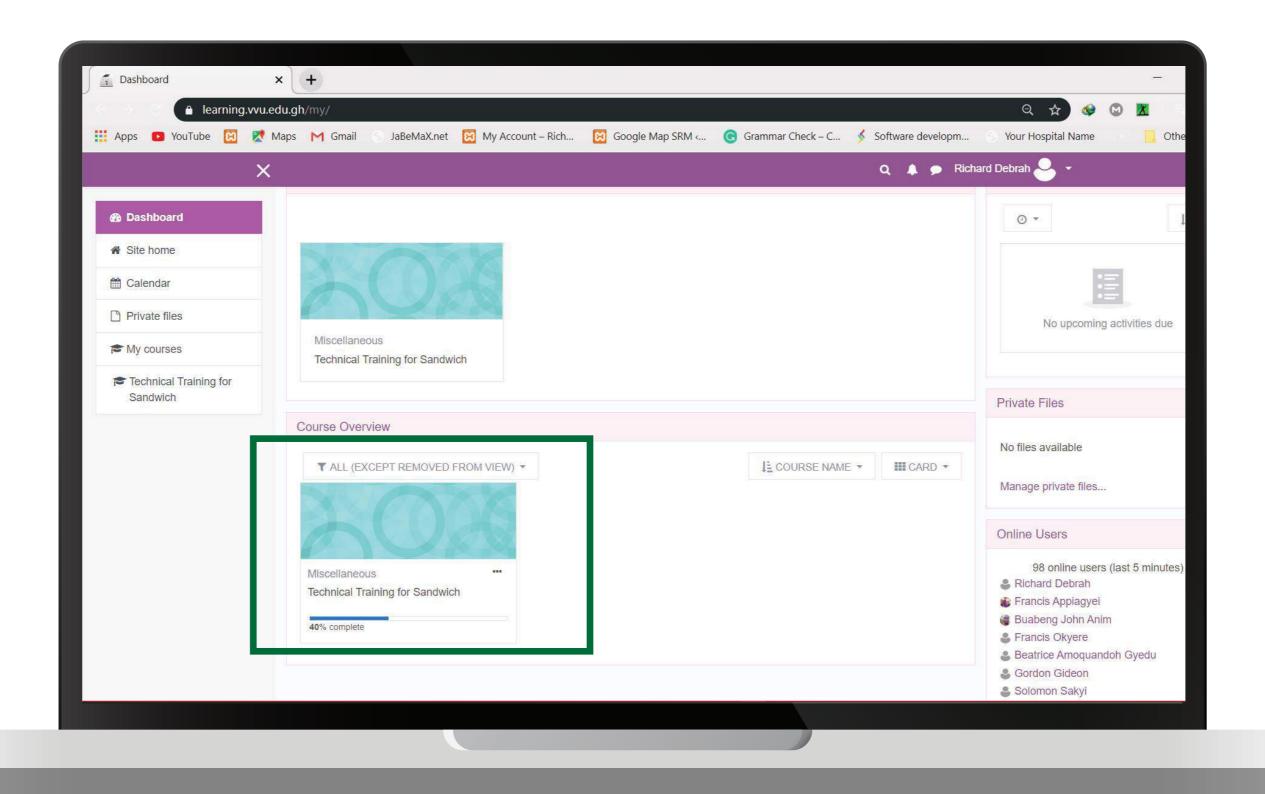

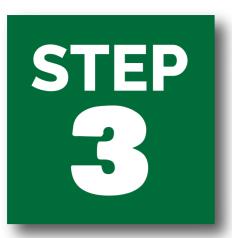

## CLICK ON TRANING LESSON 4 QUIZ

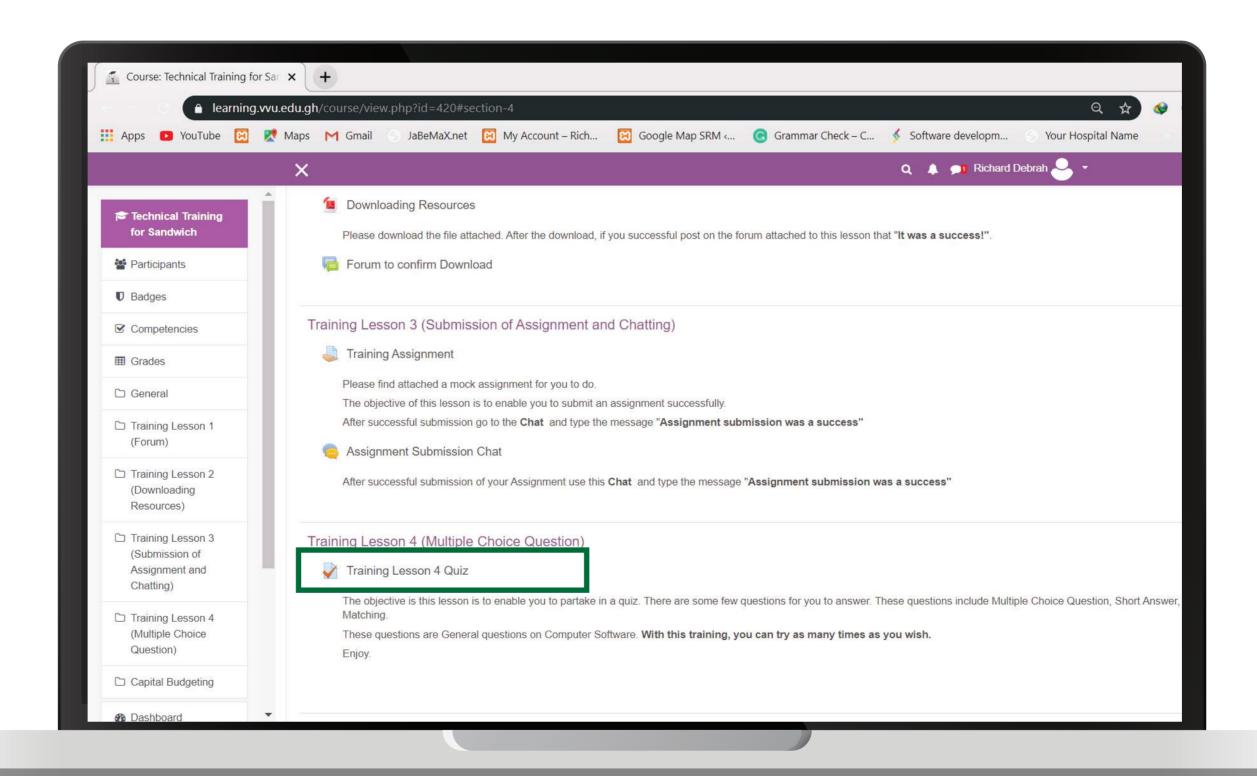

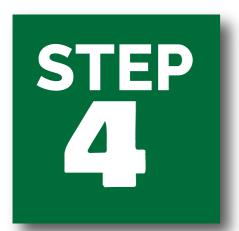

### **CLICK ON ATTEMPT QUIZ NOW**

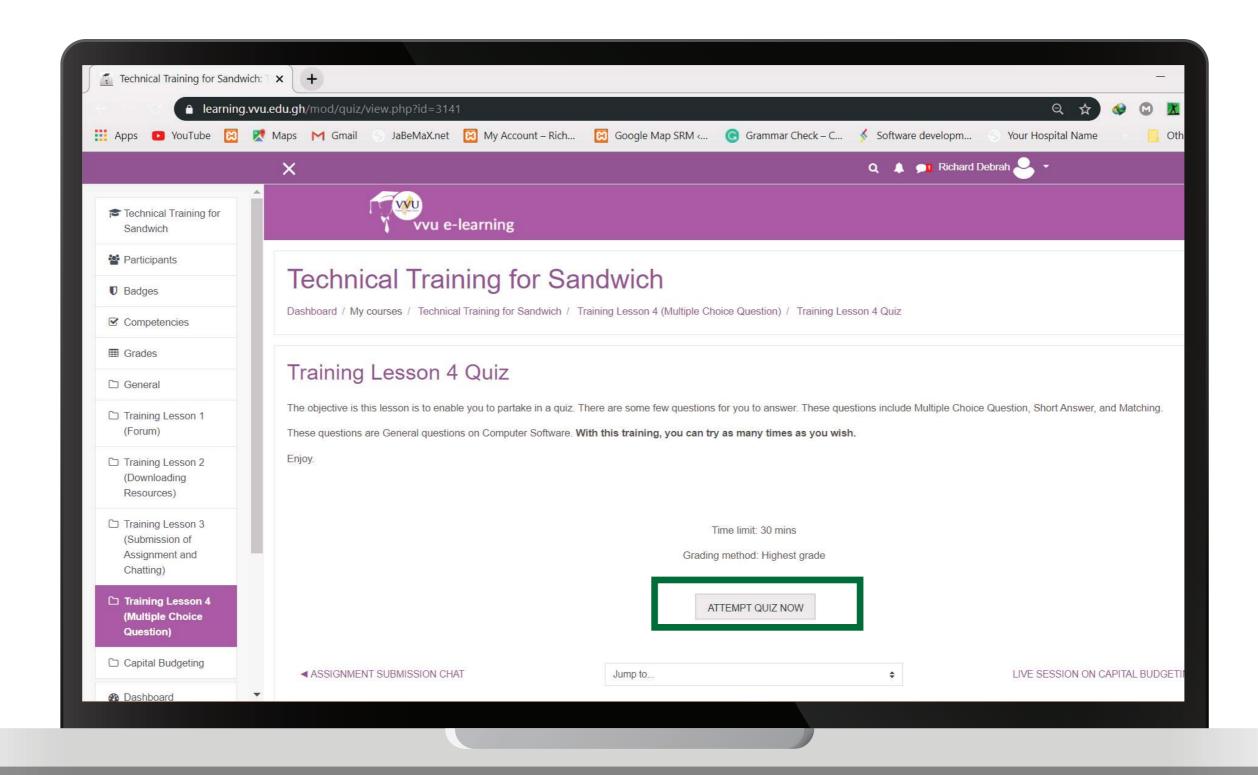

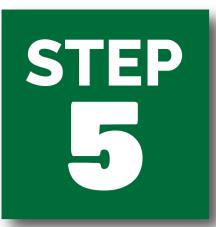

## MULTIPLE CHOICE QUESTIONS SOME REQUIRE ANSWERS FROM THE STUDENT

- 1 Enter your answer
- 2 3 Move to the Next Page or Question

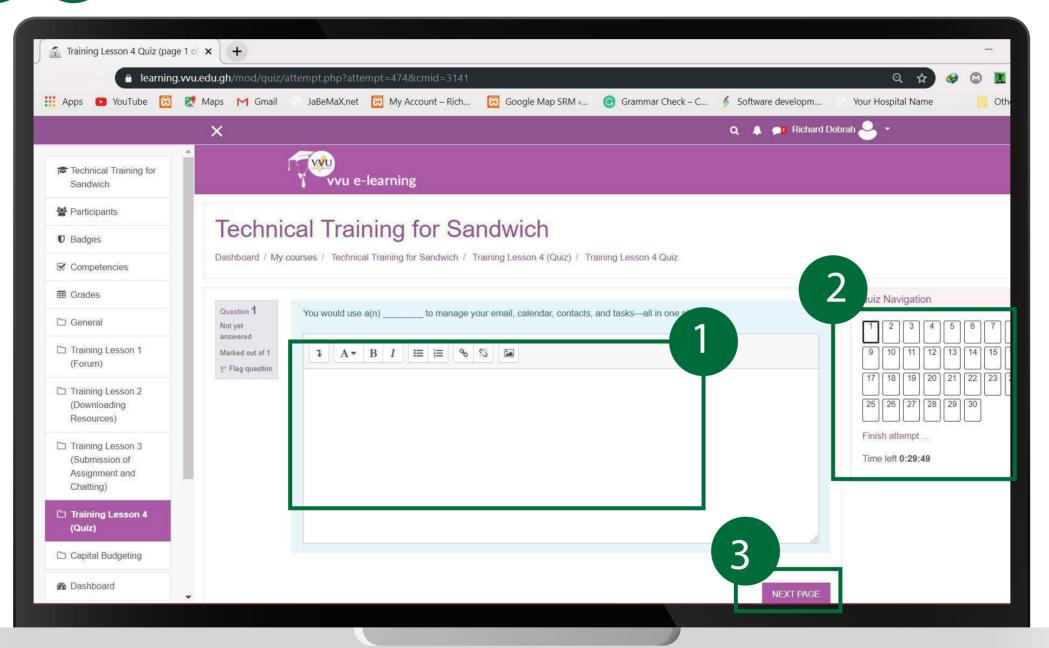

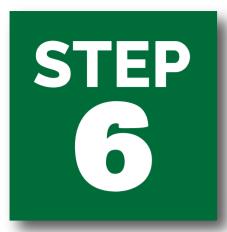

## WHEN YOU ARE DONE ANSWERING THE QUESTIONS YOU CAN NOW CLICK ON FINISH ATTEMPT

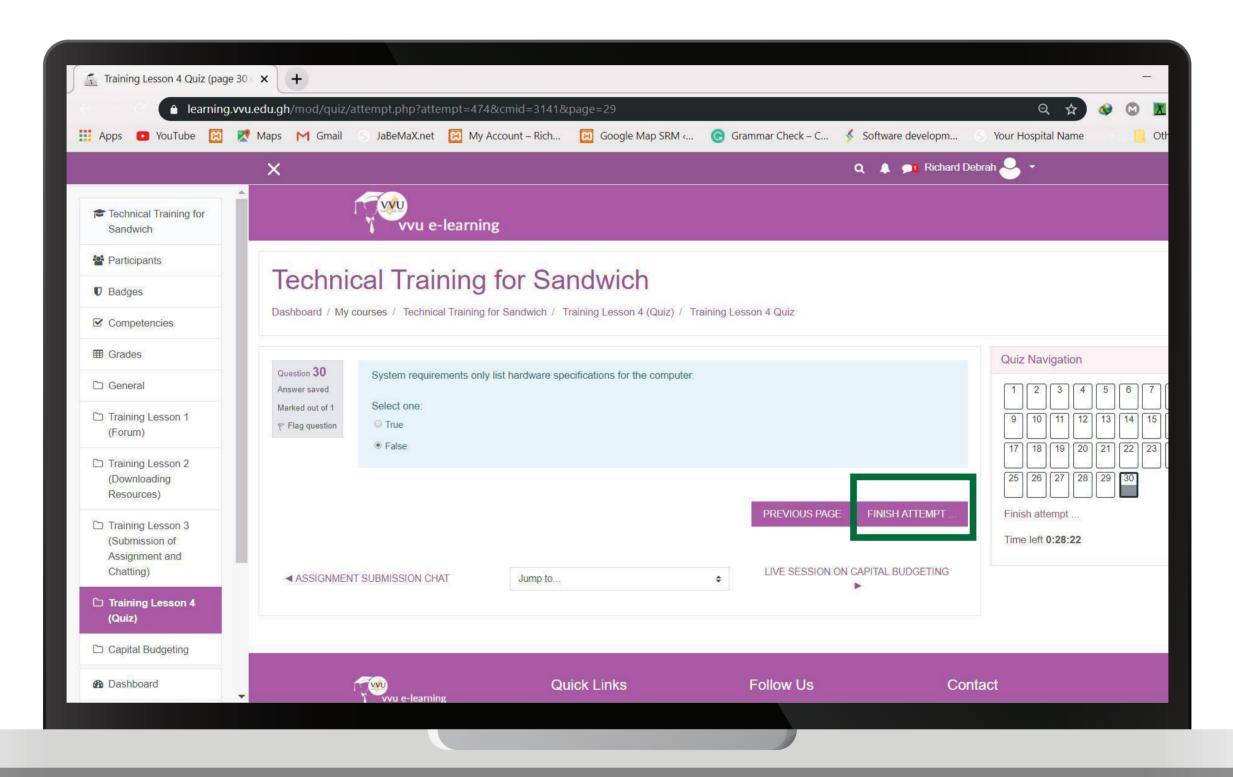

#### **CLICK ON**

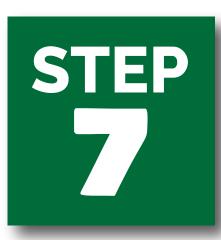

- 1 TO RETURN BACK TO ANSWER A QUESTION YOU ARE NOT SURE OF
- 2 TO SUBMIT ALL AND FINSH WORK

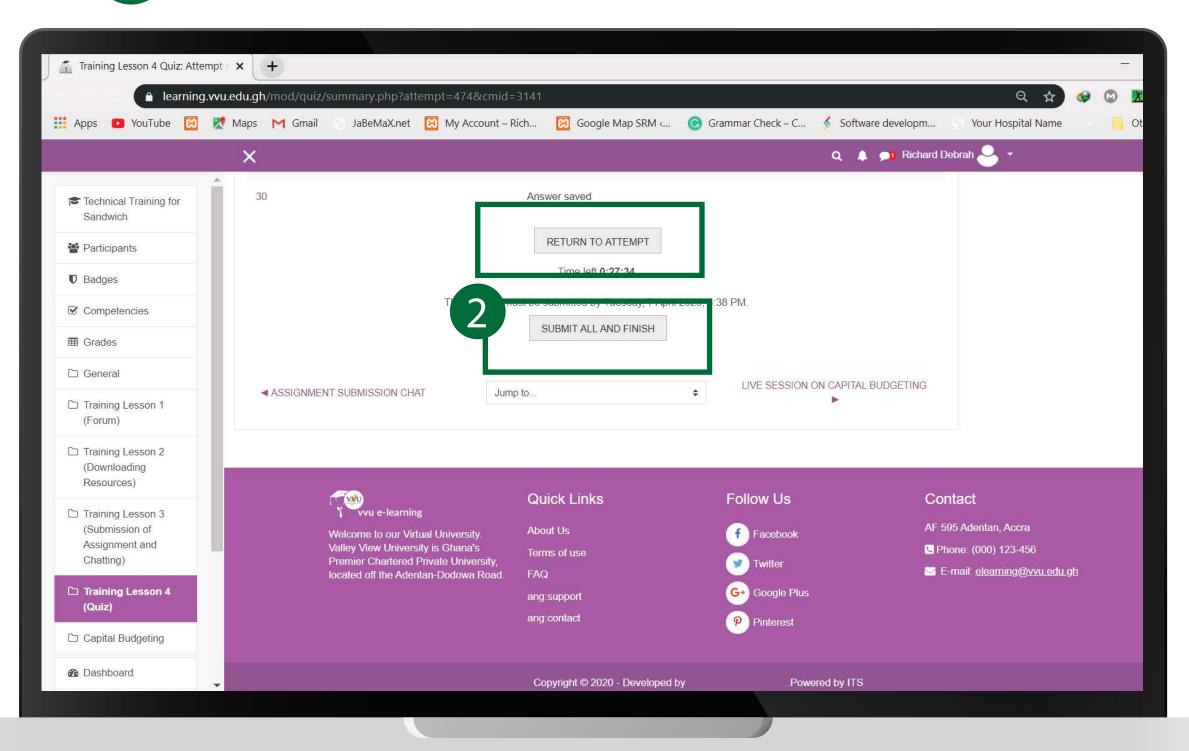

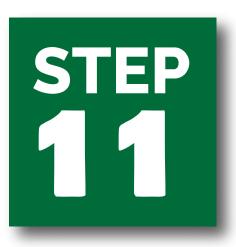

### LOGOUT

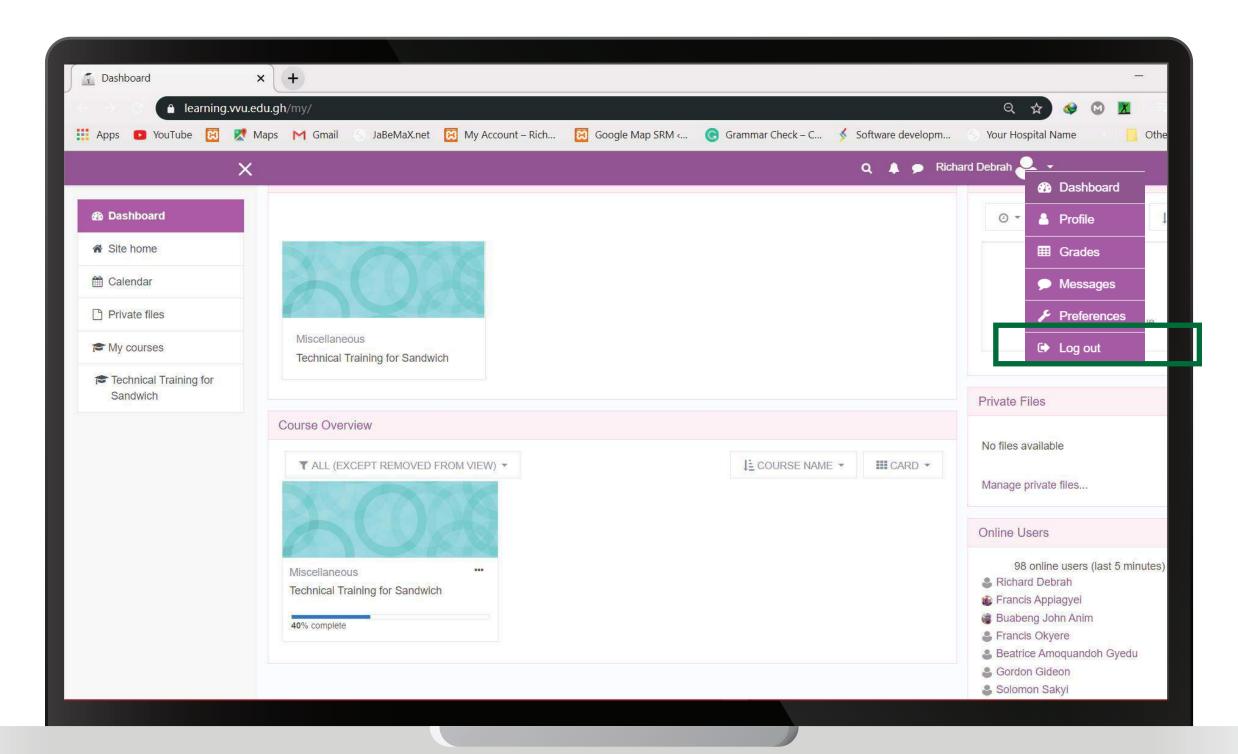

### **THANK YOU**

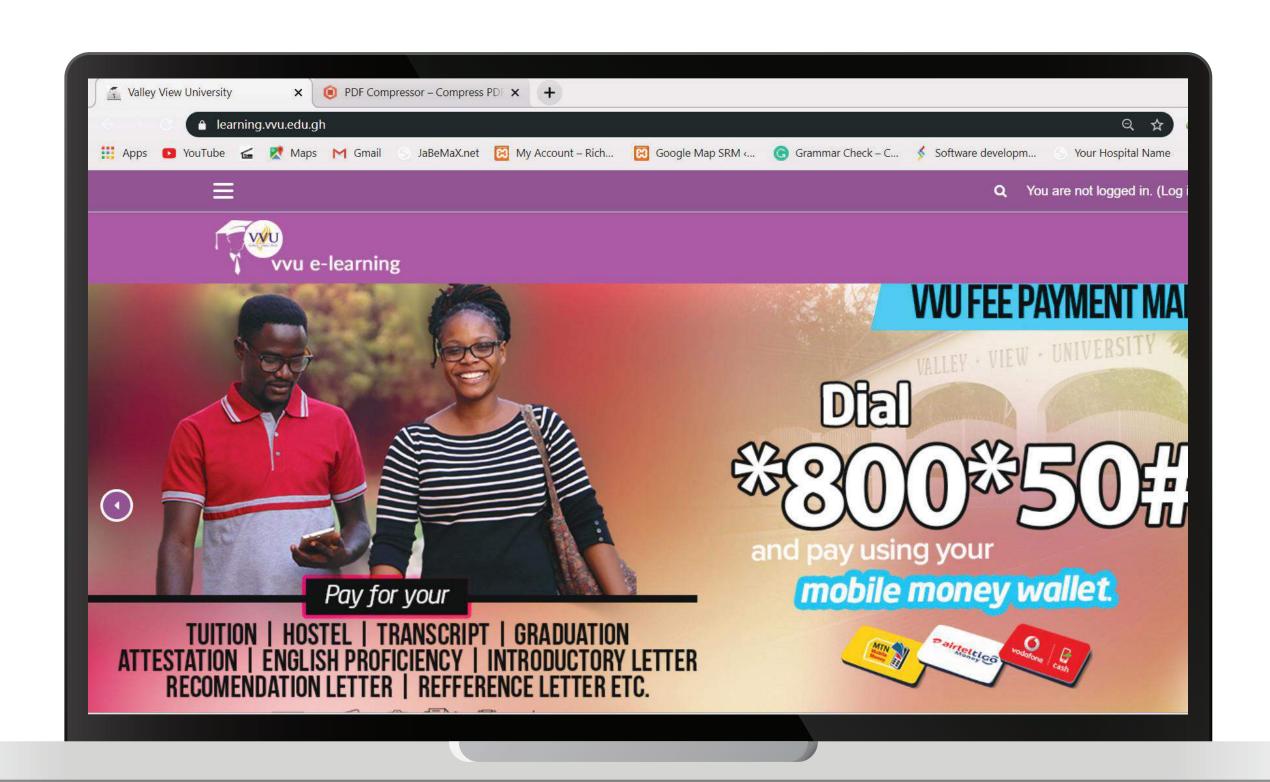

## THANKYOU

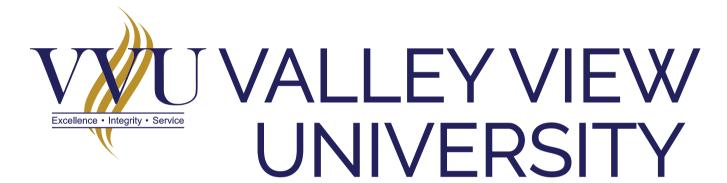

Email: elearning@vvu.edu.gh

030 705 1124 030 705 1176 030 701 1832

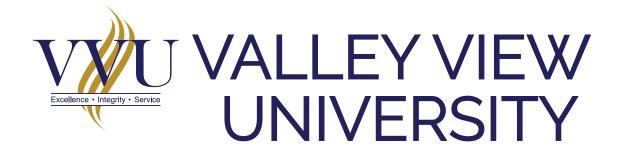

## PRACTICAL SESSION TRAINING QUIZ

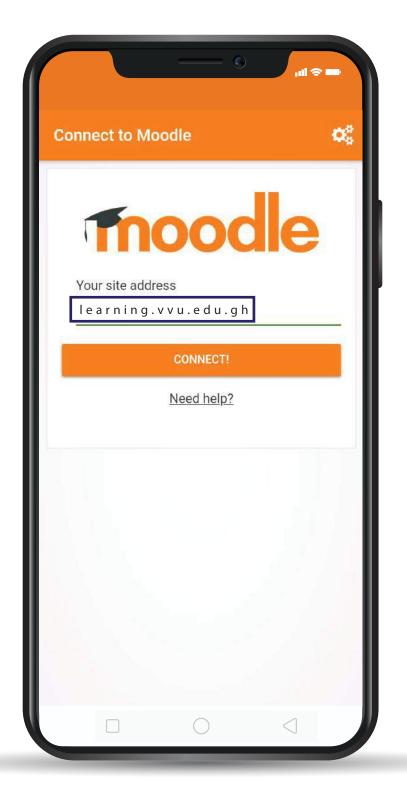

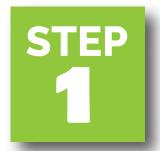

## **ENTER THE URL**: learning.vvu.edu.gh

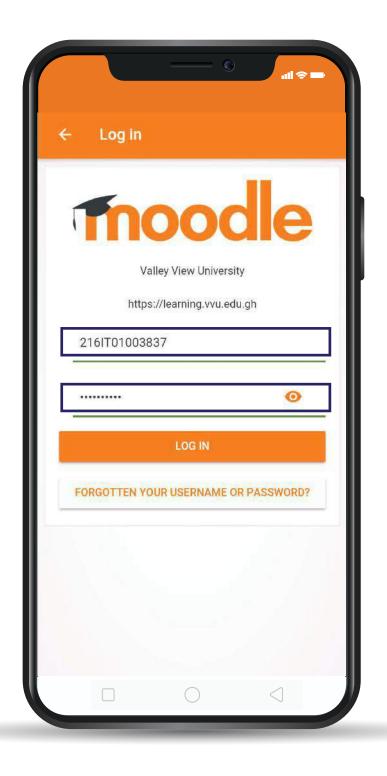

## STEP 2

## ENTER YOUR STUDENT ID & PASSWORD

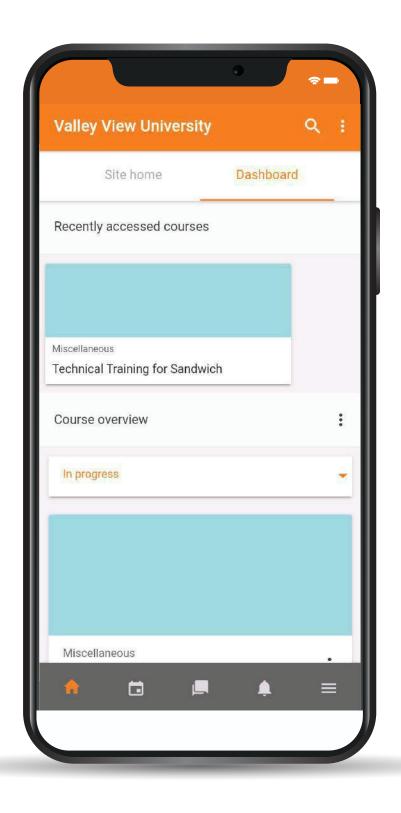

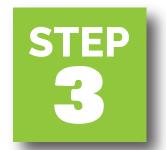

## ON YOUR DASHBOARD CLICK ON TECHNICAL TRAINING FOR SANDWICH

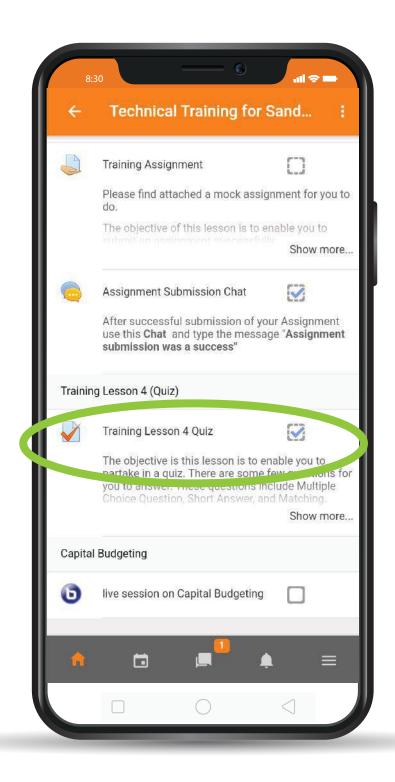

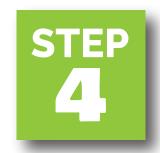

### CLICK ON TRANING LESSON 4 QUIZ

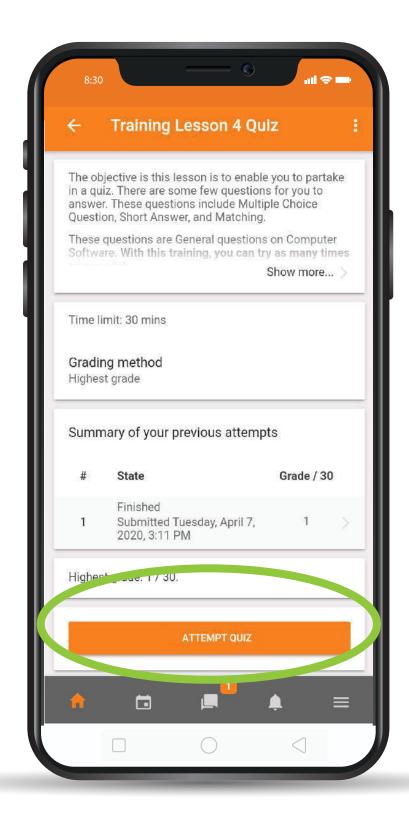

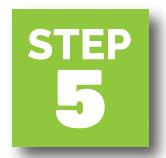

### CLICK ON ATEMPT QUIZ

#### AND START ATTEMPT

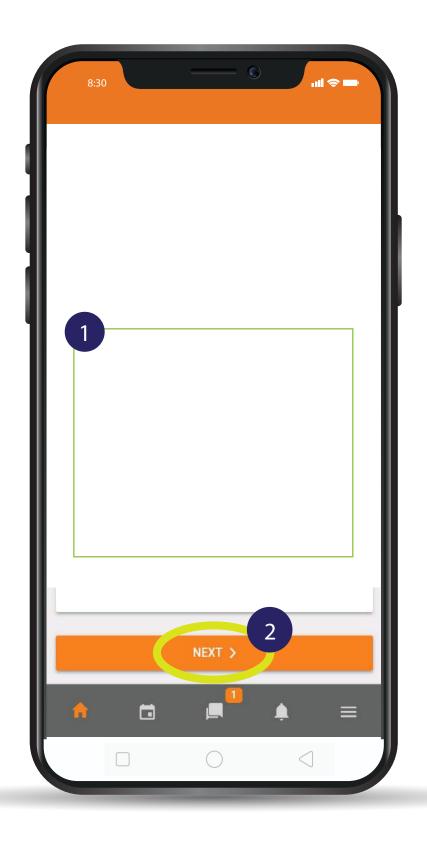

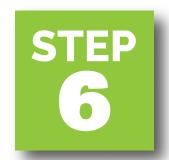

- 1 CLICK ON THE WHITE SPACE TO WRITE YOUR ANSWER
- 2 TO MOVE TO THE NEXT QUESTION

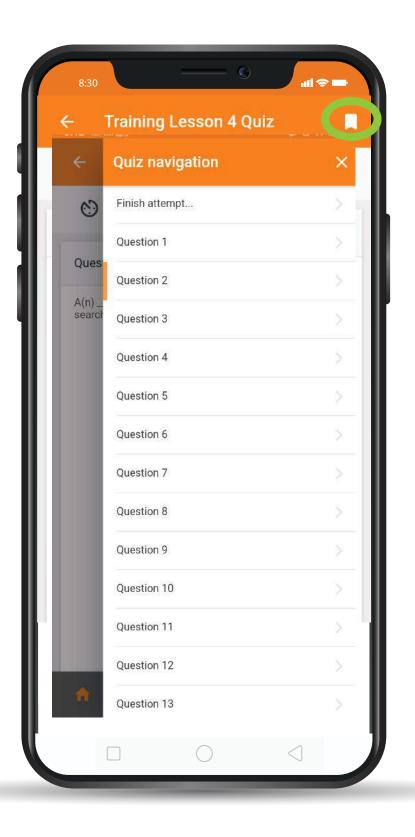

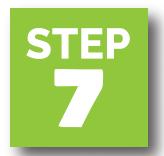

# CLICK ON THE ICON TO OPEN ALL THE QUESTIONS IN CASE YOU WANT TO SKIP

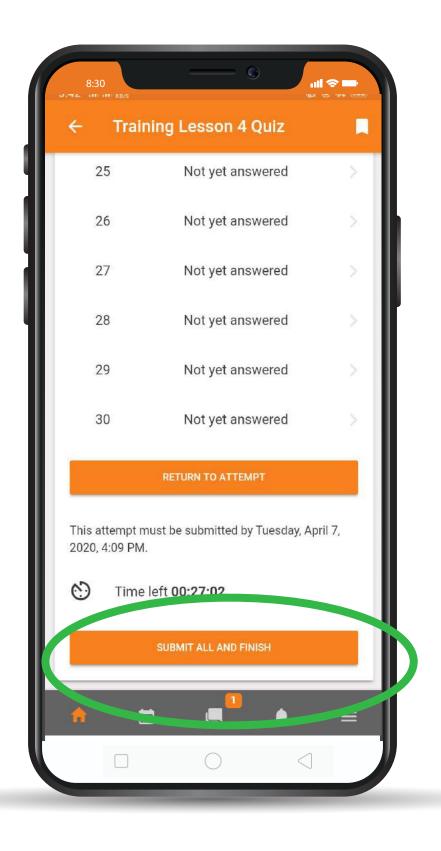

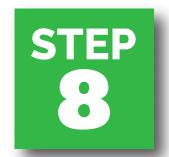

## CLICK ON SUBMIT AND FINISH

## AND CONFIRM SUBMISSION

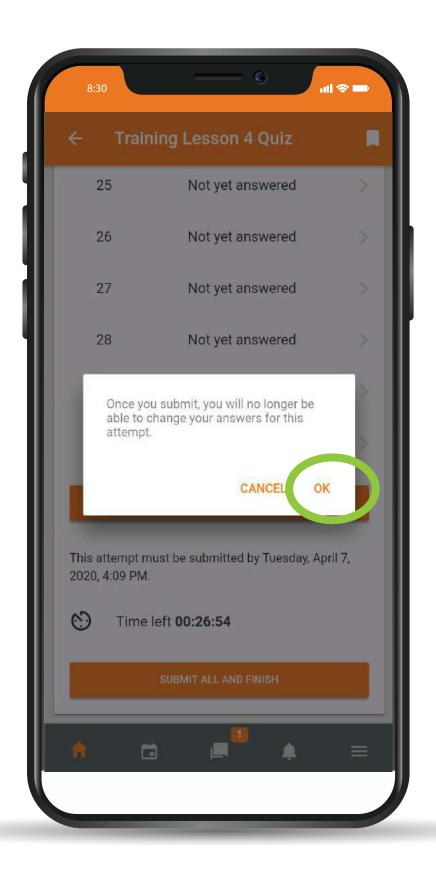

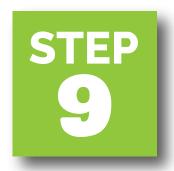

## CLICK ON OK TO CONFIRM SUBMISSION

## THANKYOU

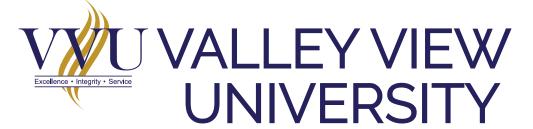

Email: elearning@vvu.edu.gh

030 705 1124 030 705 1176 030 701 1832

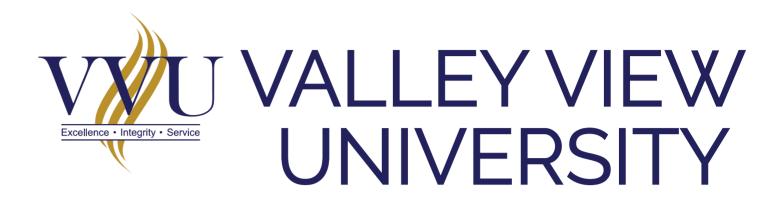

### PRACTICAL TRAINING SESSION

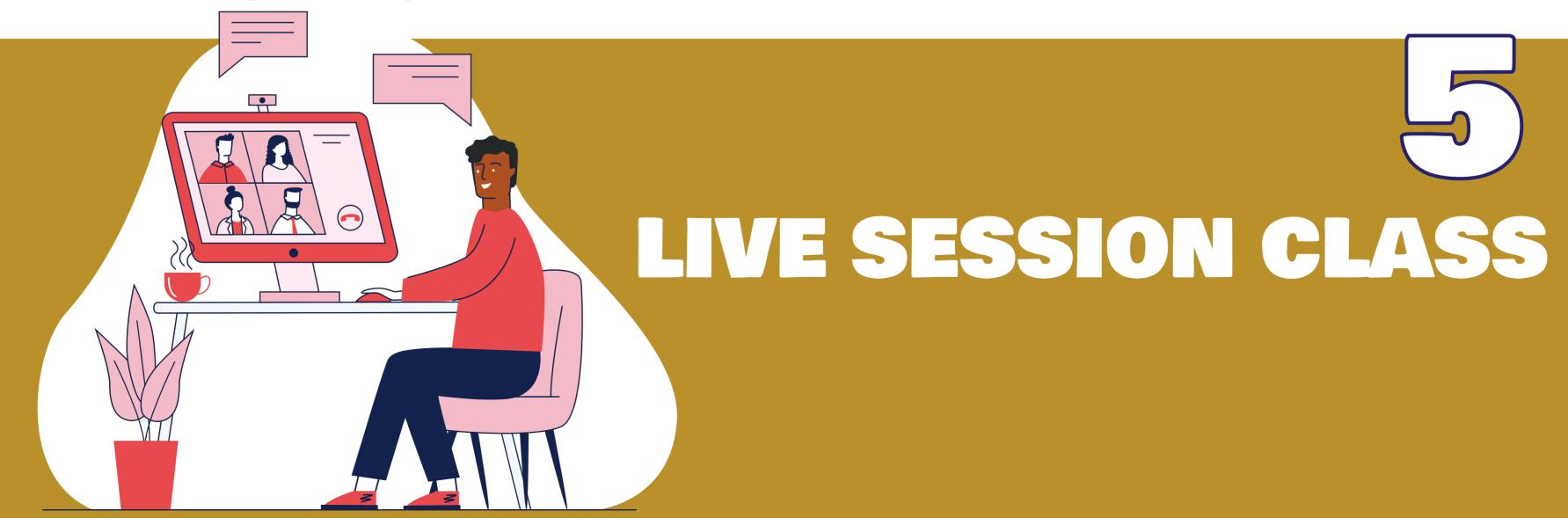

## Enter your username and password LOGIN

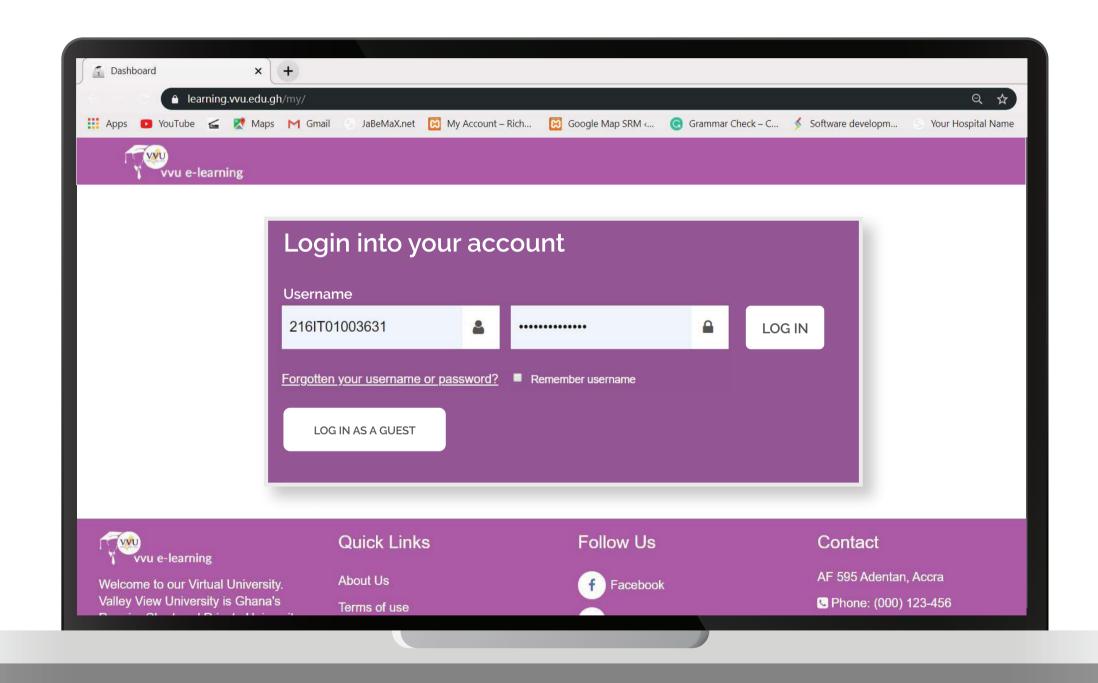

### Click on Live Session Class Under Technical Training for Sandwich

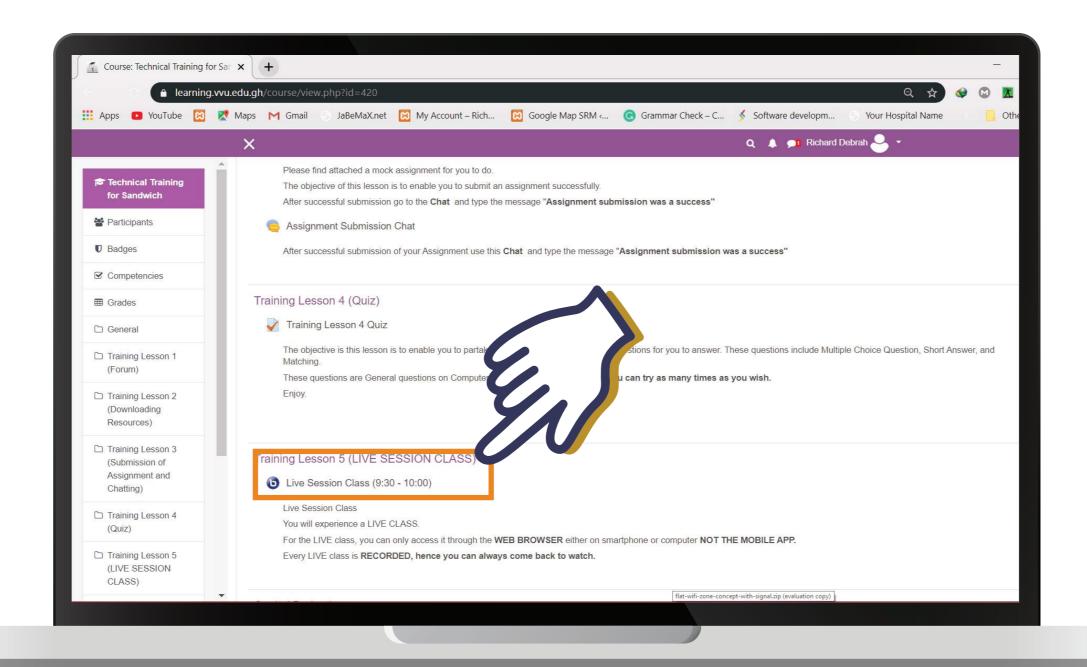

### Click on JOIN SESSION

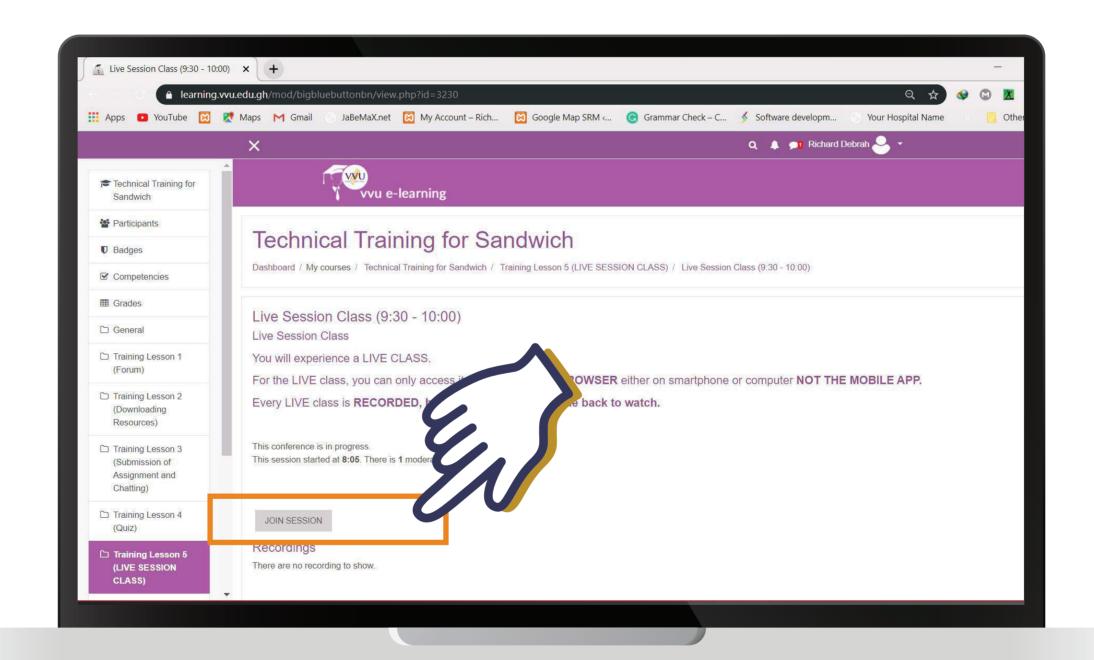

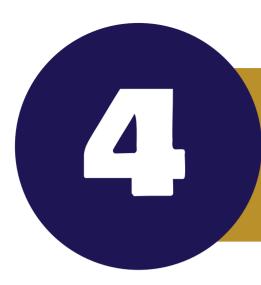

### Use Microphone or Listening Only (Headset)

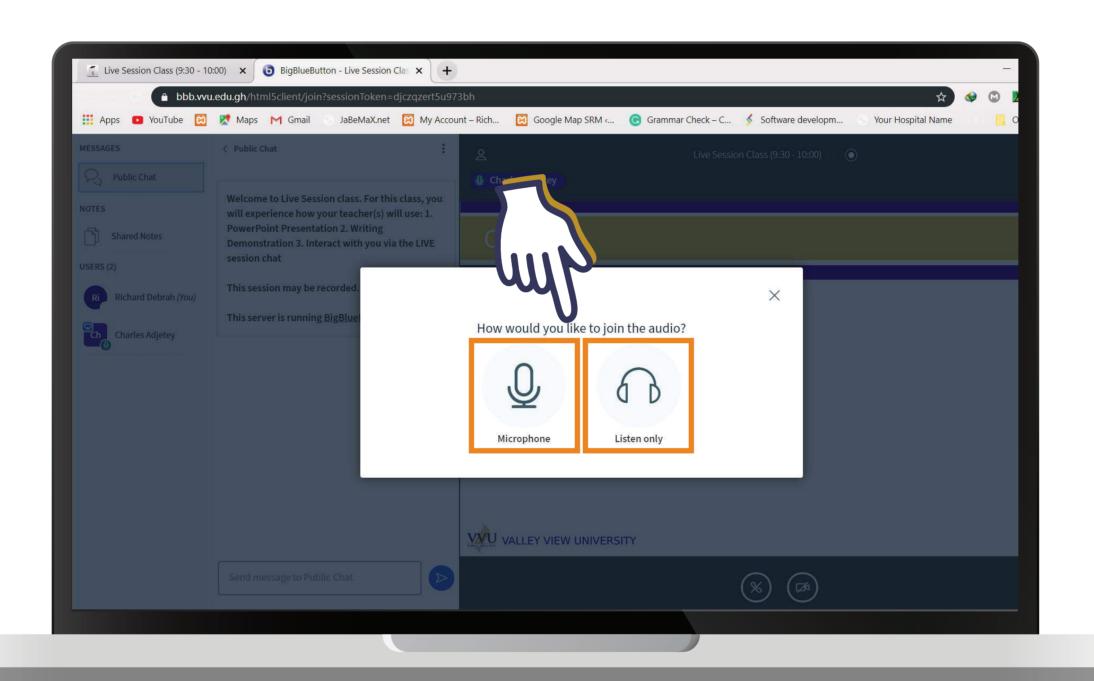

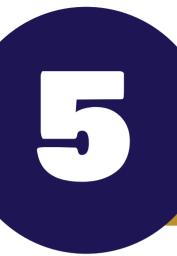

## Where to ask Questions and Also View Users Online

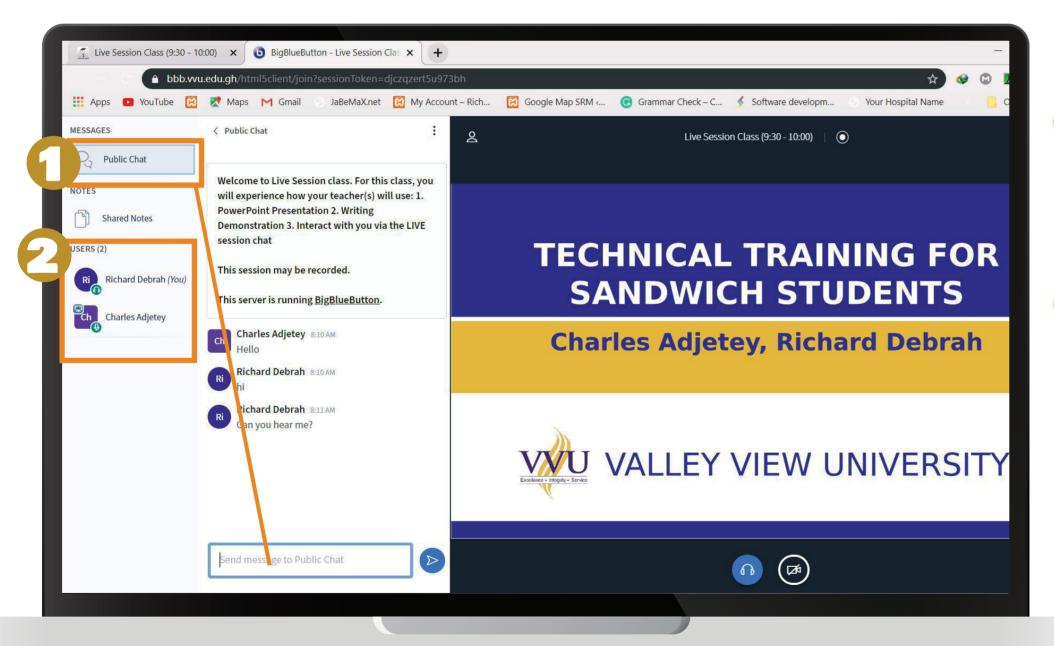

- Public Chat
  Where you to ask questions
  on during the session
- Users
  Where you can see the number of participants on the online session

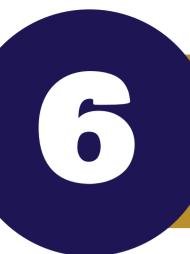

### Shared Notes Interface

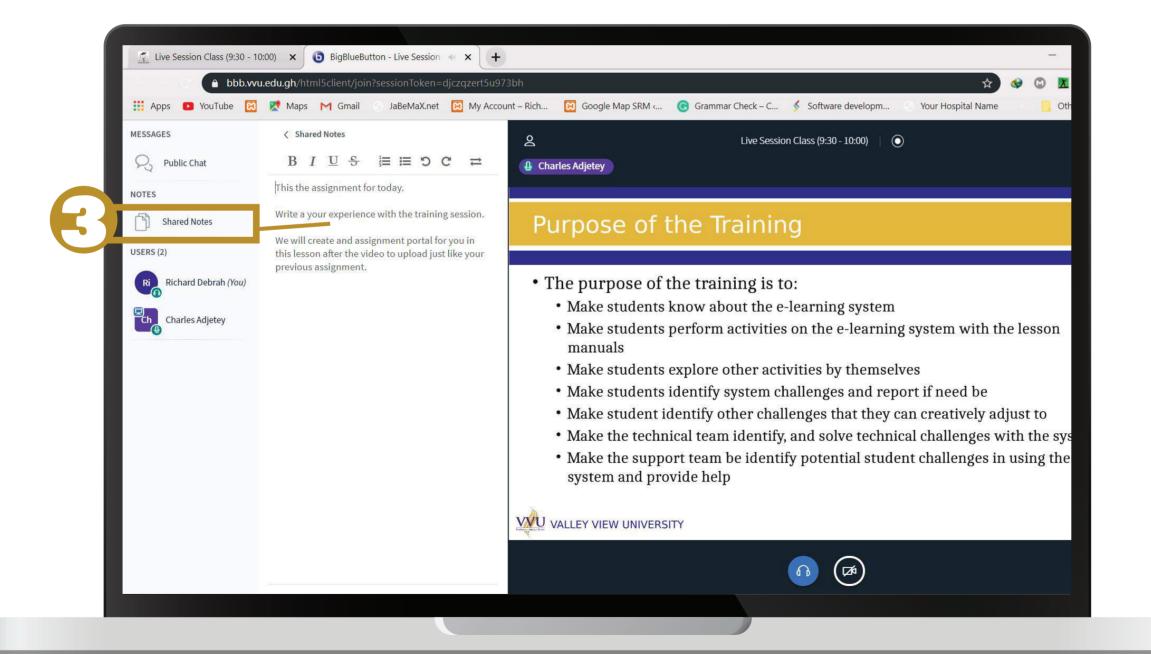

3

View Notes that is Shared by the Lecturer

#### User Status Setting

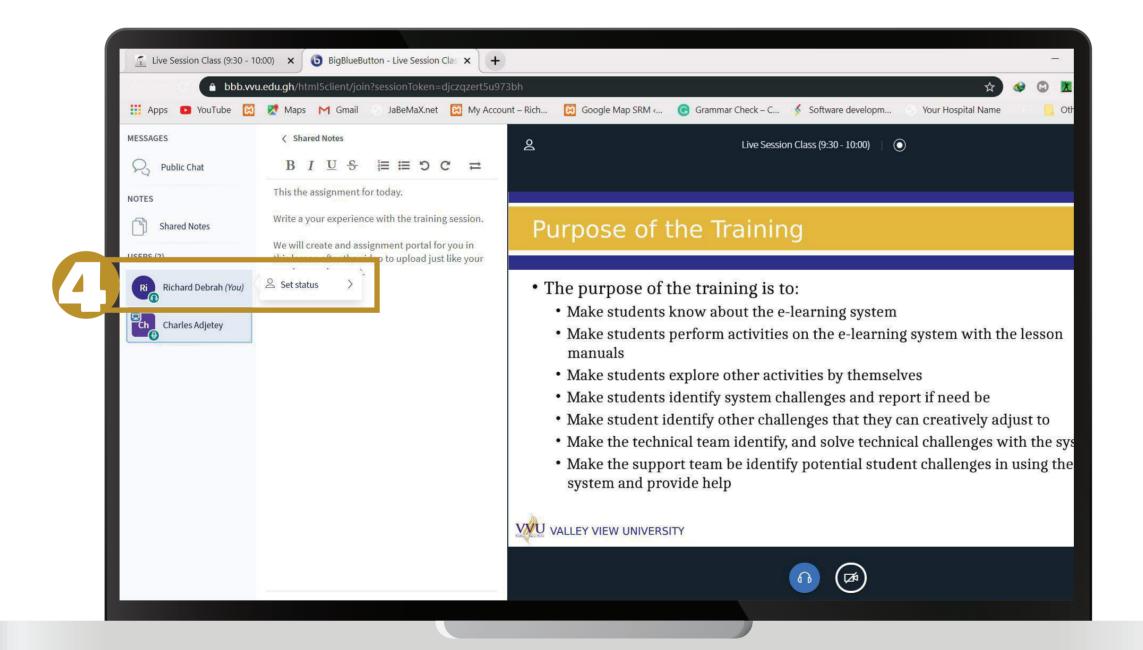

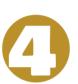

You can set status on your account by just clicking on your name.

8

# Sending Private Message & Recording Live Sessions

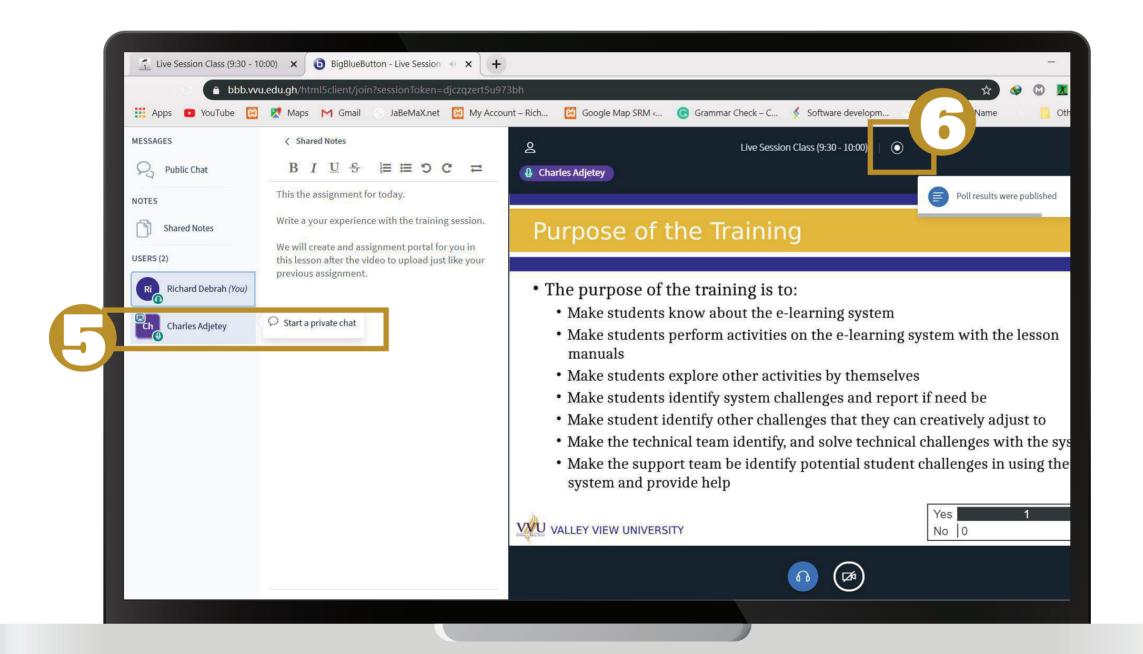

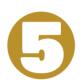

Select the name of the user you want to send the private message to.

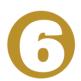

You Can Also Record the Session Live

# 9

#### Share Webcam & Ending Session

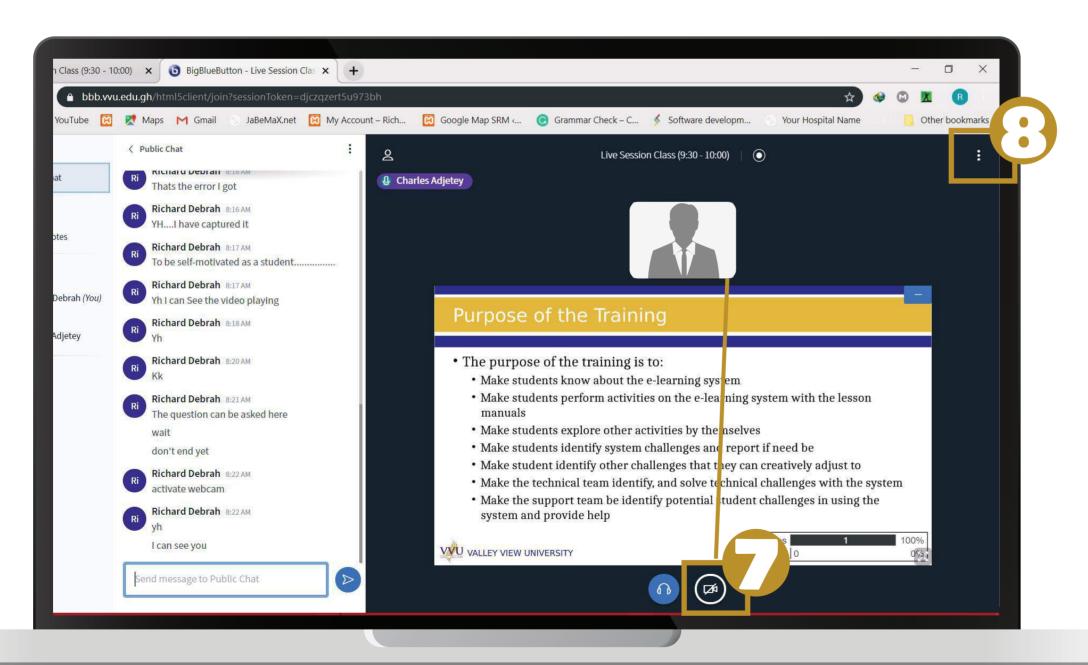

A lecturer or User can share his or her webcam in order for others to see.

The three dots allows you to end the live session

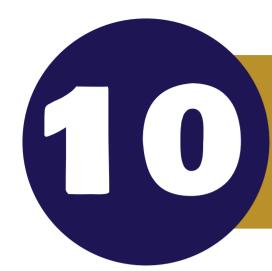

### Ended Session Interface

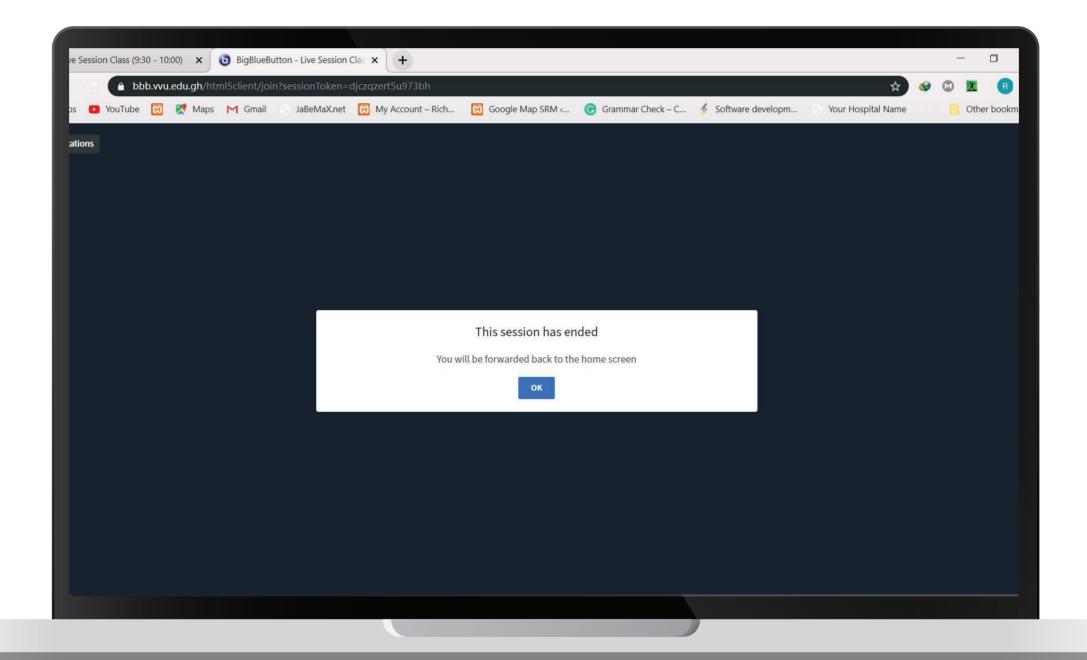

N.B Your Session has ended

### THANKYOU

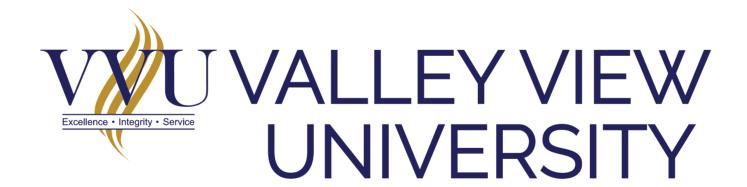

#### **SUPPLEMENTARY LESSONS**

#### **MICROSOFT OFFICE LENS INSTALLATION**

#### SAVING DATA THROUGH METERED CONNECTION

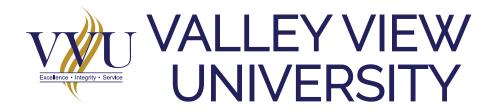

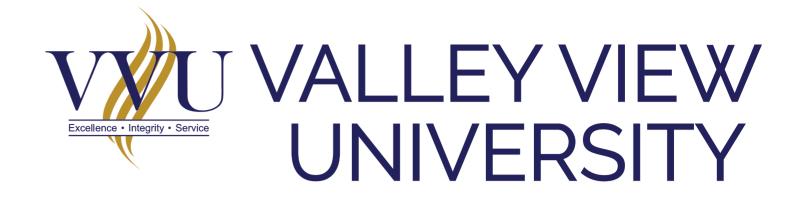

### DOWNLOADING & INSTALLATION OF OFFICE

ANDROID - GOOGLE PLAY STORE iOS & APPLE- APP STORE

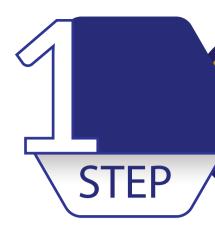

### Go to Playstore on your Phone

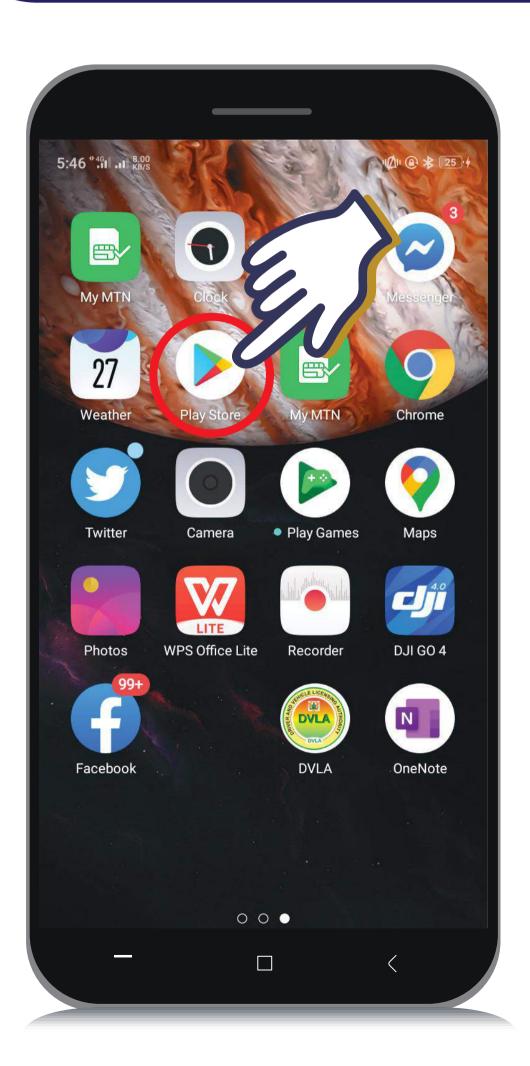

#### ANDROID USERS

GOOGLE PLAY STORE ON YOUR PHONE

**iOS & APPLE USERS** 

GO TO APP STORE ON YOUR PHONE

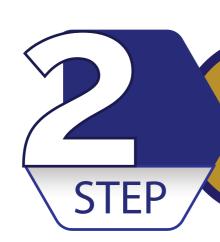

# Search for Microsoft Office Lens and Install

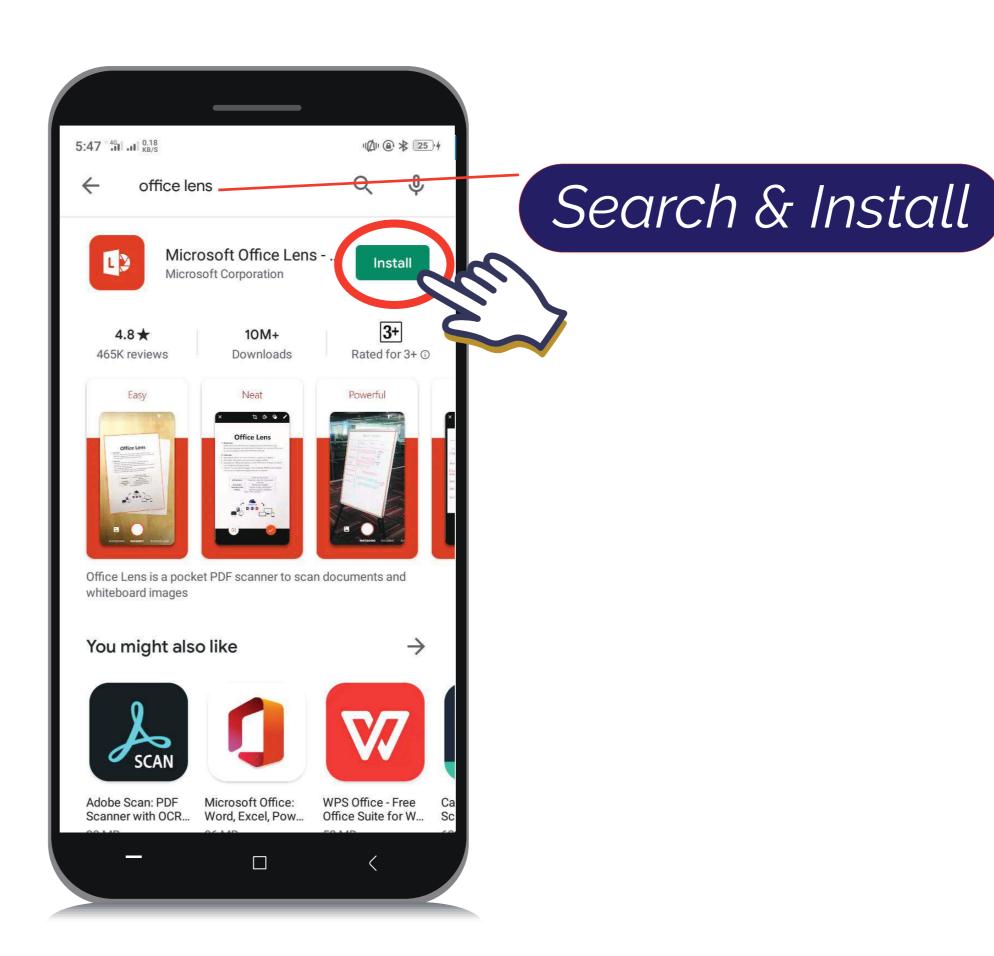

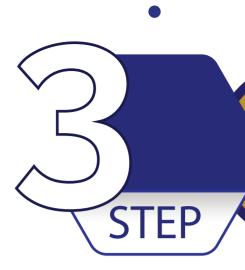

### After Installation, Click on OPEN

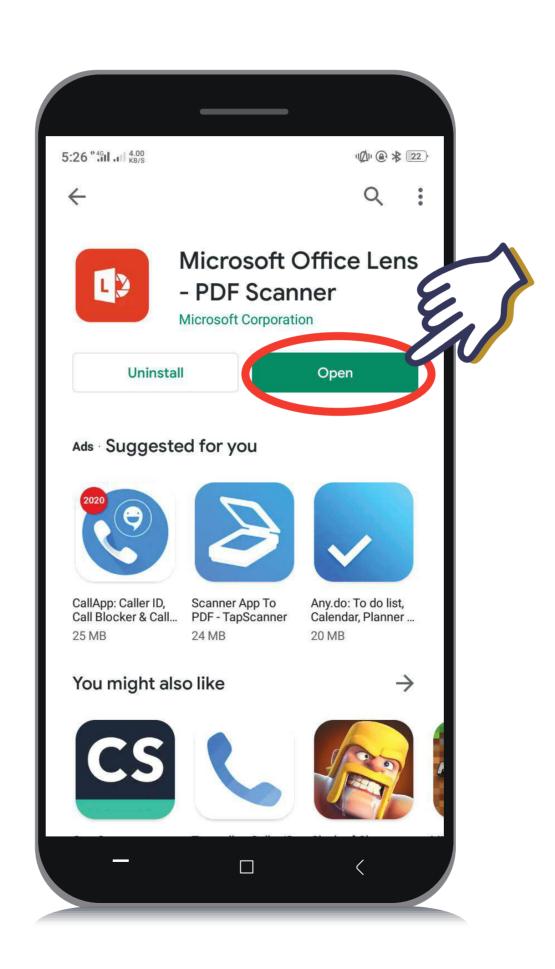

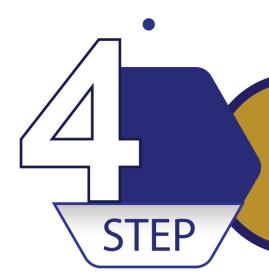

Click on Allow Office Lens to access photos, media, and files on your device

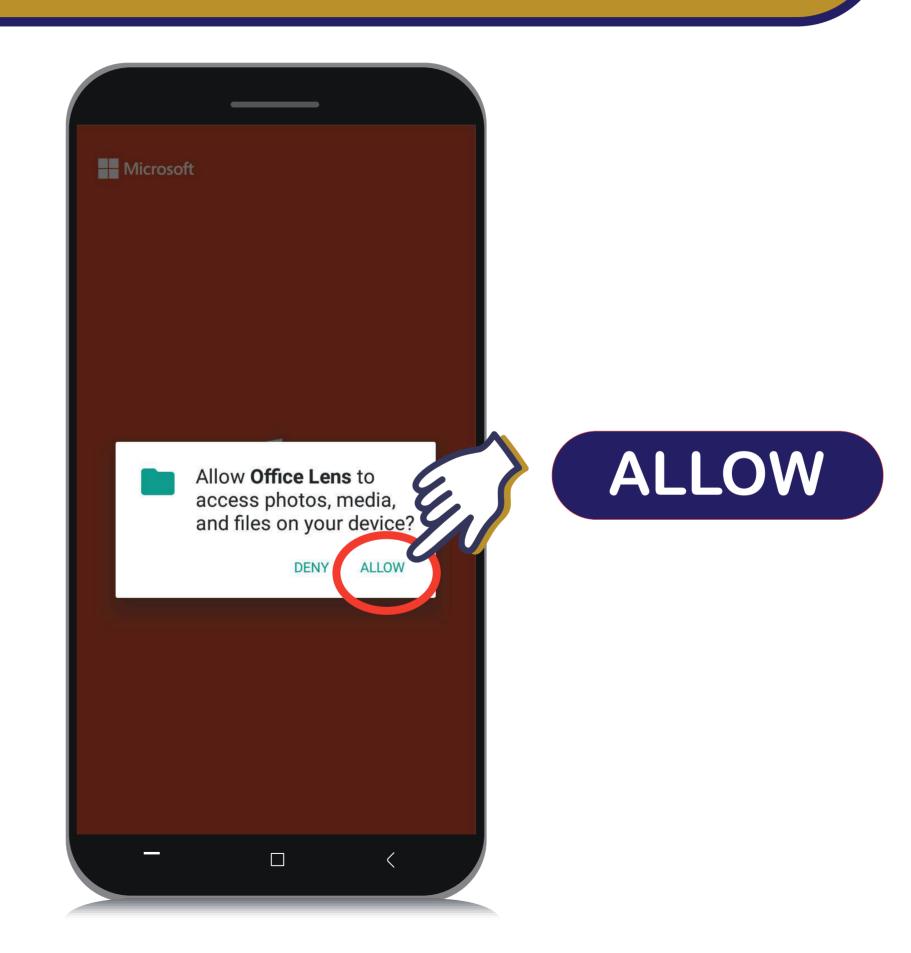

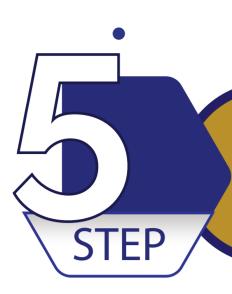

### Click on Allow Office Lens to pictures and record video

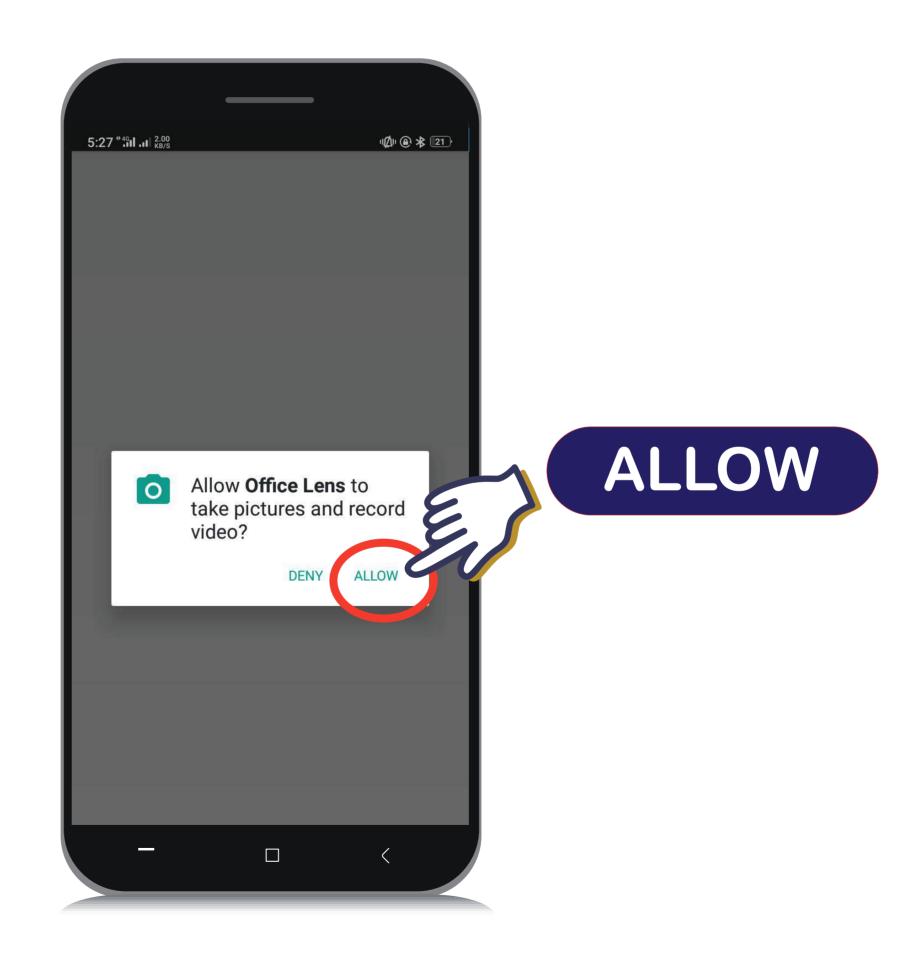

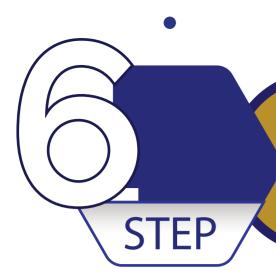

#### Click on Start Scanning

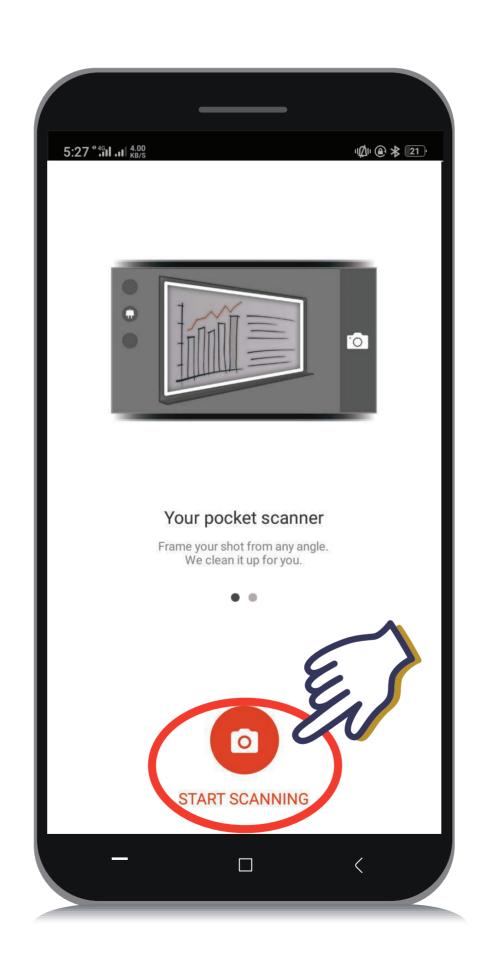

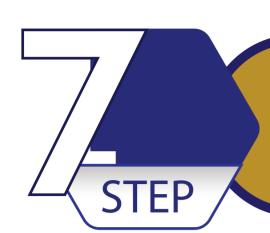

### Scan your Work and Scan as Document

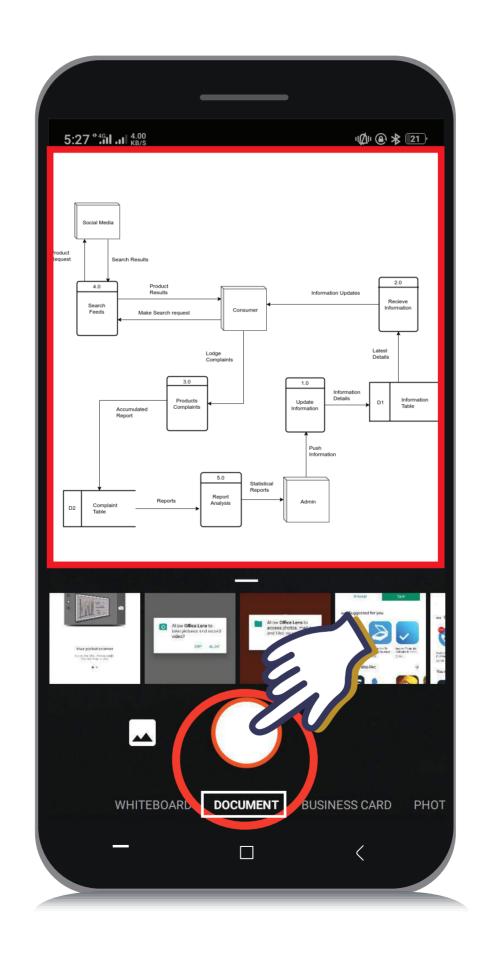

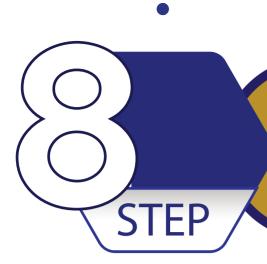

### After Scanning, Click on **Done**

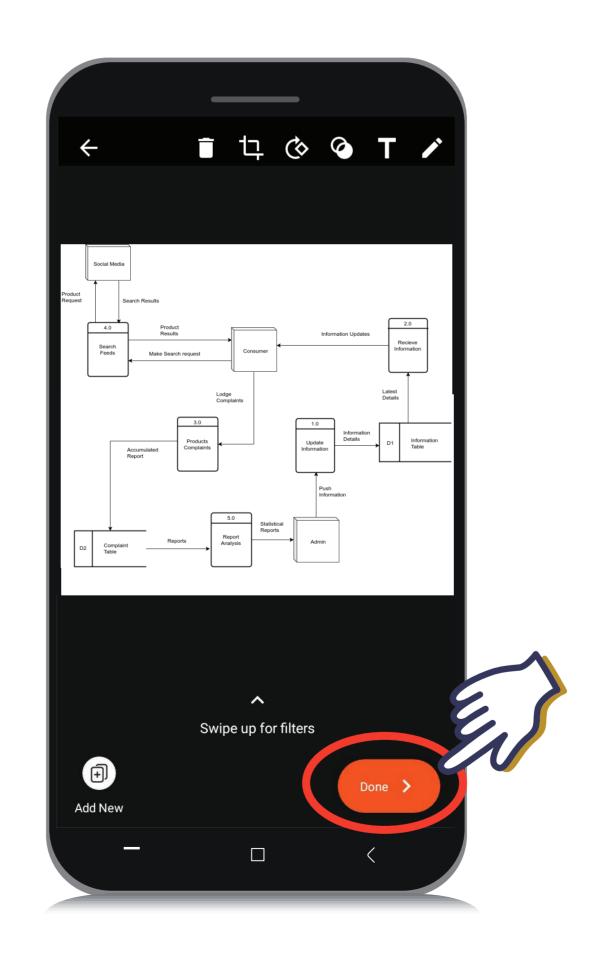

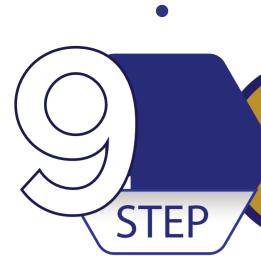

#### Under Metered Connection Turn it ON

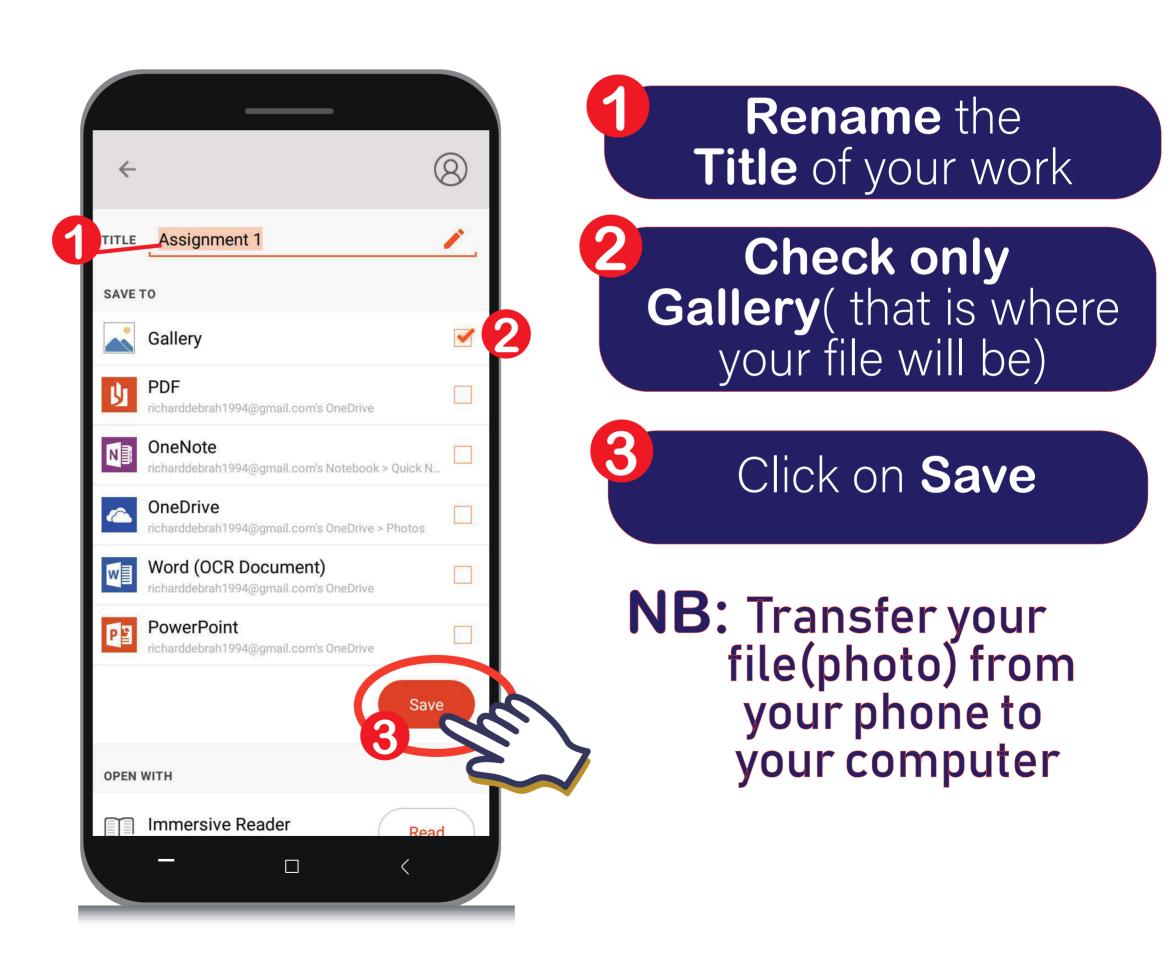

### THANKYOU

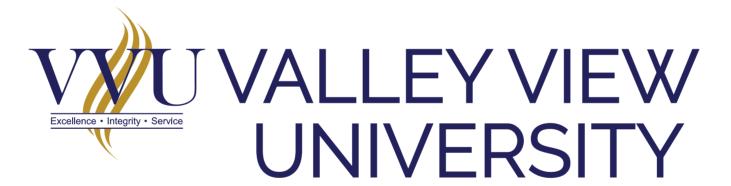

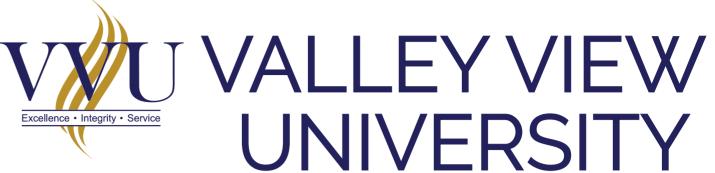

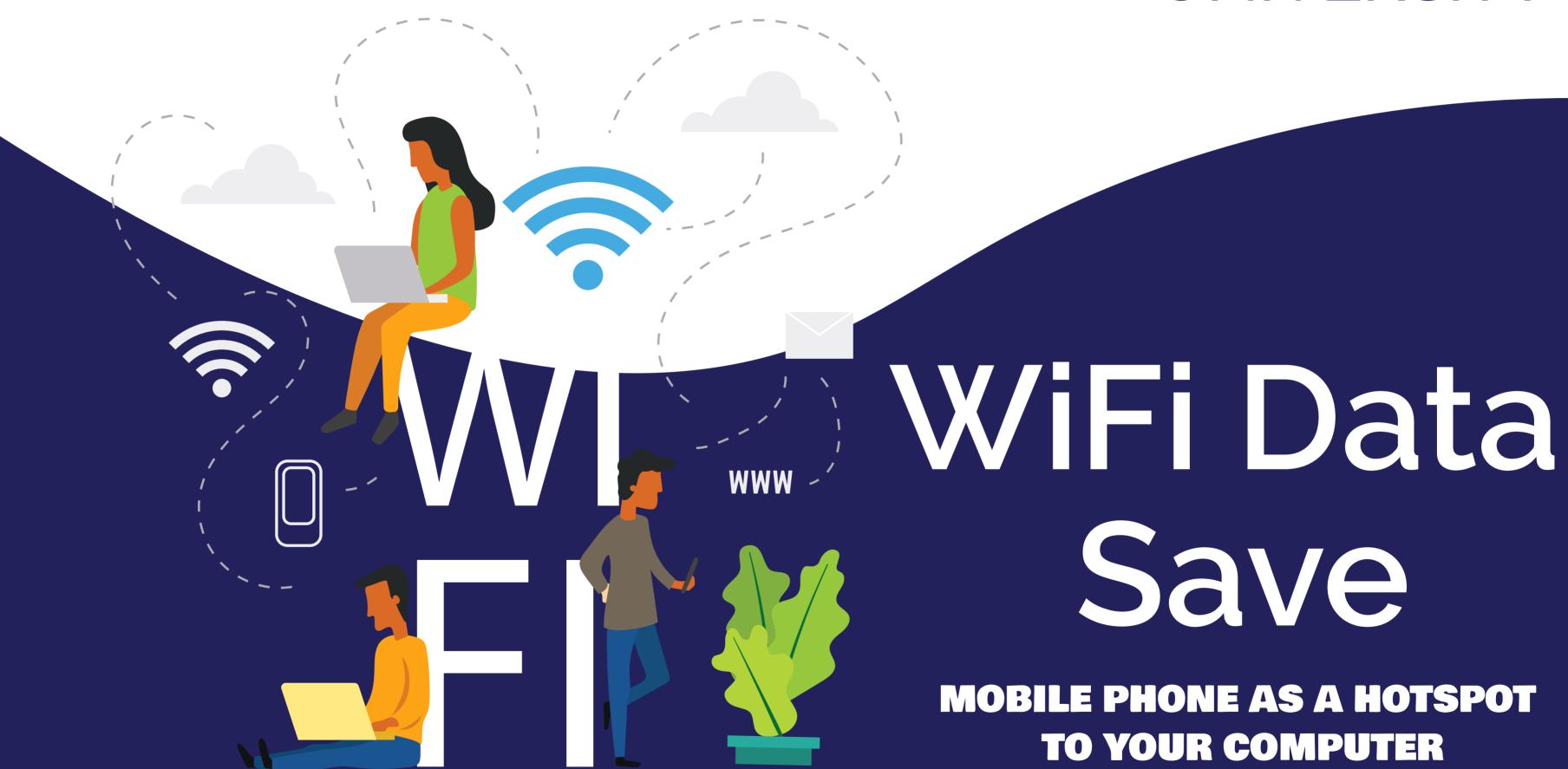

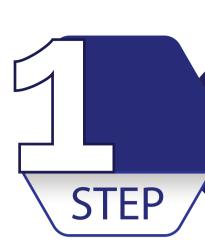

#### Enable your Hotspot

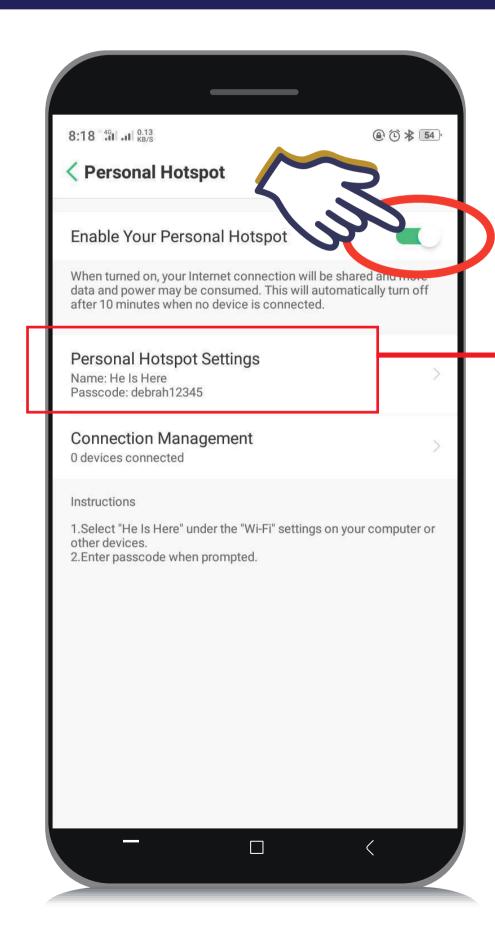

#### Your Hotspot Name & Password

You can Also Change the settings of your password and name by clicking on

**Personal Hotspot Settings** 

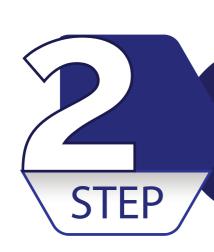

# Go to your Computer and Click on the WiFi Icon

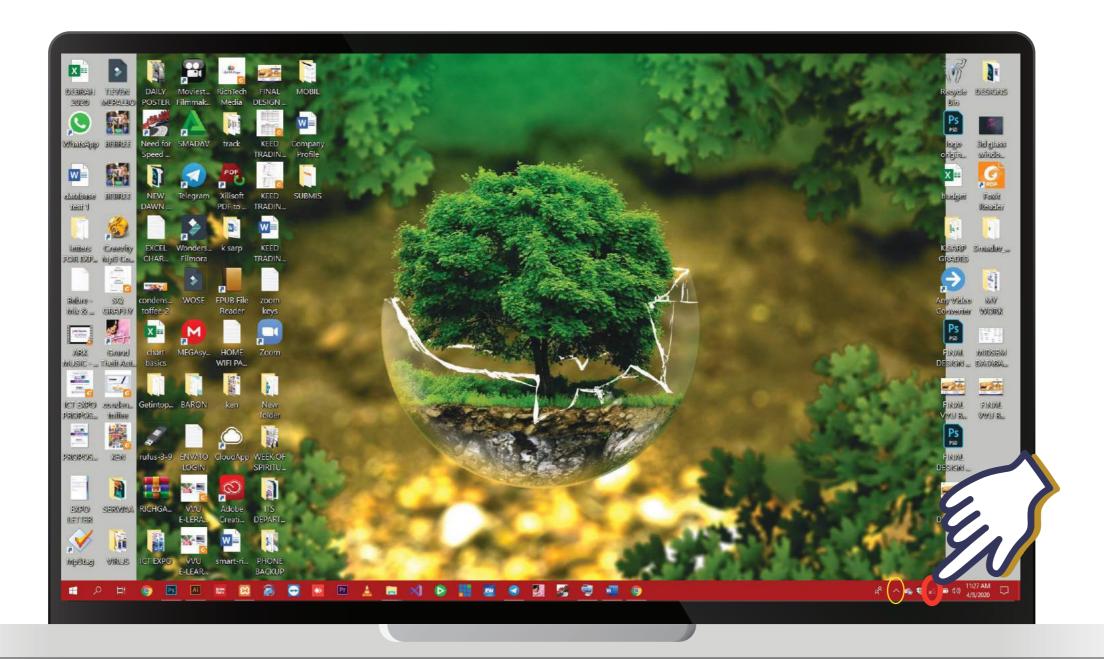

NOTE

If your WiFi icon is not showing there Click on the yellow circle and you will find it there.

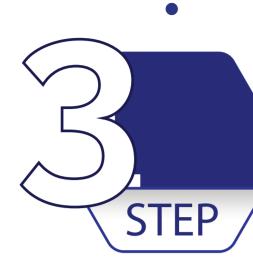

# Enter your password and Click on Connect

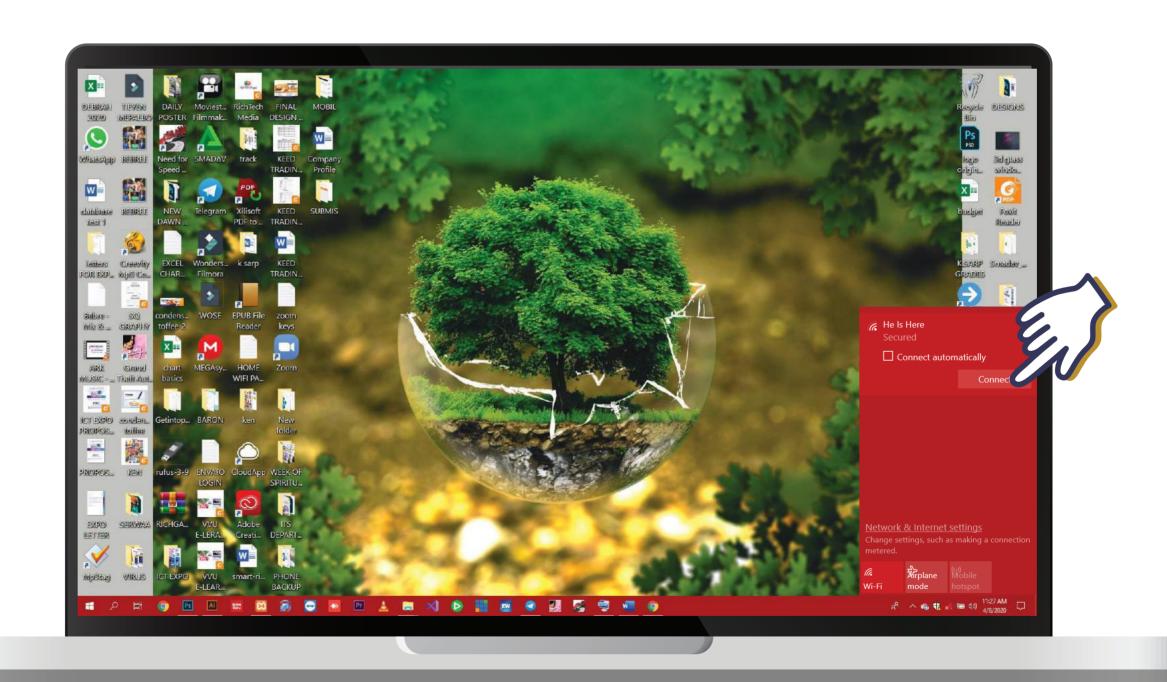

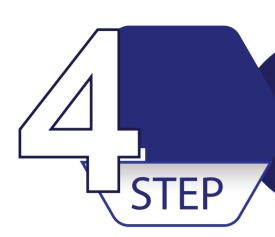

# After Connected, Go to the WiFi Icon again and Click on Properties

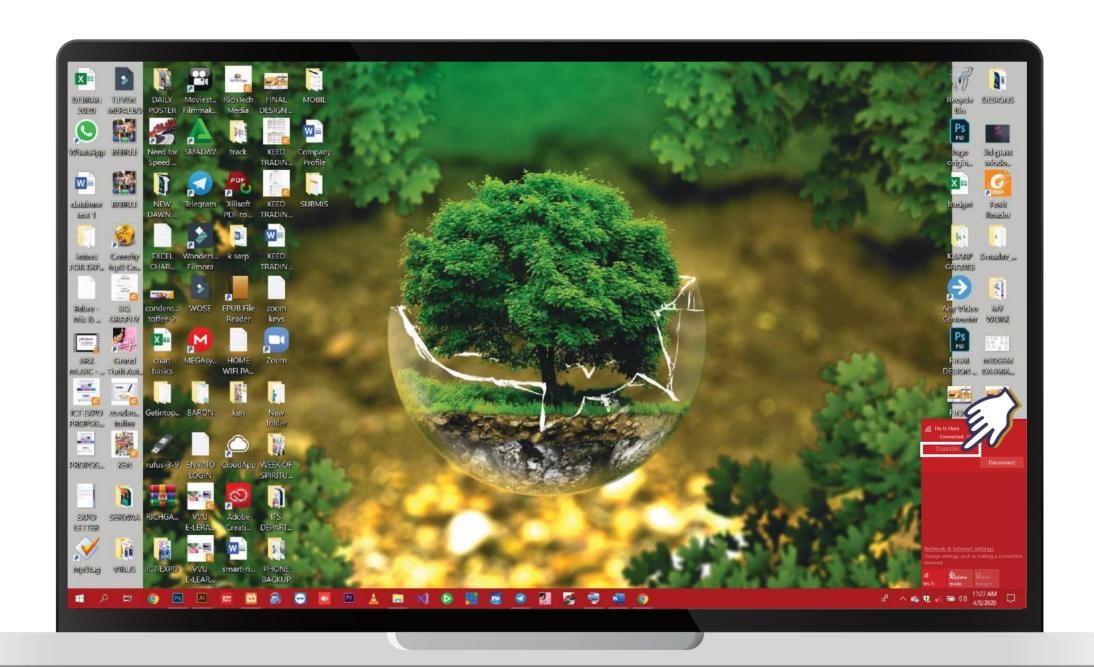

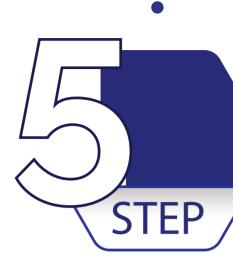

#### Under Metered Connection Turn it ON

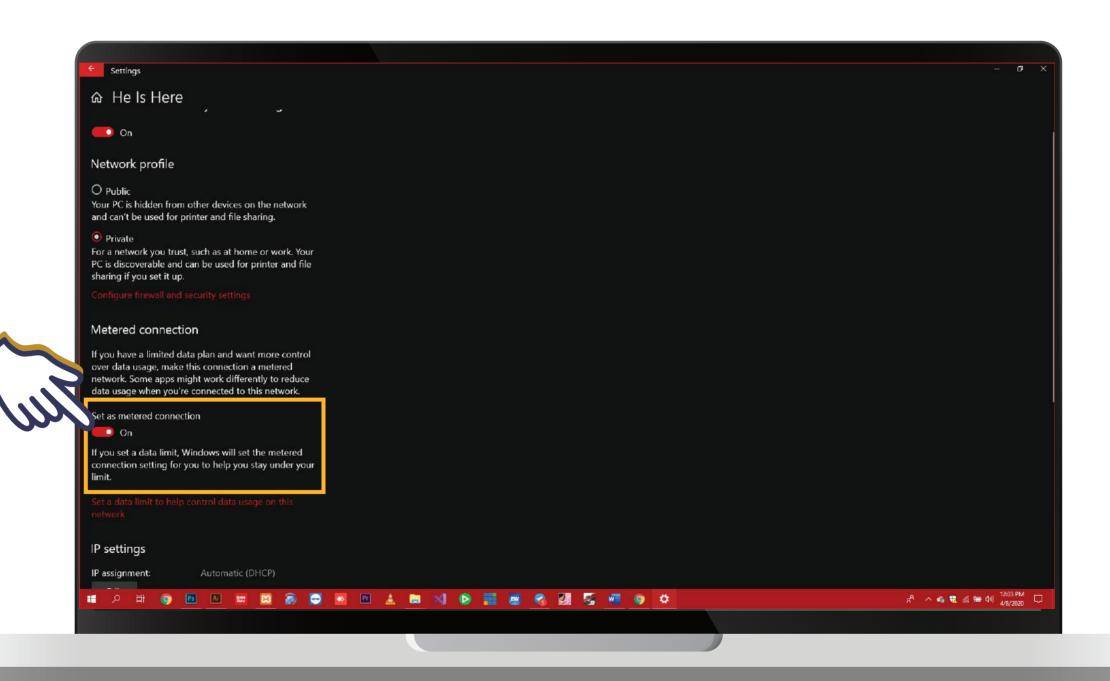

### THANKYOU

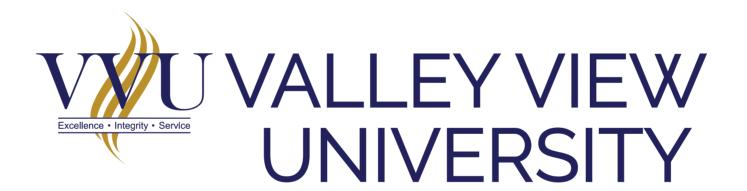